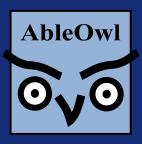

Excel experts

### Excel Genie package:

- Knowledge base
- Online training
- Hotline
- Utilities add-ins
- Templates
- Journals
- Add-ins to standardise

Excel custom applications written for you

Excel public and private courses

Excel webinars
Excel standardisation

**EMAIL** admin@ableowl.com **WEBSITE** www.ableowl.com

## **Standardising your workbooks**

# **Excel Genie ESP<sup>1</sup> Essentials**

**Microsoft Excel course** 

Last revised: 27-April-2013

### Course objectives:

- Become much more productive through standardisation of conventions and use of standard components
- Make it easier for others to understand your reports and spreadsheets
- Make it easier for you to understand your own spreadsheets
- Reduce the incidence of scrapping spreadsheets and starting again
- Reduce errors
- Build best-practice, quality spreadsheets

AbleOwl (SEY) Ltd © 2012

<sup>&</sup>lt;sup>1</sup> ESP = Excel Standardisation Programme

Published by AbleOwl (SEY) Ltd Copyright © 2012 by AbleOwl (SEY) Ltd Microsoft, PivotTable, Visual Basic and Windows are registered trademarks of Microsoft Corporation.

ii

## Contents

| Conventions used in this book                                              |    |
|----------------------------------------------------------------------------|----|
| Prerequisite knowledge for this course                                     | vi |
| Computer setup                                                             | vi |
| The need for standards                                                     |    |
| The Genie add-in to help apply the standards                               |    |
| Create a standard workbook                                                 |    |
| Format quickly and consistently with styles                                |    |
| The benefits of styles and how to use the Style box                        | 19 |
| Apply ESP styles                                                           | 20 |
| Include ESP styles                                                         |    |
| The AbleOwl ESP styles                                                     |    |
| Apply styles with toolbar buttons                                          |    |
| Modify a style                                                             |    |
| Delete a style                                                             |    |
| Create a style                                                             | 40 |
| Insert subtotals instantly                                                 |    |
| Insert SUM or SUBTOTAL totals                                              |    |
| Apply or change borders on totals                                          |    |
| Discover the benefits of range names                                       |    |
| Use range names to jump quickly around a workbook                          | 50 |
| Rapidly select a range to print or copy                                    |    |
| Build comprehensible formulas quickly                                      |    |
| Modify the range of a range name                                           |    |
| Delete a range name                                                        |    |
| Make names easy to find                                                    |    |
| Use Genie to work with names more effectively                              |    |
| The difference between worksheet- and workbook-scope names                 |    |
| Optionally, include a 3-character sheet identifier in name                 |    |
| Use h-prefix range names to quickly show and hide rows, columns and sheets |    |
| Use par-prefix range names to print multiple sheets                        |    |
| Put entries behind panes and switch quickly                                |    |
| Place certain entries out of view to left and above frozen panes           |    |
| Freeze panes quickly                                                       |    |
| Unfreeze or freeze all sheets                                              |    |
| Navigate quickly                                                           |    |
| Navigate a long sheet                                                      |    |
| Navigate sheets                                                            | 84 |
| Show two sheets of the same workbook side by side                          |    |
| Copy                                                                       |    |
| Copy to the right                                                          |    |
| Insert a copy of the row above                                             |    |
| Filter                                                                     |    |
| Add or remove a filter                                                     |    |
| Set filter to selected cells                                               |    |
| Conventions for layout of a sheet                                          |    |
| Give everything a heading                                                  |    |
| Put headings that uniquely identify the sheet at the top left              |    |
| Always have panes frozen                                                   |    |
| Shade the headings and column titles range                                 |    |
| Have a narrow last column and row                                          |    |
| Indent to show the side splits                                             |    |
| Give everything a side heading                                             |    |
| Right-align numbers                                                        |    |
| Identify input cells with a blue font                                      |    |
| NOOD TOTHIBLEHIE CONSISTENT, USC CICIIC STADE SIVIES                       |    |

| Conventions for layout of sheets within a workbook    | 103 |
|-------------------------------------------------------|-----|
| Structure the sheets of a workbook for clarity        | 104 |
| Create a Params sheet for settings                    | 109 |
| Key parameters                                        | 110 |
| Document for ease of use and maintenance              | 113 |
| Create step-by-step procedures                        | 113 |
| Keep procedure steps on display as you follow a task  | 114 |
| Create a flow-of-data diagram to enable comprehension | 116 |
| Apply AbleOwl ESP conventions to an existing workbook | 117 |
| Appendices                                            |     |
| Download, attach and use the AbleOwl Genie add-in     | 118 |
| Download Genie                                        | 118 |
| What you can do with the Genie or GenieMini add-in    | 118 |
| What else you can do with a Genie subscription        | 119 |
| Install Genie                                         | 120 |
| Unlock full functionality with a Genie subscription   | 121 |
| Get a Genie subscription                              | 121 |
| Access Genie features                                 | 122 |
| Install GenieMini                                     |     |
| Attach Genie or GenieMini from the dialog box         | 127 |
| AbleOwl Genie and GenieMini shortcuts                 | 128 |
| AbleOwl Genie styles                                  | 128 |
| AbleOwl hot-picks shortcuts                           | 129 |
| AbleOwl website and email address                     | 130 |
| Glossary                                              | 130 |
| Course files                                          | 131 |
| Index                                                 |     |

### Conventions used in this book

Actions have numbered steps. Function arguments use lower case letters and other lists use capitals or Roman numerals Actions to be followed have numbered steps as in (1) Do this.(2) And that. Arguments of functions have lower case letters as in (a) Search value (b) Search range (c) Search type. Other lists of items use either capital letters as in (A), (B), (C) or Roman numerals as in (i), (iii), (iii).

Names of keys have capitalised letters

Key names have the first letter capitalised. For example, Enter, Tab, Down, Home, End, Ctrl, Shift, Alt, PgDn, PgUp, BkSp and Del.

In keyboard shortcuts, the + symbol indicates that a key should be held down Many keyboard shortcuts require the user to hold down Ctrl, Shift or Alt. The + symbol indicates that you must hold the key down. For example, Ctrl+Down indicates that Ctrl must be kept held down while you press the Down arrow key. End Down indicates that you should press and release End before pressing the Down arrow key.

Key presses are bold

Keys to be pressed appear in **bold**. For example, Press Alt S A or Press Alt+N

For menu command shortcuts, press Alt and then the indicated characters. Notation in XL07 and later releases has changed a bit. Excel menu commands can be clicked or they can be chosen with a keyboard shortcut. In Excel 2003 and prior versions, to choose menu commands, first press Alt and then press the underlined characters. For example, for  $\underline{W}$  indow  $|\underline{F}$  reeze Panes, press Alt W F. In XL07/10, the keyboard characters appear in parentheses after the commands. For example, choose View  $|\underline{W}$  indow  $|\underline{F}$  reeze Panes  $|\underline{F}$  reeze Panes (Alt W F F).

| separates menu options

The symbol | separates the menu options in a sequence. For example, "Choose Insert |  $\underline{R}$ ows" means that after you choose menu option Insert, choose  $\underline{R}$ ows.

**Choose** completes an action but **Select** only highlights

The words *choose* and *select* have different meanings. For a List Box or Combo Box, a request to select an item means highlight it but do not move on to the next step. In the same situation, choose means to select the item and move on to the next step. The action to move to the next step can vary. For example, you may need to choose the OK button. Often, you can double-click. Sometimes, all that you need do is release the mouse button.

This manual does not capitalise commonly-used nouns but does capitalise the first instance of less common nouns

This book does not capitalise the first letter of commonly-used nouns such as cell, range, row, column, window, worksheet and workbook. It does capitalise the first letter of any noun that might not be familiar to all. However, this capitalising only applies to the first instance of such a noun; subsequent references are not capitalised. For example, list box is not capitalised here because the paragraph above introduced that word.

Trademarks have capitalised letters

The exception to the above rule is words that have a trademark. Such words include PivotTable, PivotChart, Visual Basic, Windows, ActiveX.

Option names of more than one word appear in italics

When an option's name has more than one word, all words appear in italics. For example: Remove the tick from *After pressing Enter*, <u>m</u>ove selection.

## Prerequisite knowledge for this course

This course is suitable for Excel 2010, 2007, 2003 or 2002 users. Where there are differences in versions, the manual provides separate instructions.

You should be able to create basic formulas, apply basic formatting and complete other basic Excel tasks.

### Computer setup

The computer needs to have:

- **A)** Excel release 2010, 2007, 2003 or 2002 installed.
- **B)** Installation of the Genie add-in. For more information, see Download, attach and use the AbleOwl Genie add-in on page 118.

### The need for standards

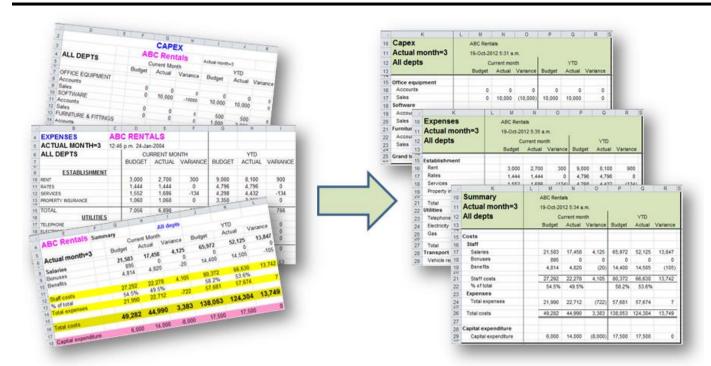

Turn inconsistent sheets into easy-to-follow, confidence-inspiring ones

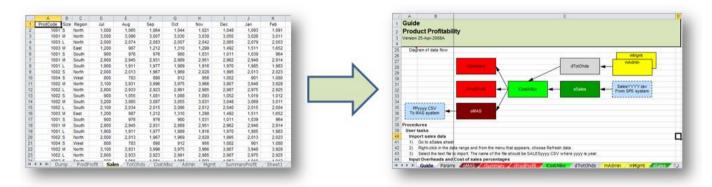

Turn unstructured workbooks into standardised, professional ones

You know how to find your way around a book

When you pick up a book, you know how to find your way around it: The front cover has the title. To know what the purpose of the book is, the front and back covers may provide a description and, if not, a page near the front does. If the author is credited, the name is on the front cover.

The copyright page has the publication year; the Table of Contents outlines what the book contains.

The year of creation is on the copyright page, which is before the contents page. If there have been revisions since the original publication, the revision details appear on the copyright page, too. For an outline of what the book contains, there are contents pages. The book has chapters and chapters may be grouped into parts.

Pages have a simple order. There are many conventions for the layout of words. There is a simple order to the pages and that is from front to back. The words on each page also have a simple order: left to right and down. There are many conventions applied to paragraphs, sentences, punctuation and case. There are many other conventions as well, too many to mention here.

It is easy to take all of the above for granted; it all seems obvious: that is the way it should be and it's no big deal. However, without those common conventions, enormous amounts of time would be wasted. But that is how it is with spreadsheets; there are few conventions and none that are common.

Can you understand the layout of someone's spreadsheet?

When you open someone else's spreadsheet, do you know how to find your way around? Other than for extremely simple spreadsheets, the answer is almost certainly no. There is unlikely to be much in the way of conventions applied to the spreadsheet's construction. If there are, the conventions are probably unique to the spreadsheet's builder and are not understood by you.

Is the same true about some of your own spreadsheets?

The above paragraph applies almost equally when you face a spreadsheet of your own that you haven't worked on recently or have only worked on infrequently.

What does the file below do? What are the inputs, calculations and outputs? What are the steps to use it? Consider the relatively small file below: What does it do? Does it get data from other workbooks or external sources? Are there inputs and, if so, where are they? What calculations, if any, does it do? Which are the reports that are printed? Does it pass data elsewhere, and, if so, what data, and where is the data destined? What is the procedure for using the application?

What are the steps to modify it? Can it easily be split into different files? Are there checks and input validations?

Does it need to be modified for use in a new month or year, and what steps are needed to make these changes? Can it easily be split into different files? Are there crosschecks to help catch errors? Is there validation applied to inputs to prevent input of invalid data or warn users about inputs that appear non-normal?

Is there documentation? Is it the latest version? What conventions does it use? Is there any documentation, and if so, where is it? Is this the latest version of the file? When was the application last changed? What was the change? Are there conventions applied, and, if so, what are they? These are just some of the questions that you may have.

| <b>2</b> | TypicalAppPP.xls          |                     |             |   |          |   |             |
|----------|---------------------------|---------------------|-------------|---|----------|---|-------------|
|          | А                         | В                   | С           | D | Е        | F | G           |
| 1        |                           |                     |             |   |          |   |             |
| 2        | Actual data               | Pinnacle            |             |   |          |   |             |
| 3        | Sales & costs             |                     |             |   |          |   |             |
| 4        | Арг                       |                     |             |   |          |   |             |
| 5        |                           | Units               | \$          |   |          |   |             |
| 13       | Delta                     | 7.00                |             |   |          |   |             |
| 14       | Oil                       |                     |             |   |          |   |             |
| 15       | Alpha                     | 5.00                |             |   |          |   |             |
| 16       | Beta                      | 4.00                |             |   |          |   |             |
| 17       | Gamma                     | 3.00                |             |   |          |   |             |
| 18       | Delta                     | 2.00                |             |   |          |   |             |
| 19       | Processing                |                     |             |   |          |   |             |
| 20       | Power                     |                     |             |   |          |   |             |
| 21       | Alpha                     | 3.00                |             |   |          |   |             |
| nn<br>M  | l□→-<br>◆ ▶ ▶ \ SummaryPr | 4 00<br>-64 / Dundo | roup \DataP |   | /M== /D= | / | s / ProdPro |

Finding answers to those questions takes much time

Finding answers to these questions takes much time. Consider where the time goes in working with spreadsheets.

There are four areas in which time is spent working on spreadsheets

We divide time into four main areas: (i) learning, (ii) initial building, (iii) changing, (iv) using. Learning here refers to time spent acquiring Excel skills and not to the time spent learning the spreadsheet.

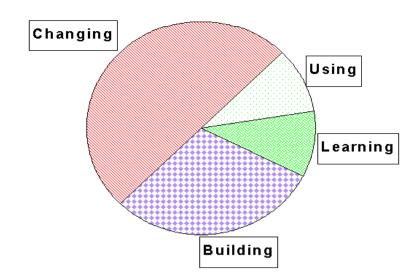

Figure i. Spreadsheet working time can be divided into four areas

The proportions vary with the type of spreadsheet application The proportion of each pie segment varies with the spreadsheet application. The above might be typical of models that change regularly. An example of such an application would be a company annual budget. Other applications don't take long to build and only occasionally require a change. In which case, the Using proportion is much larger.

The Builder, Changer and User might all be different

In a number of cases, the Builder, Changer and User of the application are different people. Furthermore, users and creators of the spreadsheet will change over time.

The Builder wastes time on many decisions and by not building with standard components The Builder can waste much time trying to decide how to organise the spreadsheet and what (if any) conventions to use. Furthermore, building the spreadsheet takes much longer than necessary, because there are no standard components or tools to build rapidly. What's more, because everything is built from scratch, there is much more testing to do.

The Changer wastes time trying to understand and must spend more time testing The Changer can waste much time trying to understand what is where and how it all fits together. Typically, very little of the time in the Changing segment is spent making changes; most is spent in trying to understand what changes need to be made, where. Furthermore, without a clear understanding of what impact changes have, more time needs to be spent testing, which is something that is often not done diligently enough.

A lack of standardisation means that the User takes longer on tasks and is more likely to make errors The User can waste much time working out how to complete various tasks. Furthermore, with standardisation, many usage tasks can be sped up. Standardisation allows for tools that speed up such tasks. What's more, with standard components such as Data Validation quickly included by the Builder, input errors can be minimised. None of these benefits are available in non-standardised spreadsheets.

Users of the reports take longer to interpret the reports, sometime misinterpret, and lack confidence in what they see Not only does the user input data and operate the spreadsheet, there can also be multiple users who view the reports. Viewers waste time reading unstandardised reports, and misinterpretation is a risk. Inconsistency and the unaesthetic appearance of the reports engender a lack of confidence. There is justification in such feelings, as there is a correlation of neatness with accuracy.

#### **Documentation helps**

Documentation can help with various aspects of spreadsheet use and change. Again, the standardisation of documentation makes its creation and use much more effective. Furthermore, a standardised approach to the construction of spreadsheets in itself documents its construction. For example, ESP sheet tab colour, naming convention and order of sheets document much about what is where and the flow of data in a workbook.

## Errors in spreadsheets are rife

Then, there is the topic of errors. Extensive research around the world reveals a staggering number of errors in spreadsheets. The cost of those errors can be hard to quantify but at a minimum, in many cases, all of the time spent working on those spreadsheets becomes a cost.

The errors are not caused by bugs in Excel. Though there are some features of Excel that are easily used by the unwary in such a way as to result in errors, those problems can be avoided.

## Spreadsheets are dangerous, but so are cars

Because of the errors, some people argue that spreadsheet use should be greatly reduced. Unfortunately, that argument is like that of those who said, because cars are dangerous, we should have a person walking with a red flag in front of each car. There is no realistic alternative to spreadsheets. Costs would escalate enormously, change would be painfully slow and users would often not get what they want.

Mitigate the dangers by putting in place conventions, standardised components, instruction and testing As for cars, the dangers have been mitigated: There is a convention to drive on one side of the road, there are traffic lights, cars have indicators, lights, reflectors, brake pedals in the same place on every car, drivers learn the rules and are tested, cars are regularly tested, and so on. Do the same for spreadsheets, and errors decline rapidly. And, you keep a highly productive, cost-effective, empowering tool.

Most spreadsheets need only common Excel features, so the big productivity gains will come from standardisation Though user productivity can be enhanced through learning more Excel features, the majority of spreadsheets do not require those new features. The big productivity gains will come from standardisation: this area is ripe for exploitation as it has not yet been tackled. Productivity gains do not end in the first year either; the learning curve, as it is known, occurs in all areas of business and continues indefinitely.

Not only is your creativity unhampered, the reverse is true This course starts you on that path. You learn and apply the conventions and standardise your spreadsheets. Do not worry that standardisation will cramp your creativity; on the contrary, it leaves you more time for creative tasks. Does following the conventions of the written word stifle creative writing?

Automation is an another area that boosts productivity greatly and ESP makes it easy to automate many common tasks

Automation can boost productivity enormously. Automation typically means writing macros. AbleOwl's Excel consultants often see several-fold productivity increases resulting from automation. ESP includes the ability to automate many common tasks with little or no need to understand macros.

ESP boosts productivity in a number of areas

ESP boosts productivity in a number of areas as depicted in the pie chart shown right.

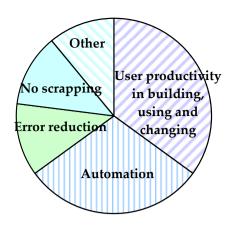

Figure ii. Areas for productivity improvement in working with Excel

Build with ESP components Reduce navigational time Use ESP conventions Automate tasks The time spent in building decreases through the use of standard ESP components. Standard layouts and certain ESP features reduce navigational and other usage time.

ESP conventions reduce comprehension time, so reduce maintenance time.

Reduce errors Minimise scrapping The use of ESP automation reduces the time required for many common tasks to a fraction of that needed before.

ESP standard components and conventions reduce errors.

Improve reader comprehension and motivation

The adoption of ESP conventions to make applications more easily understandable reduces scrapping.

The Other segment includes improved reader comprehension and motivation through adopting professional quality standards.

A doubling in productivity with a modest investment should easily be achievable.

## The Genie add-in to help apply the standards

Though the conventions can be applied without the Genie add-in, the add-in makes you much more productive It would be hard to remember all of the conventions, but fortunately you don't need to, because the Genie add-in is there to help. You aren't required to use the add-in, but doing so will save you much time. Another person who receives your spreadsheet does not need the add-in to work on the spreadsheet. The add-in does not include into your spreadsheet any feature that is not inherent in Excel.

If the add-in is not attached, you'll need to attach it, as explained below. If the Menu bar contains the commands GenieOnline, ESP and Utils, you already have the add-in attached.

After you attach the add-in, it attaches on each Excel start

Attach the add-in to Excel by using the simple procedure below. The procedure need only be followed once, because whenever you next start Excel, the add-in automatically attaches.

The Genie add-in must be installed on the PC

Note that before the add-in can be attached, it must be installed onto your PC. Please see the installation instructions in the appendix of this manual (Download, attach and use the AbleOwl Genie add-in on page 118). There is a choice of two add-ins: Genie and GenieMini. Only install GenieMini if you cannot get permissions to install Genie. For this course, GenieMini is adequate.

If you have GenieMini, read that where you see Genie

If you have GenieMini, in the text below, read GenieMini wherever you see Genie. For example, for AbleOwlGenie, read AbleOwlGenieMini.

Attach the Genie add-in

- (1) Start Excel.
- (2) In XL10, choose File | Excel Options | Add-Ins (Alt F I A A), select Excel Addins from the Manage list box and choose Go...

In XL07, choose Office Button | Excel Options | Add-Ins (Alt F I A A), select Excel Add-ins from the Manage list box and choose Go...

In XL02/03, choose Tools | Add-Ins (Alt T I).

The Add-Ins dialog box appears. There is a list of available add-ins. Some add-ins such as Analysis ToolPak and Solver are part of the Microsoft Excel package.

- (3) If AbleOwlGenie does not appear in the list, choose Browse and locate the file AbleOwlGenie.xla, select it and choose OK.
- (4) Place a tick against AbleOwlGenie and choose OK.

In XL07/10, the Menu bar displays commands GenieOnline, ESP and Utils.

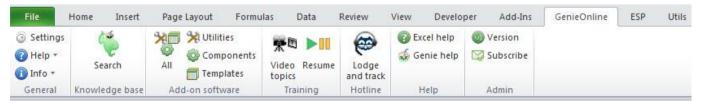

In XL02/03, the Menu bar displays commands GenieOnline, ESP and Utils. When you choose GenieOnline, a drop-down menu appears as shown below. There are six Genie toolbars that appear:GenieESPStandard, GenieESPFormat, GenieUtils, GenieOnline, GenieESPMyFavorites, and GenieUtilsMyFavorites as shown below.

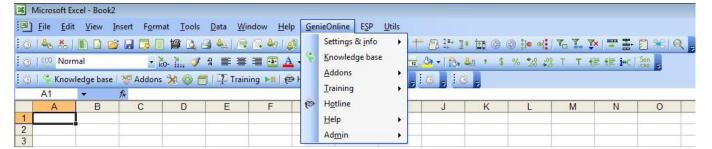

#### Operate the ESP menus

Many people operate the menus solely with the mouse. However, for many common tasks, keyboard methods are faster, more accurate, easier on the eye and less straining on the joints and, therefore, minimise the risk of repetitive strain injury (RSI).

(1) To choose a menu command, press and release the Alt key. In XL07/10, keycaps display the shortcut letters of the commands as shown below. In XL02/03, the menu commands have the shortcut letters underlined.

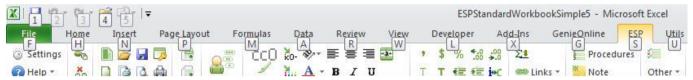

(2) Type the menu shortcut letter.

In XL07/10, the ribbon of the menu command chosen appears and each command displays its shortcut as shown below.

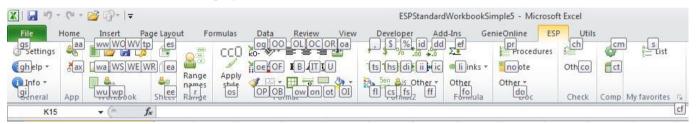

In XL02/03, you can switch between Genie toolbars and Excel's Standard and Formatting toolbars In XL02/03, you can switch between displaying the Genie toolbars and Excel's toolbars: Standard and Formatting. To do that:

(1) Click the *Genie settings* button, to which the arrow points below.

A dialog box appears.

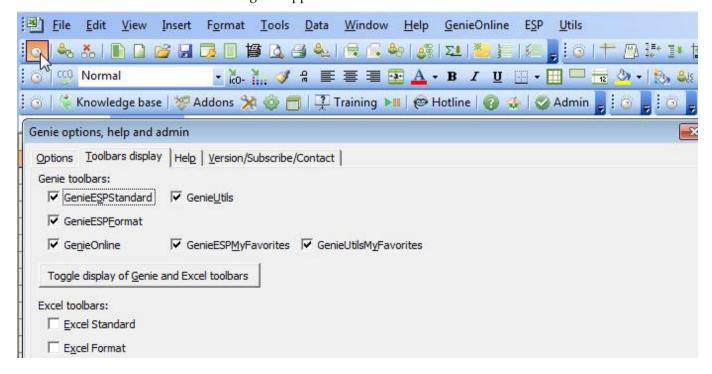

**(2)** On the *Toolbars display* page, click the *Toggle display of Genie and Excel toolbars* button.

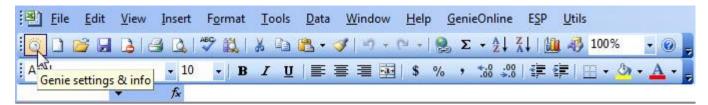

The toolbars displayed change. You might need to rearrange them, which you can do by dragging the left edge of each toolbar.

(3) Close the dialog box and, if necessary, rearrange the toolbars.

Note that the same *Genie settings* button appears on the left of the Excel Standard toolbar.

## Use ESPFormatting toolbar in place of Formatting

Most of the same buttons appear on the Genie toolbars as appear on the Excel Standard and Formatting toolbars. Therefore, there should be no need to use Standard and Formatting toolbars. Note, however, some of the buttons, though they have the same image as the equivalent Excel buttons, perform a little differently. For example, all of the buttons from the 'comma' button to the Bold button apply named styles.

Customise the toolbars as you wish. Restore buttons from ESPStandardCopy and ESPFormattingCopy The Excel Standard and Formatting toolbars should no longer be needed. You can customise the above toolbars to include, remove or move buttons. Should you remove a button and want to replace it, there are three toolbars ESPStandardCopy, ESPFormattingCopy, and ESPOther that you can copy buttons from.

XL07/10 display toolbars in the Add-Ins ribbon

In XL07/10, the Custom Toolbars group on the Add-Ins ribbon, shown below, contains Genie toolbars as used by XL02/03.

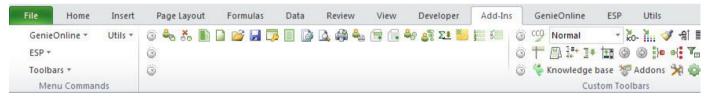

Normally, you would access the Genie commands from the three ribbons: GenieOnline, ESP and Utils. However, there is one feature that the Add-Ins ribbon provides that the other ribbons don't: the Style box (which you see above on the right displaying the word Normal) displays the style of the active cell. Occasionally, that can be useful when you want to check cells to see which styles are applied.

## Create a standard workbook

#### **Objectives**

In this chapter, you will learn how to:

• Create a new workbook as a copy of a standard workbook.

There are many standard parts you can use to construct an application

In building spreadsheets, there are many ESP standard parts that can be included. Those parts include various standard workbooks, standard worksheets, column titles, row titles, formats (that is, styles), colour palette, formulas and macros.

In XL07/10, set the default file type to macro-enabled

A note to XL07/10 users: By default, Excel saves files to the new xlsx file format, which does not support macros. Certain ESP features require macro support, so we recommend that you change the default file type either to xlsm, or to the older xls, both of which do support macros. To do that:

(1) In XL07, choose Office Button | Excel Options | Save (Alt + F I S).

In XL10, choose File  $\mid$  Excel Options  $\mid$  Save (Alt + F T S).

**(2)** Set *Save files in this format* to either Excel Macro-Enabled Workbook (\*.xlsm) or Excel 97-2003 Workbook (\*.xls).

Users who regularly send files to people who use XL02/03 should use the Excel 97-2003 Workbook (\*.xls) file format.

Create a new standard workbook

(1) In XL07/10, choose ESP | Workbook | New ESP workbook (Alt S WW).

The button to click is the one that is top left in the Workbook group.

That creates a workbook of three sheets: Guide, Params and mSheet1.

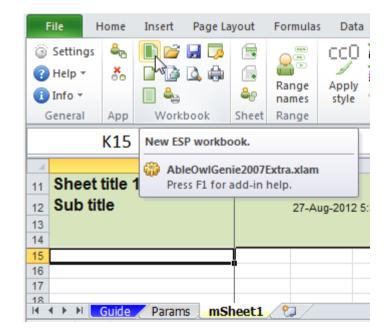

(2) In XL02/03, choose ESP | Workbooks | New ESP workbook (Alt S W). That creates a workbook of three sheets: Guide, Params and mSheet1.

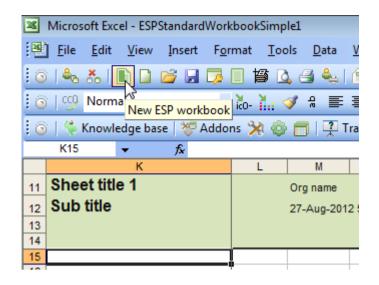

The Guide and Params sheets are standard ESP sheets that virtually all workbooks should contain

The Guide sheet is for documentation. The full purpose of the Guide sheet appears later.

The Params sheet contains a variety of entries, many of which appear on a number of other sheets. Such entries include the organisation name, the current date and time and the crosschecks tolerance. The full purpose of the Params sheet is covered later.

Virtually all workbooks should contain Guide and Params sheets.

mSheet1 is a data sheet to be completed as you require

The mSheet1 sheet is a data sheet, that is, one to be completed as you require. What do you notice about mSheet1? The following are some points to note:

All ESP sheets have a fourrow titles area • K11:Z14 contains a four-row titles area shaded in a light green colour. All ESP sheets have the same four-row titles area.

Frozen panes hide rows 1 to 10 and columns A to J, which often contain entries

• K11:K14 are frozen inside frozen panes; that is, column K always appears on screen, as do rows 11 to 14. Why is the top left cell K11 and not A1? The answer is that there are often many types of entries that need to be placed on the rows above 11 and in the columns to the left of K. Such entries (like much plumbing) you might not want to be normally visible. With the ESP add-in, it is easy to unfreeze and refreeze panes. This we cover further on.

Cell B12 of the Params sheet has name kNow. The cell contains a formula that returns the current date and time. • M12 contains a formula that refers to a range name kNow. Range names will be covered a little further on. kNow is the name of cell B12 on the Params sheet. The cell contains a formula, =TEXT(NOW(),"d-mmm-yyyy h:mm AM/PM"), that returns the current date and time as a text string. In that way, if the column is not wide enough, the date and time information overlaps into the next column.

| d  | А                           | В                     |
|----|-----------------------------|-----------------------|
| 1  | Key parameters              |                       |
| 2  | -                           |                       |
| 3  |                             |                       |
| 4  |                             |                       |
| 5  |                             |                       |
| 6  | Application name            | -                     |
| 7  | Version                     | 27-Aug-2012A          |
| 8  | Organisation name           | Org name              |
| 9  | Application filename prefix |                       |
| 10 | Crosscheck tolerance        | 0.0010                |
| 11 | Crosscheck text             | Crosscheck error!     |
| 12 | Now                         | 27-Aug-2012 5:34 a.m. |
| 13 | HideWebToolbar              | TRUE                  |

The Guide sheet has certain entries already completed

The Guide sheet (shown below) has entries for Version and *Who created* already complete. Many other entries need to be completed. C6 and C7 contain application and workbook purpose information.

An application can be a single workbook or a collection of many

The term *application* used in ESP means a spreadsheet application. Examples of applications are: Budget application, Fixed assets application, Payroll planning application. In many cases, an application can be just a single workbook, but it may be a collection of multiple workbooks and other files.

The entry in C10, *Who created/modified*, comes from an Excel setting: XL10: File | Options | General | User name (Alt F T Alt U). XL07: Office Button | Excel Options | Popular | <u>U</u>ser name (Alt F I A;t U). XL02/03: <u>T</u>ools | <u>O</u>ptions | <u>G</u>eneral | User <u>n</u>ame (Alt T O G Alt N).

The entry in C8 displays #VALUE! until you save the file.

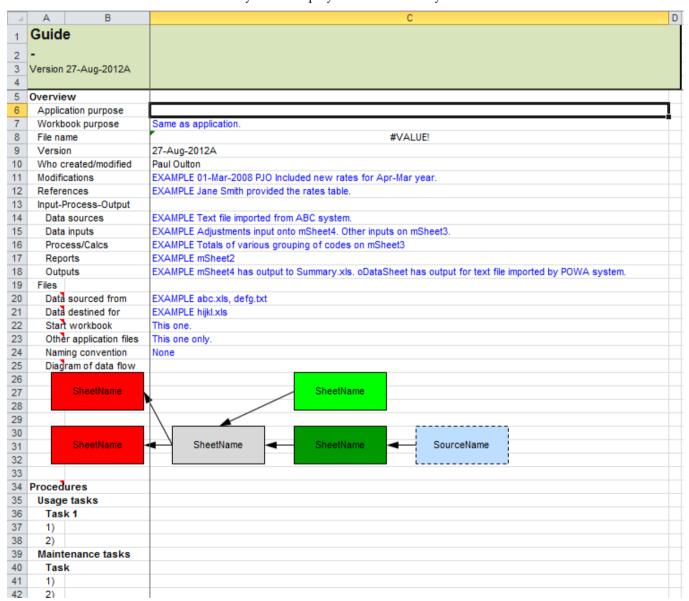

- (3) Save the workbook as AASales2008.xls
- (4) Close the workbook.

### **Exercise - Create a standard workbook**

- (1) Create a new ESP workbook.
- (2) Enter the *Workbook purpose* as Report on employee expenses by credit card and cash
- (3) Save the workbook with name AAExpenses.xls
- **(4)** Close the workbook.

End of exercise

## Format quickly and consistently with styles

#### **Objectives**

In this chapter, you will learn:

- ♦ The benefits of using Named Styles for faster and consistent formatting.
- ♦ How to use the Style box toolbar drop-down, or in Excel 2007, the *Style apply* dialog box.
- ◆ The naming convention for ESP styles.
- ♦ How to create named styles and copy them to other workbooks.
- ♦ How to change the default workbook (book.xlt or, in Excel 2007, book.xltm) and worksheet (sheet.xlt or, in Excel 2007, sheet.xltm).

### The benefits of styles and how to use the Style box

Most formatting should be done with Named Styles

Except for borders and fill, all formatting should be done with Named Styles (styles for short).

The benefits are faster formatting, faster reformatting & consistency

There are three benefits to styles: (i) Formatting is much faster. (ii) Reformatting throughout a workbook is much faster. (iii) Formatting is more likely to be consistent and not, for example, with some negatives having minus signs and others having parentheses.

You want to format input cells to zero decimals, thousands separators, parentheses on negatives, blue and unlocked Suppose some number cells used for input need to be formatted. The number format needs to be zero decimals, thousands separators and parentheses around negatives. The ESP convention for input cells is to make the font blue and to remove the lock. The blue enables the input cells to be identified more clearly. The removal of the lock from a cell allows the cell to be input into even after you protect the sheet. Protection is not covered on this course.

Format | Cells requires about thirteen clicks but styles need only two or three One typical procedure to achieve the above would be: select the range, display the Format Cells dialog box (Ctrl+1 is a handy shortcut to do that), select the Number tab, click in several places to set the number format, select the Font tab, change the font colour to blue, select the Protection tab and remove the check from Locked. That takes thirteen or fourteen clicks in total. With styles, you can achieve the same result in about three clicks or about four key-presses.

To reformat cells, say, to change the colour of the blue font mentioned above, there is no need to locate, select and reformat all such cells. Instead, you just change the colour of the style.

### **Apply ESP styles**

>>Files: StylesApply.xls

Apply styles with the Style box

To format with styles:

In XL07/10, use the Genie *Style* apply dialog box as shown right. You can instead use Home | Cell styles (Alt H J). However, its use

is inefficient.

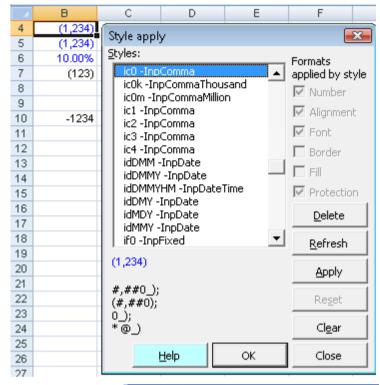

In XL02/03, use the Style box. The GenieESPFormat toolbar contains it as shown right.

The shortcut to activate the Style box is Alt+'

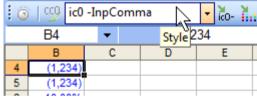

The shortcut to activate *Style apply* is **Ctrl+Alt+**′

You can instead click the *Apply style* button as shown right on the ESP ribbon.

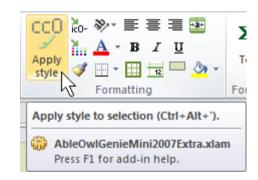

- (1) Open StylesApply.xls.
- **(2)** Go to the mProduction sheet. The sheet appears as on the following page....

|    | к                | L   | M            | N            | 0          | Р           |
|----|------------------|-----|--------------|--------------|------------|-------------|
| 11 | Production       |     | AleBlow      |              |            | ŀ           |
| 12 | West division    |     | 14-Sep-2008  | 3 6:49 PM    |            |             |
| 13 | Period: Sep 2008 |     |              |              |            |             |
| 14 |                  |     | Year to date | Rest of year | Total year |             |
| 15 |                  |     |              |              |            | П           |
| 16 | Cost             |     |              |              |            |             |
| 17 | Unit price       |     | 10           | 11           |            | П           |
| 18 | Units            |     | 12500        | 13000        | 25500      |             |
| 19 |                  |     |              |              |            |             |
| 20 | Cost             |     | 125000       | 143000       | 268000     | Ц           |
| 21 |                  |     |              |              |            | H           |
| 22 | Components       |     |              |              |            |             |
| 23 | Metal            |     |              |              |            |             |
| 24 | Steel            | 0.2 | 2500         | 2600         | 5100       |             |
| 25 | Aluminium        | 0.1 | 1250         | 1300         | 2550       | Π           |
| 26 | Plastic          |     |              |              |            | Π           |
| 27 | Casing           | 0.2 | 2500         | 2600         | 5100       |             |
| 28 | Insulators       | 0.5 | 6250         | 6500         | 12750      |             |
| 29 |                  |     |              |              |            |             |
| 30 |                  |     | 12500        | 13000        | 25500      |             |
| 31 | ļ                |     |              |              |            | <b>∟</b> å. |

File: StylesApply.xls, sheet: mProduction

... but needs to be formatted as below.

|          | К                | L   |     | M        |      | N       |    | 0         | Р      |
|----------|------------------|-----|-----|----------|------|---------|----|-----------|--------|
| 11       | Production       |     | Ale | eBlow    |      |         |    |           |        |
| 12       | West division    |     | 14  | -Sep-200 | 8 6: | 49 PM   |    |           |        |
| 13       | Period: Sep 2008 |     |     |          |      |         |    |           |        |
|          |                  |     | 1   | Year to  | ı    | Rest of |    |           |        |
| 14       |                  |     |     | date     |      | year    | To | otal year |        |
| 15       |                  |     |     |          |      |         |    |           | Ш      |
| 16       | Cost             |     |     |          |      |         |    |           |        |
| 17       | Unit price       |     | \$  | 10.00    | \$   | 11.00   |    |           |        |
| 18<br>19 | Units            |     |     | 12,500   |      | 13,000  |    | 25,500    | Н      |
| 20       | Cost             |     | \$  | 125,000  | \$   | 143,000 | \$ | 268,000   |        |
| 21       |                  |     |     |          |      |         |    |           |        |
| 22       | Components       |     |     |          |      |         |    |           |        |
| 23       | Metal            |     |     |          |      |         |    |           |        |
| 24       | Steel            | 20% |     | 2,500    |      | 2,600   |    | 5,100     |        |
| 25       | Aluminium        | 10% |     | 1,250    |      | 1,300   |    | 2,550     |        |
| 26       | Plastic          |     |     |          |      |         |    |           |        |
| 27       | Casing           | 20% |     | 2,500    |      | 2,600   |    | 5,100     |        |
| 28       | Insulators       | 50% |     | 6,250    |      | 6,500   |    | 12,750    |        |
| 30       |                  |     |     | 12,500   |      | 13,000  |    | 25,500    | Ħ      |
| ਹਾ       |                  |     |     |          |      |         |    |           | $\Box$ |

- (3) Select K16.
- **(4)** In XL02/03, make sure the GenieESPFormat/GenieMiniESPFormat toolbar is on display. To display a toolbar, right-click any toolbar or the Menu bar and choose the required toolbar. The Genie toolbars contain the Style box.

If you do not have Genie, you can place the Style box on a toolbar as follows: Choose Tools | Customize | Commands page | Format category, locate the Style box, drag to a toolbar (preferably the Formatting toolbar) and Close the dialog box.

### Apply a style

#### (5) In XL07/10, press Ctrl+Alt+'

That displays Genie's Style apply dialog box.

If you do not have Genie, from the Home ribbon, you can choose Cell Styles (Alt H J). However, you cannot select a style with a shortcut using this method; it is best to use the mouse, though that is less efficient.

### (6) In XL02/03, press Alt+'

That activates the Style box. Note that ' is on the same key as ".

(7) Type s to select the style named sh0 – SideHeading, which is the style needed.

#### (8) Press Enter

That formats the cell to style sh0 -SideHeading. AbleOwl uses a convention to name its ESP styles. Each style has a name that begins with a unique few characters, for example, sh0.

Once you understand the code convention, you can quickly format as you require.

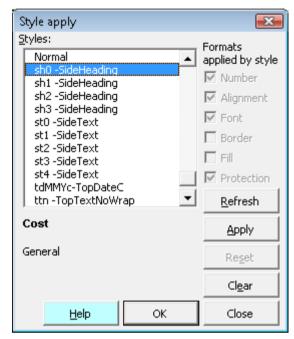

Genie's Style apply dialog box

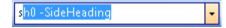

Style box in XL02/03

A sheet has titles in the form of headings in the top-left corner and titles at the top and side. The top-left corner contains the headings for the sheet.

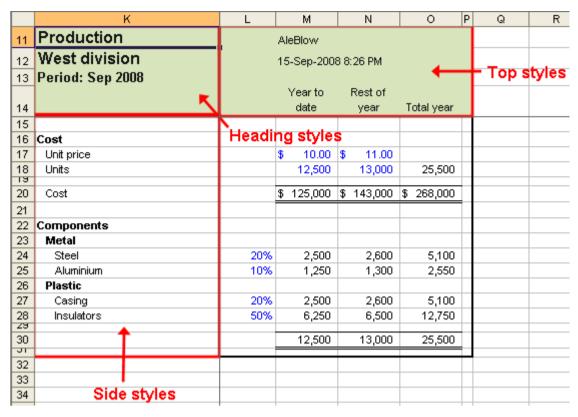

File: StylesApply.xls, sheet: mProduction

The first letter (h, t or s) of a style code indicates where to use the style:

- h heading
- t top
- s side
- (9) Select K11:K12.
- (10) Press Ctrl+Alt+' (or Alt+' in XL02/03).

## The Style box in Excel 2007/2010

Note that XL07/10 can also use the Style box. It appears on the Add-Ins ribbon when the Genie/GenieMini Add-In is attached. The Style box is useful for inspecting the style used by a cell. When you select a cell, the Style box displays the name of the style used by the cell.

You can activate it by keyboard by pressing **Alt X ST**. However, the exact shortcut depends on your computer. When you press Alt X, you will see your shortcut next to the Style box. (See page 13 for a screenshot of how XL07/10 shortcuts appear).

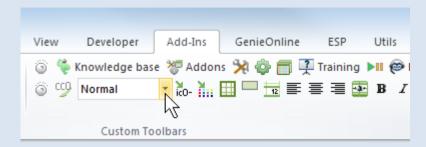

To make Alt+' work as the shortcut: (i) Choose Settings from the top left of the ESP ribbon. (ii) Choose *Keyboard shortcuts*. A dialog box appears. (iii) In the full Genie Add-In, choose the *Shortcuts other* tab. (iv) Complete the *Shortcuts keys to access Style box* box. (iv) Choose OK twice. You can now press Alt+' to activate the Style box.

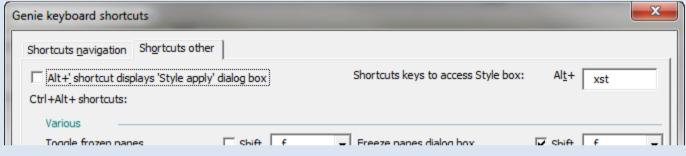

Note that the XL07/10 Style box sometimes does not display all of the styles. This is an intermittent fault.

#### (11) Type h

That selects the style named h0 -Heading.

**(12)** Type 1

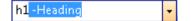

st1 -SideText

That selects the style named h1 -Heading.

- (13) Press Enter to apply the style.
- (14) Format K13 to style h2.
- (15) Select K17:K20 and format to style st1 What does st at the beginning of the style name mean?
- (16) Select K22 and format to style sh0
- (17) Select K23 and format to style sh1
- (18) Select K26 and press F4

F4 is the repeat key (except when you are creating a formula). It repeats whatever you did last.

(19) Select K24:K25 and format to style st2 What does the 2 of st2 signify?

#### (20) Select K27:K28 and press F4

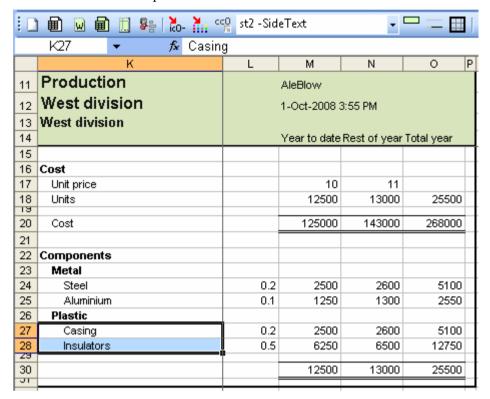

File: StylesApply.xls, sheet: mProduction

In sh1, s is for side, h is for heading, and 1 is for one indent. In st2, s is for side, t is for text (that is, not a heading), and 2 is for two indents.

Note that the AbleOwl ESP convention is to indent all side descriptions below the side heading. The indent also applies to any text on the total line as with K20 above.

#### (21) Select M14:O14 and apply style ttw

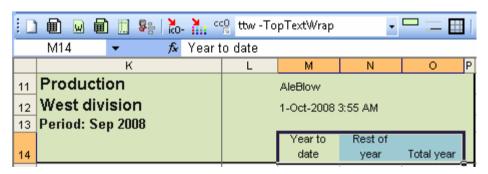

In ttw, what do the letters mean?

### (22) Select L24:L25, hold down Ctrl and select L27:L28.

You should have four cells selected. These cells are input cells into which the user enters values. The AbleOwl ESP convention is to make the font of input cells blue.

Input style names start with the letter i

#### (23) Apply style ip0

All styles that begin with the letter i are for input cells and make the font blue.

(24) Select M17:N17 and apply style ir2

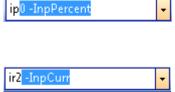

(25) Select M18:N18 and apply style ic0

(26) Select M20:O20 and apply style cr0
These cells contain formulas; they are not input

ic0 -InpComma

(27) Select O18 and apply style cc0

cc0 -CalComma →

(28) Apply cc0 style to M24:O25, M27:O28 and M30:O30.

In ip0, what does each character signify? In ir2, what does each character signify? In cc0, what does each character signify?

For number-format cells, the first three characters are:

First:  $\mathbf{i} = \text{input}$ ,  $\mathbf{c} = \text{calculation}$  (or non-input).

Second:  $\mathbf{c} = \text{comma}$  (that is, comma separator),  $\mathbf{r} = \text{currency}$ ,  $\mathbf{p} = \text{percentage}$ ,

**f** = fixed (that is, no commas). Third: the number of decimals.

|    | К             | L   | М          | N          | 0          | Р |
|----|---------------|-----|------------|------------|------------|---|
| 11 | Production    |     | AleBlow    |            |            |   |
| 12 | West division |     | 1-Oct-2008 | 4:51 PM    |            |   |
| 13 | West division |     |            |            |            |   |
|    |               |     | Year to    | Rest of    |            |   |
| 14 |               |     | date       | year       | Total year |   |
| 15 |               |     |            |            |            |   |
| 16 | Cost          |     |            |            |            |   |
| 17 | Unit price    |     | \$ 10.00   | \$ 11.00   |            |   |
| 18 | Units         |     | 12,500     | 13,000     | 25,500     |   |
| 20 | Cost          |     | \$ 125,000 | \$ 143,000 | \$ 268,000 |   |
| 21 |               |     |            |            |            |   |
| 22 | Components    |     |            |            |            |   |
| 23 | Metal         |     |            |            |            |   |
| 24 | Steel         | 20% | 2,500      | 2,600      | 5,100      |   |
| 25 | Aluminium     | 10% | 1,250      | 1,300      | 2,550      |   |
| 26 | Plastic       |     |            |            |            |   |
| 27 | Casing        | 20% | 2,500      | 2,600      | 5,100      |   |
| 28 | Insulators    | 50% | 6,250      | 6,500      | 12,750     |   |
| 30 |               |     | 12,500     | 13,000     | 25,500     | П |
| ਗ  |               |     |            |            |            | П |

File: StylesApply.xls, sheet: mProduction

Most commonly-used styles can be selected with one to three key presses. For example:

i ic0 -InpComma for cc0 -CalComma for c ср for cp0 -CalPercent sh0 -SideHeading for st1 for st1 -SideText ttn -TopTextNoWrap tt for

## Alt+Down arrow drops down the list

Be careful what you type in the Style box

If you cannot remember the name of a style, after you activate the Style box, press Alt+Down arrow to make the list drop down. Then use the PgUp, PgDn, Up arrow and Down arrow keys to select a style.

You need to be careful when typing into the Style box, though it is not an issue with the Genie *Style apply* dialog box. If what you type does not exist, you will create a style of that name when you press Enter. The new style has the formats of the active cell.

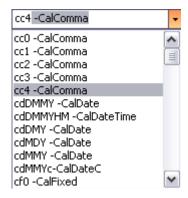

You can, of course, delete the style. See the section Delete a style on page 39.

### **Exercise – Format with styles**

>>Files: ExStyles.xls

(1) Open ExStyles.xls and go to sheet mMonth.

|    | К                      | L                  | М         | N            | 0         | Р            | Q R        |  |  |
|----|------------------------|--------------------|-----------|--------------|-----------|--------------|------------|--|--|
| 11 | Monthly sales & costs  | AleBlow            |           |              |           |              |            |  |  |
| 12 | North Island division  | 1-Oct-2008 8:30 PM |           |              |           |              |            |  |  |
| 13 | Period: Sep 2008       |                    |           |              |           |              |            |  |  |
| 14 | ·                      |                    | Northland | Auckland rej | Waikato   | Southern N I | Total      |  |  |
| 15 | Sales                  |                    |           |              |           |              |            |  |  |
| 16 | Units                  |                    |           |              |           |              |            |  |  |
| 17 | A                      |                    | 100       | 750          | 210       | 340          | 1400       |  |  |
| 18 | В                      |                    | 75        | 530          | 170       | 220          | 995        |  |  |
| 19 | Price                  |                    |           |              |           |              |            |  |  |
| 20 | A                      |                    | 109       | 108          | 107       | 111          |            |  |  |
| 21 | В                      |                    | 97        | 98           | 98        | 99           |            |  |  |
| 22 | Revenue                |                    |           |              |           |              |            |  |  |
| 23 | A                      |                    | 10900     | 81000        | 22470     | 37740        | 152110     |  |  |
| 24 | B                      |                    | 7275      | 51940        | 16660     | 21780        | 97655      |  |  |
| 25 |                        |                    |           |              |           |              |            |  |  |
| 26 | Total                  |                    | 18175     | 132940       | 39130     | 59520        | 249765     |  |  |
| 27 | Costs                  |                    |           |              |           |              |            |  |  |
| 28 | Cost of sales          |                    |           |              |           |              |            |  |  |
| 29 | А                      | 0.285              | 3106.5    | 23085        | 6403.95   | 10755.9      | 43351.35   |  |  |
|    | В                      | 0.323              | 2349.825  | 16776.62     | 5381.18   | 7034.94      | 31542.565  |  |  |
| 32 | Total                  |                    | 5456.325  | 39861.62     | 11785.13  | 17790.84     | 74893.915  |  |  |
| -  | 1                      |                    |           |              |           |              |            |  |  |
| 33 | % of sales             |                    | 0.3002105 | 0.2998467    | 0.3011789 | 0.2989052    | 0.29985753 |  |  |
| 34 | Overheads              |                    |           |              |           |              |            |  |  |
| 35 | Establishment fixed    |                    |           |              |           |              |            |  |  |
|    | Rent                   |                    | 800       | 8900         | 1750      | 2100         | 13550      |  |  |
| 37 | Body corporate charges |                    | 100       | 1200         | 500       | 700          | 2500       |  |  |
| 38 | Establishment variable |                    |           |              |           |              |            |  |  |
| 39 | Phone                  |                    | 300       | 320          | 270       | 315          | 1205       |  |  |
| 40 | Supplies               |                    | 120       | 340          | 290       | 460          | 1210       |  |  |
| 42 | Total overheads        |                    | 1320      | 10760        | 2810      | 3575         | 18465      |  |  |
| -  | Total overfleads       |                    |           |              |           |              |            |  |  |
| 43 |                        |                    | 0.0726272 | 0.0809388    | 0.0718119 | 0.0600638    | 0.07392949 |  |  |
|    |                        |                    | -         |              |           |              |            |  |  |

File: ExStyles.xls, sheet: mMonth

(2) Use styles to format the above to appear as on the next page.

|    | К                             | L     |                    | М         |      | N        |    | 0       |    | Р        |    | Q R     |
|----|-------------------------------|-------|--------------------|-----------|------|----------|----|---------|----|----------|----|---------|
| 11 | Monthly sales & costs AleBlow |       |                    |           |      |          |    |         |    |          |    |         |
| 12 | North Island division         |       | 1-Oct-2008 8:21 PM |           |      |          |    |         |    |          |    |         |
| 13 | Period: Sep 2008              |       | '                  | 001-2000  | ٠. ـ |          |    |         |    |          |    |         |
|    | . onear cop 2000              |       |                    |           | 1    | Auckland |    |         | So | uthern N |    |         |
| 14 |                               |       | N                  | lorthland |      | region   | ١  | Waikato |    | Island   |    | Total   |
| 15 | Sales                         |       |                    |           |      |          |    |         |    |          |    |         |
| 16 | Units                         |       |                    |           |      |          |    |         |    |          |    |         |
| 17 | A                             |       |                    | 100       |      | 750      |    | 210     |    | 340      |    | 1,400   |
| 18 | В                             |       |                    | 75        |      | 530      |    | 170     |    | 220      |    | 995     |
| 19 | Price                         |       |                    |           |      |          |    |         |    |          |    |         |
| 20 | A                             |       | \$                 | 109.00    | \$   | 108.00   | \$ | 107.00  | \$ | 111.00   |    |         |
| 21 | В                             |       | \$                 | 97.00     | \$   | 98.00    | \$ | 98.00   | \$ | 99.00    |    |         |
| 22 | Revenue                       |       |                    |           |      |          |    |         |    |          |    |         |
| 23 | A                             |       | \$                 | 10,900    | \$   | 81,000   | \$ | 22,470  | \$ | 37,740   | \$ | 152,110 |
| 24 | В                             |       | \$                 | 7,275     | \$   | 51,940   | \$ | 16,660  | \$ | 21,780   | \$ | 97,655  |
| 25 | Total                         |       | σ.                 | 10175     | œ    | 422.040  | æ  | 20.420  | æ  | 50 500   | æ  | 240.765 |
| 26 |                               |       | \$                 | 18,175    | \$   | 132,940  | \$ | 39,130  | \$ | 59,520   | \$ | 249,765 |
| 27 | Costs                         |       |                    |           |      |          |    |         |    |          |    |         |
| 28 | Cost of sales                 |       | _                  |           | _    |          | _  |         | _  |          | _  |         |
| 29 | A                             | 28.5% | -                  | 3,107     | \$   |          | \$ |         | \$ | 10,756   | \$ | 43,351  |
| 30 | В                             | 32.3% | \$                 | 2,350     | \$   | 16,777   | \$ | 5,381   | \$ | 7,035    | \$ | 31,543  |
| 32 | Total                         |       | \$                 | 5,456     | \$   | 39,862   | \$ | 11,785  | \$ | 17,791   | \$ | 74,894  |
| 33 | % of sales                    |       | Ť                  | 30.0%     | Ť    | 30.0%    | Ť  | 30.1%   | Ť  | 29.9%    | Ť  | 30.0%   |
| 34 | Overheads                     |       |                    |           |      |          |    |         |    |          |    |         |
| 35 | Establishment fixed           |       |                    |           |      |          |    |         |    |          |    |         |
| 36 | Rent                          |       | \$                 | 800       | \$   | 8,900    | \$ | 1,750   | \$ | 2,100    | \$ | 13,550  |
| 37 | Body corporate charges        |       | \$                 | 100       | \$   | 1,200    | \$ | 500     | \$ | 700      | \$ | 2,500   |
| 38 | Establishment variable        |       | Ť                  |           | Ť    | - 1      | Ť  |         | Ė  |          | Ť  |         |
| 39 | Phone                         |       | \$                 | 300       | \$   | 320      | \$ | 270     | \$ | 315      | \$ | 1,205   |
| 40 | Supplies                      |       | \$                 | 120       | \$   | 340      | \$ | 290     | \$ | 460      | \$ | 1,210   |
| 41 | • •                           |       | Ė                  |           | Ė    |          | Ť  |         | Ė  |          | Ė  | ·       |
| 42 | Total overheads               |       | \$                 | 1,320     | \$   |          | \$ |         | \$ | 3,575    | \$ | 18,465  |
| 43 |                               |       |                    | 7.3%      |      | 8.1%     |    | 7.2%    |    | 6.0%     |    | 7.4%    |
| 44 |                               |       |                    |           |      |          |    |         |    |          |    |         |

File: ExStyles.xls, sheet: mMonth

### End of exercise

### **Include ESP styles**

To copy styles to an existing workbook that does not have the ESP styles, click the *Merge ESP styles* button.

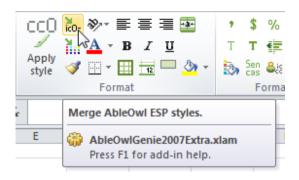

XL07/10

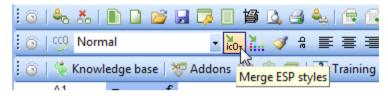

XL02/03

### The AbleOwl ESP styles

>>Files: NamedStyles.xls

The AbleOwl ESP styles have a naming convention as follows: The syntax of a name is: Unique prefix -Descriptive text

For the first letter of the prefix, there are six different letters as follows:

- i Input cells. Font is blue and Locked is off.
- c Calculated cells or at least cells not input into. Font is black and Locked is on.
- s Side (that is, row) title cells, that is, those at the left of the sheet.
- t Top (that is, column) title cells, that is, those that are titles for the columns.
- h Heading or hyperlink cells. The most common use for heading styles is in the top cell corner within the frozen panes of a sheet. Heading styles have a number as the second character, as in h1 -Heading. Hyperlink styles have p as the second character as in hp1 -Hyperlink.
- 1 (Lower-case L). Cells in a text table where the vertical alignment needs to be top and the text may need to wrap. The meaning of *text table* here is where entries are text strings (such as a sentence) that may wrap to more than one line. For example, ltw -TableTextWrap.

For the second letter of the prefix, there are ten different letters as follows:

- c Comma number format. For example, 2,000 and for negative (2,000).
- r Currency. For example, \$ 2,000. The currency symbol is left-aligned in column.
- p Percentage. For example, 3.2%.
- f Fixed. For example, 2000.
- d Date. May also include time.
- m Time.
- h Heading at side. Follows s as in sh0 -SideHeading.
- t The meaning depends on the first letter. It means text if the first letter is i, top title if the first letter is t or i and table if the first letter is l (lower case L).
- s Side title. Follows i as in is2 -InpSideText
- l (Lower-case L). Follows i as in ilw -InpTableTextWrap.

The third character is as follows:

If the third character of the prefix is a number:

For number styles, it is the number of decimals. For example, ic1 -InpComma, cp3 -CalPercent, ir2 -InpCurr, if0 -InpFixed.

For text styles, it is the number of indents. For example, sh3 -SideHeading, st4 - SideText, is2 -InpSideText, hp2 -Hyperlink.

9 is the maximum number.

For side, top and table styles, n is no wrap and w is wrap as in itn -  $InpTopTextNoWrap,\ ttn\ -TopTextNoWrap\ ,\ ttw\ -TopTextWrap\ and\ ilnb-InpTableTextNoWrapB.$ 

For date and time styles:

M month number

MM 3-letter month name

HM 12-hour

HM24+ 24 hour but hours continue after 24.

If the character before - is b, that stands for bold as in if0b-InpFixedB or ilnb-InpTableTextNoWrapB

If the character before - is c, that stands for centred as in cdMMYc-CalDateC

The following screenshots show the styles by the categories of: (i) Number, (ii) Date and time, (iii) Heading, side and top, (iv) Hyperlink, (v) Table, (vi) Normal.

The styles are font Arial. All styles have 8 point font size except for styles h0-Heading, h1-Heading, and h2-Heading, which are 14, 12 and 10 points respectively. All i prefix styles have blue font and Protection Locked switched off. None of the styles apply pattern or border formats.

File: NamedStyles. xls

|    | А                      | В              | С                                                    |
|----|------------------------|----------------|------------------------------------------------------|
| 1  | AbleOwl ESP s          | tyles catego   | rised                                                |
| 2  | AbleOwl ESP styles     | Example        | NumberFormat                                         |
| 3  | Number styles          |                |                                                      |
| 4  | cc0 -CalComma          | 12,346         | #,##0_);(#,##0);0_);* @_)                            |
| 5  | cc0k -CalCommaThousand | 12             | #,##0,_);(#,##0,);0_);* @_)                          |
| 6  | cc0m -CalCommaMillion  | 0              | #,##0,,_);(#,##0,,);0_); <b>*</b> @_)                |
| 7  | cc1 -CalComma          | 12,345.7       | #,##0.0_);(#,##0.0);0.0_); <b>*</b> @_)              |
| 8  | cc2 -CalComma          | 12,345.68      | #,##0.00_);(#,##0.00);0.00_);* @_)                   |
| 9  | cc3 -CalComma          | 12,345.679     | #,##0.000_);(#,##0.000);0.000_);* @_)                |
| 10 | cc4 -CalComma          | 12,345.6789    | #,##0.0000_);(#,##0.0000);0.0000_);* @_)             |
| 11 | cf0 -CalFixed          | 12346          | 0;-0;0;*@                                            |
| 12 | cp0 -CalPercent        | 1234568%       | 0%;-0%;0%;*@_%                                       |
| 13 | cp1 -CalPercent        | 1234567.9%     | 0.0%;-0.0%;0.0%;*@_%                                 |
| 14 | cp2 -CalPercent        | 1234567.89%    | 0.00%;-0.00%;0.00%;*@_%                              |
| 15 | cp3 -CalPercent        | 1234567.890%   | 0.000%;-0.000%;0.000%;*@_%                           |
| 16 | cr0 -CalCurr           | \$ 12,346      | \$* #,##0_);\$* (#,##0);\$* 0_);* @_)                |
| 17 | cr0k -CalCurrThousand  | \$ 12          | \\$* #,##0,_);\\$* (#,##0,);\\$* 0_);* @_)           |
| 18 | cc0m -CalCurrMillion   | \$ 0           | \\$* #,##0,,_);\\$* (#,##0,,);\\$* 0_);* @_)         |
| 19 | cr1 -CalCurr           | \$ 12,345.7    | \$* #,##0.0_);\$* (#,##0.0);\$* 0.0_);* @_)          |
| 20 | cr2 -CalCurr           | \$ 12,345.68   | \$* #,##0.00_);\$* (#,##0.00);\$* 0.00_);* @_)       |
| 21 | cr3 -CalCurr           | \$ 12,345.679  | \$* #,##0.000_);\$* (#,##0.000);\$* 0.000_);* @_)    |
| 22 | cr4 -CalCurr           | \$ 12,345.6789 | \$* #,##0.0000_);\$* (#,##0.0000);\$* 0.0000_);* @_) |
| 23 | ic0 -InpComma          | 12,346         | #,##0_);(#,##0);0_);* @_)                            |
| 24 | ic1 -InpComma          | 12,345.7       | #,##0.0_);(#,##0.0);0.0_);* @_)                      |
| 25 | ic2 -InpComma          | 12,345.68      | #,##0.00_);(#,##0.00);0.00_);* @_)                   |
| 26 | ic3 -InpComma          | 12,345.679     | #,##0.000_);(#,##0.000);0.000_);* @_)                |
| 27 | ic4 -InpComma          | 12,345.6789    | #,##0.0000_);(#,##0.0000);0.0000_);* @_)             |
| 28 | if0 -InpFixed          | 12346          | 0;-0;0;* @                                           |
| 29 | if0b-InpFixedB         | 12346          | 0;-0;0;*@                                            |
| 30 | ip0 -InpPercent        | 1234568%       | 0%;-0%;0%;*@_%                                       |
| 31 | ip1 -InpPercent        | 1234567.9%     | 0.0%;-0.0%;0.0%;*@_%                                 |
| 32 | ip2 -InpPercent        | 1234567.89%    | 0.00%;-0.00%;0.00%;*@_%                              |
| 33 | ip3 -InpPercent        | 1234567.890%   | 0.000%;-0.000%;0.000%;*@_%                           |
| 34 | ir0 -InpCurr           | \$ 12,346      | \$* #,##0_);\$* (#,##0);\$* 0_);* @_)                |
| 35 | ir1 -InpCurr           | \$ 12,345.7    | \$* #,##0.0_);\$* (#,##0.0);\$* 0.0_);* @_)          |
| 36 | ir2 -InpCurr           | \$ 12,345.68   | \$* #,##0.00_);\$* (#,##0.00);\$* 0.00_);* @_)       |
| 37 | ir3 -InpCurr           | \$ 12,345.679  | \$* #,##0.000_);\$* (#,##0.000);\$* 0.000_);* @_)    |
| 38 | ir4 -InpCurr           | \$ 12,345.6789 | \$* #,##0.0000_);\$* (#,##0.0000);\$* 0.0000_);* @_  |

File: NamedStyles.xls, sheet: StylesByCat

|    | А                     | В                   | С                                                             |
|----|-----------------------|---------------------|---------------------------------------------------------------|
| 1  | AbleOwl ESP s         | tyles catego        | rised                                                         |
| 2  | AbleOwl ESP styles    | Example             | NumberFormat                                                  |
| 35 | Date and time styl    | les                 |                                                               |
| 36 | cdDMM -CalDate        | 18-Oct              | d-mmm;[Red]"Not date";"-";[Red]* "Not date"                   |
| 37 | cdDMMY -CalDate       | 18-Oct-1933         | d-mmm-yyyy;[Red]"Not date";"-";[Red]* "Not date"              |
| 38 | cdDMMYHM -CalDateTime | 18-Oct-1933 4:17 PM | d-mmm-yyyy h:mm AM/PM;[Red]* "Not date";"-";[Red]* "Not date" |
| 39 | cdDMY -CalDate        | 18/10/1933          | d/mm/yyyy;[Red]* "Not date";"-";[Red]* "Not date"             |
| 40 | cdMDY -CalDate        | 10/18/1933          | mm/dd/yyyy;[Red]* "Not date";"-";[Red]* "Not date"            |
| 41 | cdMMY -CalDate        | Oct-33              | mmm-yy;[Red]* "Not date";"-";[Red]* "Not date"                |
| 42 | cdMMYc-CalDateC       | Oct-33              | mmm-yy;[Red]* "Not date";"-";[Red]* "Not date"                |
| 43 | cmHM -CalTime         | 4:17 PM             | h:mm AM/PM;[Red]* "Not time";-;[Red]* "Not time"              |
| 44 | cmHM24+ -CalTime      | 16:17               | [h]:mm;[Red]* "Not time";[h]:mm;[Red]* "Not time"             |
| 45 | idMMY -InpDate        | 18-Oct              | d-mmm;[Red]"Not date";"-";[Red]* "Not date"                   |
| 46 | idDMMY -InpDate       | 18-Oct-1933         | d-mmm-yyyy;[Red]* "Not date";"-";[Red]* "Not date"            |
| 47 | idDMMY -InpDate       | 18-Oct-1933         | d-mmm-yyyy;[Red]* "Not date";"-";[Red]* "Not date"            |
| 48 | idDMMYHM -InpDateTime | 18-Oct-1933 4:17 PM | d-mmm-yyyy h:mm AM/PM;[Red]* "Not time";0;[Red]* "Not time"   |
| 49 | idDMY -InpDate        | 18/10/1933          | d/mm/yyyy;[Red]* "Not date";"-";[Red]* "Not date"             |
| 50 | idMDY -InpDate        | 10/18/1933          | mm/dd/yyyy;[Red]* "Not date";"-";[Red]* "Not date"            |
| 51 | idMMY -InpDate        | Oct-33              | mmm-yy;[Red]* "Not date";"-";[Red]* "Not date"                |
| 52 | imHM -InpTime         | 4:17 PM             | h:mm AM/PM;[Red]* "Not time";-;[Red]* "Not time"              |
| 53 | imHM24+ -InpTime      | 16:17               | [h]:mm;[Red]* "Not time";[h]:mm;[Red]* "Not time"             |

|    | A                      | В            | С                                              |
|----|------------------------|--------------|------------------------------------------------|
| 1  | AbleOwl ESP 9          | styles categ | orised                                         |
| 2  | AbleOwl ESP styles     | Example      | NumberFormat                                   |
| 58 | Heading, side and      | d top styles |                                                |
| 59 | h0 -Heading            | Abcdefghi    | General                                        |
| 60 | h1 -Heading            | Abcdefghi    | General                                        |
| 61 | h2 -Heading            | Abcdefghi    | General                                        |
| 62 | h3 -Heading            | Abcdefghi    | General                                        |
| 63 | is0 -InpSideText       | Abcdefghi    | @                                              |
| 64 | is1 -InpSideText       | Abcdefghi    | @                                              |
| 65 | is2 -InpSideText       | Abcdefghi    | @                                              |
| 66 | is3 -InpSideText       | Abcdefghi    | @                                              |
| 67 | is4 -InpSideText       | Abcdefghi    | @                                              |
| 68 | itn -InpTopTextNoVVrap | Abcdefghi    | @                                              |
| 69 | itw -InpTopTextVVrap   | Abcdefghi    | @                                              |
| 70 | sh0 -SideHeading       | Abcdefghi    | General                                        |
| 71 | sh1 -SideHeading       | Abcdefghi    | General                                        |
| 72 | sh2 -SideHeading       | Abcdefghi    | General                                        |
| 73 | sh3 -SideHeading       | Abcdefghi    | General                                        |
| 74 | st0 -SideText          | Abcdefghi    | General                                        |
| 75 | st1 -SideText          | Abcdefghi    | General                                        |
| 76 | st2 -SideText          | Abcdefghi    | General                                        |
| 77 | st3 -SideText          | Abcdefghi    | General                                        |
| 78 | st4 -SideText          | Abcdefghi    | General                                        |
| 79 | tdMMYc-TopDateC        | Oct-33       | mmm-yy;[Red]* "Not date";"-";[Red]* "Not date" |
| 80 | ttn -TopTextNoVVrap    | Abcdefghi    | General                                        |
| 81 | ttnl -TopTextNoVVrapL  | Abcdefghi    | General                                        |
| 82 | ttvv -TopTextVVrap     | Abcdefghi    | General                                        |
|    |                        |              |                                                |

All TopText styles are horizontally centred and vertically bottom-aligned. All SideText and SideHeading styles are horizontally left-aligned and vertically top-aligned. The vertical alignment cannot be seen from the above.

|    | А                         | В                       |         |
|----|---------------------------|-------------------------|---------|
| 1  | AbleOwl ESP 9             | tyles catego            | rised   |
| 2  | AbleOwl ESP styles        | Example                 |         |
| 74 | Hyperlink styles          |                         |         |
| 75 | Followed Hyperlink        | <u>Hyperlink</u>        |         |
| 76 | hp0 -Hyperlink            | <u>Abcdefqhi</u>        | General |
| 77 | hp1 -Hyperlink            | <u>Abcdefqhi</u>        | General |
| 78 | hp2 -Hyperlink            | erlink <u>Abcdefghi</u> |         |
| 79 | hp3 -Hyperlink            | <u>Abcdefqhi</u>        | General |
| 80 | Hyperlink                 | <u>Hyperlink</u>        |         |
| 81 | Table styles              |                         |         |
| 82 | iln -lnpTableTextNoVVrap  | Abcdefghi               | @       |
| 83 | ilnb-lnpTableTextNoVVrapB | Abcdefghi               | @       |
| 84 | ilw -lnpTableTextV/rap    | Abcdefghi               | @       |
| 85 | ltn -TableTextNoVVrap     | Abcdefghi               | @       |
| 86 | ltw -TableTextVVrap       | Abcdefghi               | @       |
| 87 | Normal                    |                         |         |
| 88 | Normal                    | Abcdefghi               | General |

All TableText styles are horizontally General alignment and vertically top-aligned.

The Normal style is an important style. When you clear formats from a cell, the cell reverts to use the Normal style. The style cannot be deleted. The Excel row number and column letter headings display in the font of the Normal style.

### **Exercise - Use AbleOwl ESP styles**

>>Files: ExStylesApply.xls

(1) Open file ExStylesApply.xls.

**(2)** Go to sheet Number and format the cells in B2:B23 to the styles listed in A2:A23. The *Style apply* dialog box shortcut is **Ctrl+Alt+**′. The result should be as shown in the screenshot below right.

Use the Style box to apply the styles.

|    | А               | В         |
|----|-----------------|-----------|
| 2  | cc0 -CalComma   | 12345     |
| 3  | cc0 -CalComma   | -12345    |
| 4  | cc0 -CalComma   | 0         |
| 5  | cc0 -CalComma   | abc       |
| 6  | cc2 -CalComma   | 12345.67  |
| 7  | cc2 -CalComma   | -12345.67 |
| 8  | cc2 -CalComma   | 0         |
| 9  | cc2 -CalComma   | abc       |
| 10 | ic0 -InpComma   | 12345     |
| 11 | ic0 -InpComma   | -12345    |
| 12 | ic0 -InpComma   | 0         |
| 13 | ic0 -InpComma   | abc       |
| 14 | cr2 -CalCurr    | 12345     |
| 15 | cr2 -CalCurr    | -12345    |
| 16 | cr2 -CalCurr    | 0         |
| 17 | cr2 -CalCurr    | abc       |
| 18 | if0 -InpFixed   | 12345     |
| 19 | if0 -InpFixed   | -12345    |
| 20 | if0 -InpFixed   | 0         |
| 21 | if0 -InpFixed   | abc       |
| 22 | if0b-InpFixedB  | 12345     |
| 23 | ip3 -InpPercent | 0.001234  |

|    | Α               | В                 |
|----|-----------------|-------------------|
| -  | - ''            |                   |
| 2  | cc0 -CalComma   | 12,345            |
| 3  | cc0 -CalComma   | (12,345)          |
| 4  | cc0 -CalComma   | 0                 |
| 5  | cc0 -CalComma   | abc               |
| 6  | cc2 -CalComma   | 12,345.67         |
| 7  | cc2 -CalComma   | (12,345.67)       |
| 8  | cc2 -CalComma   | 0.00              |
| 9  | cc2 -CalComma   | abc               |
| 10 | ic0 -InpComma   | 12,345            |
| 11 | ic0 -InpComma   | (12,345)          |
| 12 | ic0 -InpComma   | 0                 |
| 13 | ic0 -InpComma   | abc               |
| 14 | cr2 -CalCurr    | \$<br>12,345.00   |
| 15 | cr2 -CalCurr    | \$<br>(12,345.00) |
| 16 | cr2 -CalCurr    | \$<br>0.00        |
| 17 | cr2 -CalCurr    | abc               |
| 18 | if0 -InpFixed   | 12345             |
| 19 | if0 -InpFixed   | -12345            |
| 20 | if0 -InpFixed   | 0                 |
| 21 | if0 -InpFixed   | abc               |
| 22 | if0b-InpFixedB  | 12345             |
| 23 | ip3 -InpPercent | 0.123%            |

(3) Go to the sheet DateTime and format the cells in B2:H14 to the styles listed in A2:A14.

|    | А                     | В           | С     | D     | Е     | F     | G     | Н     |
|----|-----------------------|-------------|-------|-------|-------|-------|-------|-------|
| 2  | cdDMMY -CalDate       | 38717       |       |       |       |       |       |       |
| 3  | cdDMMY -CalDate       | 0           |       |       |       |       |       |       |
| 4  | idDMMY -InpDate       | 38717       |       |       |       |       |       |       |
| 5  | idDMMY -InpDate       | -123        |       |       |       |       |       |       |
| 6  | idDMMY -InpDate       | 0           |       |       |       |       |       |       |
| 7  | idDMMY -InpDate       | abc         |       |       |       |       |       |       |
| 8  | cdDMY -CalDate        | 38717       |       |       |       |       |       |       |
| 9  | cdMMY -CalDate        | 38717       |       |       |       |       |       |       |
| 10 | cdMMYc-CalDateC       | 38717       | 38748 | 38776 | 38807 | 38837 | 38868 | 38898 |
| 11 | cdDMMYHM -CalDateTime | 38680.42276 |       |       |       |       |       |       |
| 12 | cmHM -CalTime         | 0.45        |       |       |       |       |       |       |
| 13 | cmHM24+ -CalTime      | 1.45        |       |       |       |       |       |       |
| 14 | cmHM24+ -CalTime      | -0.2        |       |       |       |       |       |       |

The result should be as shown in the screenshot below.

|    | А                     | В                    | С      | D      | E      | F      | G      | Н      |
|----|-----------------------|----------------------|--------|--------|--------|--------|--------|--------|
| 2  | cdDMMY -CalDate       | 31-Dec-2005          |        |        |        |        |        |        |
| 3  | cdDMMY -CalDate       | -                    |        |        |        |        |        |        |
| 4  | idDMMY -InpDate       | 31-Dec-2005          |        |        |        |        |        |        |
| 5  | idDMMY -InpDate       | Not date             |        |        |        |        |        |        |
| 6  | idDMMY -InpDate       | -                    |        |        |        |        |        |        |
| 7  | idDMMY -InpDate       | Not date             |        |        |        |        |        |        |
| 8  | cdDMY -CalDate        | 31/12/2005           |        |        |        |        |        |        |
| 9  | cdMMY -CalDate        | Dec-05               |        |        |        |        |        |        |
| 10 | cdMMYc-CalDateC       | Dec-05               | Jan-06 | Feb-06 | Mar-06 | Apr-06 | May-06 | Jun-06 |
| 11 | cdDMMYHM -CalDateTime | 24-Nov-2005 10:08 AM |        |        |        |        |        |        |
| 12 | cmHM -CalTime         | 10:48 AM             |        |        |        |        |        |        |
| 13 | cmHM24+ -CalTime      | 34:48                |        |        |        |        |        |        |
| 14 | cmHM24+ -CalTime      | Not time             |        |        |        |        |        |        |

**(4)** Go to the sheet Titles and format the cells in B2:E12 to the styles listed in A2:A12.

|    | А                    | В                    | С            | D             | E             |  |
|----|----------------------|----------------------|--------------|---------------|---------------|--|
| 2  | h0 -Heading          | Biggest heading      |              |               |               |  |
| 3  | h1 -Heading          | Next biggest         |              |               |               |  |
| 4  | ttn -TopTextNoVVrap  |                      | Code         | Description   | Amount        |  |
| 5  | ttw -TopTextVVrap    |                      | Member num   | Description   | Amount        |  |
| 6  | itw -InpTopTextVVrap |                      | Travel expen | Phone charges | Subscriptions |  |
| 7  | sh0 -SideHeading     | Indent 0 row heading |              |               |               |  |
| 8  | st1 -SideText        | Indent 1 item        |              |               |               |  |
| 9  | st1 -SideText        | 123                  |              |               |               |  |
| 10 | sh1 -SideHeading     | Indent 1 row heading |              |               |               |  |
| 11 | is2 -InpSideText     | Indent 2 input title |              |               |               |  |
| 12 | is2 -InpSideText     | 123                  |              |               |               |  |

The result should be as below.

|    | А                    | В                    | С        | D             | Е           |
|----|----------------------|----------------------|----------|---------------|-------------|
| 2  | h0 -Heading          | Biggest heading      |          |               |             |
| 3  | h1 -Heading          | Next biggest         |          |               |             |
| 4  | ttn -TopTextNoVVrap  |                      | Code     | Description   | Amount      |
|    |                      |                      | Member   |               |             |
| 5  | ttw -TopTextVVrap    |                      | number   | Description   | Amount      |
|    |                      |                      | Travel   |               | Subscriptio |
| 6  | itw -InpTopTextVVrap |                      | expenses | Phone charges | ns          |
| 7  | sh0 -SideHeading     | Indent 0 row heading |          |               |             |
| 8  | st1 -SideText        | Indent 1 item        |          |               |             |
| 9  | st1 -SideText        | 123                  |          |               |             |
| 10 | sh1 -SideHeading     | Indent 1 row heading |          |               |             |
| 11 | is2 -InpSideText     | Indent 2 input title |          |               |             |
| 12 | is2 -InpSideText     | 123                  |          |               |             |

**(5)** Go to the sheet Table and format the cells in B2:B4 to the styles listed in A2:A4. Format the cells in C2:C4 to the styles listed in D2:D4.

|   | А                     | В                   | С                                                                 | D             | E            |
|---|-----------------------|---------------------|-------------------------------------------------------------------|---------------|--------------|
| 2 | ltvv -TableTextVVrap  | Company reporting   | Western Skogs                                                     | ilnb-InpTable | TextNoVVrapB |
| 3 | ltw -TableTextVVrap   | Explanation of sign | There were two main causes for the drop in sales this month       | ilw -InpTable | TextVVrap    |
| 4 | ltn -TableTextNoVVrap | Finance highlights: | Sales \$74.1mil. GP \$13.7mil. NP \$4.2mil. VVC \$176mil. Debtors | ilw -InpTable | TextVVrap    |

The result should be as below.

|   | А                     | В                   | С                                                         | D             | E           |
|---|-----------------------|---------------------|-----------------------------------------------------------|---------------|-------------|
|   |                       | Company             | Western Skogs                                             |               |             |
| 2 | ltvv -TableTextVVrap  | reporting unit      |                                                           | ilnb-InpTable | TextNoWrapB |
|   |                       | Explanation of      | There were two main causes for the drop in sales this     |               |             |
|   |                       | significant         | month:                                                    |               |             |
|   |                       | variances           | a) Quality problems with sourced component meant that     |               |             |
|   |                       |                     | some areas of the country could not be supplied enough    |               |             |
|   |                       |                     | product to meet demand.                                   |               |             |
| 3 | ltvv -TableTextVVrap  |                     | b) The release of Longtime delayed until next month.      | ilw -InpTable | TextWrap    |
|   |                       | Finance highlights: | Sales \$74.1mil. GP \$13.7mil. NP \$4.2mil. VVC \$176mil. |               |             |
| 4 | ltn -TableTextNoVVrap |                     | Debtors \$210mil.                                         | ilw -InpTable | TextVVrap   |

#### End of exercise

## Apply styles with toolbar buttons

There are buttons, which provide additional capability

If you have the full Genie and subscription, there are a number of buttons for applying named styles. Though the keyboard method of applying styles is, generally, more efficient, the buttons do provide extra capability.

For example, if you need to format to input, percentage, four decimals, there is no ESP style for that, but if you format to input, percentage, three decimals (style prefix ip3) and then click the Increase Decimal button, that creates the style of prefix ip4, which displays four decimals.

As shown below, the buttons are in the XL07/10 Format2 group of the ESP ribbon and in the XL02/03 GenieESPFormat toolbar.

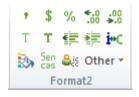

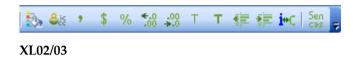

#### XL07/10

The buttons work as follows:

- Applies the style cc0 -CalComma.
- \$ Applies the style cr0 -CalCurr.
- % Applies the style cp0 –CalPercent
- T Applies the style st0 -SideText
- T Applies the style sh0 -SideHeading
- Switches the style between Inp and Cal. For example, if a cell's style is cc0 -CalComma, clicking this button changes the style to ic0 -InpComma, and vice-versa. The button has no effect if the style is not a Cal or Inp style.
- Increase Decimal. This looks like the Excel Increase Decimals button, but it is not. It changes the style, for example, from ic0 -InpComma to ic1 -InpComma. If the next style does not exist, it creates it. For example, if a cell's style is cp3 -CalPercent and cp4 -CalPercent does not exist, clicking the button creates it. The maximum number is 9. The button has no effect if the style is not of prefix cc, ic, cr, ir, cp, ip, cf, if.
- Decrease Decimal.
- Decrease Indent. This button looks like the Excel's Decrease Indent, but it is not. It changes the style, for example, from st2 -SideText to st1 -SideText. The button has no effect if the style is not of prefix st, sh, it, hp.
- Increase Indent. If the next style does not exist, it creates it. For example, if a cell's style is sh3 -SideHeading and st4 -SideHeading does not exist, clicking this button creates it. It has no effect if the style is not of prefix st, sh, it, hp.

### Modify a style

Modify a style to affect all cells in the workbook that use the style

In XL07/10:

- (1) Choose Home | Styles | Cell Styles (Alt H J).
- (2) Right-click the style name.
- (3) Choose Modify... The Format Cells dialog box appears.

In XL02/03:
(1) Choose
Format | Style
(Alt O S).
(2) Select the
style in the
Style name box.
(3) Choose
Modify. The
Format Cells
dialog box
appears.

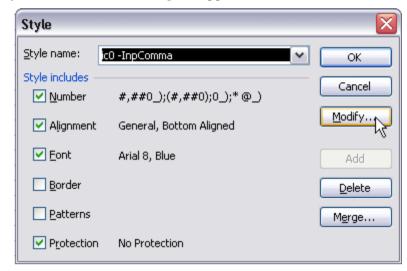

For all versions:

- (4) Change the formats as required.
- (5) Close the Format Cells dialog box.
- (6) In XL02/03, choose Add.
- (7) In XL07/10, choose OK.
- (8) In XL02/03, choose Close.

All cells in the workbook that are set to the style now change to the new format.

## Delete a style

In XL07/10, you can choose Home | Styles | Cell styles (Alt H J), right click the style and choose Delete.

In XL02/03, you can delete a style from the above-shown dialog box.

You can also delete styles from the *Style apply* dialog box.

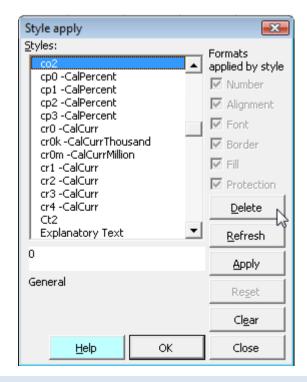

### Create a style

If you need to create additional named styles, here's how:

#### Create a style

- (1) In XL07/10, choose Home | Styles | Cell Styles | New Cell Style... (Alt H J N).
- (2) In XL02/03 and before, choose Format | Style (Alt O S).

The Style dialog box appears.

# Keep the name to within about 18 characters

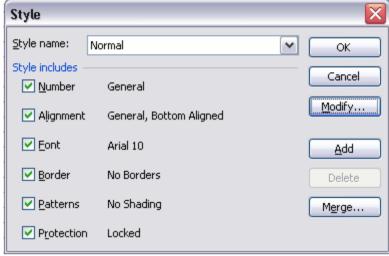

(3) In the <u>Style</u>
name box, type
the name of the
style to be
created. The
maximum
length is 255
characters. Try
to keep names
to fewer than 25
characters so
that you can see
them in the
Style box.

# Remove the checks from the **B**order and **P**atterns categories

- (4) In XL07/10, choose Format....
- **(5)** In XL02/03 and before, choose <u>M</u>odify.... The Format Cells dialog box appears.
- (6) Change the formats as required and click OK to return to the Style dialog box.
- (7) Remove the checks from the <u>B</u>order and <u>P</u>atterns (F<u>i</u>ll in XL07/10) check boxes. You would probably not want to apply a style to a cell and have it remove any borders, patterns or background colour that the cell already has. The style changes only the ticked format categories.

#### Choose Add

- (8) In XL07/10, choose OK.
- (9) In XL02/03 and before, choose Add.

To create other styles, repeat the above steps. The limit to the number of styles in XL02/03 and before is four thousand. While most people would consider 4,000 styles to be more than enough, XL07 increased the limit to 64,000.

# Insert subtotals instantly

>>Files: SUBTOTAL.xls

**Objectives** 

In this chapter, you will learn:

- ♦ To quickly insert SUM or SUBTOTAL with the ranges extended above and below the numbers summed.
- ◆ To quickly copy right.
- ♦ To quickly apply borders to total rows.

### **Insert SUM or SUBTOTAL totals**

In the screenshot below, you see subtotals in rows 22, 27 and 31. You might use functions SUM or SUBTOTAL for the purpose.

To allow for inserted rows, you should always extend the sum range above and below the data as, for example, in L27 below, which has the range extended to L23 and L26, though the data is in L24:L25. The anchor row (row 26) at the bottom of the range is narrow to deter input into that row. There are borders and a label for the total in K27. To include all of these things takes time, and it's a common task.

|          | L27                  | <b>▼</b> (n  | $f_x$        | =SUBT | TOTAL(9, | L23:L26) |
|----------|----------------------|--------------|--------------|-------|----------|----------|
|          | K                    | L            | М            | N     | 0 P      | Q        |
| 11       | Overheads            | WestTec      |              |       |          |          |
| 12       | 2012 Month 9 (Mar)   | Fri 7-Sep-20 | 12 5:55 a.m. |       |          |          |
| 13       |                      |              |              |       |          |          |
| 14       |                      | Jul          | Aug          | Sep   |          |          |
| 21       | T-4-14-bi-b4         | 420          | 420          | 400   |          |          |
| 22       | Total establishment  | 420          | 420          | 420   |          |          |
| 23       | Utilities            |              |              |       |          |          |
| 24       | Electricity          | 50           | 55           | 55    |          |          |
| 25       | Gas                  | 30           | 35           | 40    |          |          |
| 27       | Total utilities      | 80           | 90           | 95    |          |          |
| 28       | Leases               |              |              |       |          |          |
| 29<br>30 | Equipment leases     | 20           | 20           | 20    |          |          |
| 31       | Total office         | 520          | 530          | 535   |          |          |
| 32       | Non-office overheads |              |              |       |          |          |
| 33       | Vehicle              |              |              |       |          |          |
| 34       | Vehicle repair&maint | 30           | 31           | 32    |          |          |
| 35       | Vehicle tax & insur. | 20           | 20           | 20    |          |          |
| 36       | Petrol & expenses    | 10           | 10           | 10    |          |          |
| 37       |                      |              |              |       |          |          |
| 38       | Professional         |              |              |       |          |          |

File: SUBTOTAL.xls, sheet: mMgmt

There is now a quick way to include subtotals; a task of about a minute reduces to one second.

There is a button and a shortcut to do it.

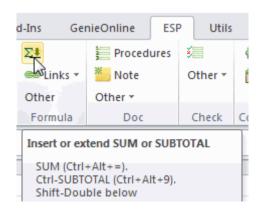

XL07/10

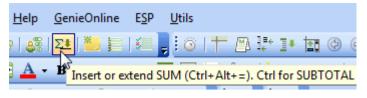

#### XL02/03

#### **Insert SUM**

- (1) Select L37:N37.
- (2) Click the *Insert or Extend SUM or SUBTOTAL* button.
- (3) Click L38 to select just that cell. The result is as below.

|    | L38                  | <b>▼</b> (n  | $f_x$        | =SUM | (L33:L37) |
|----|----------------------|--------------|--------------|------|-----------|
|    | K                    | L            | M            | N (  | P         |
| 11 | Overheads            | WestTec      |              |      |           |
| 12 | 2012 Month 9 (Mar)   | Fri 7-Sep-20 | 12 8:52 a.m. |      |           |
| 13 |                      |              |              |      |           |
| 14 |                      | Jul          | Aug          | Sep  |           |
| 30 |                      |              |              |      |           |
| 31 | Total office         | 520          | 530          | 535  |           |
| 32 | Non-office overheads |              |              |      |           |
| 33 | Vehicle              |              |              |      |           |
| 34 | Vehicle repair&maint | 30           | 31           | 32   |           |
| 35 | Vehicle tax & insur. | 20           | 20           | 20   |           |
| 36 | Petrol & expenses    | 10           | 10           | 10   |           |
| 31 |                      |              |              |      |           |
| 38 | Total vehicle        | 60           | 61           | 62   |           |
| 39 | Professional         |              |              |      |           |

File: SUBTOTAL.xls, sheet: mMgmt

The button did the following: **(A)** Inserted a blank row (37) and narrowed it to 6.75pts high. **(B)** Inserted the SUM formula. **(C)** Placed borders on the bottom of the narrow and total rows. **(D)** Placed a label into the row description cell.

(4) Select L38:N38.

#### **Insert SUBTOTAL**

**(5)** Hold down **Ctrl** and click the *Insert or Extend SUM or SUBTOTAL* button. That changes SUM to SUBTOTAL.

|    | L38                  | <b>▼</b> (e) | f <sub>x</sub> | =SUBT | OTAL(9, | L33:L37) |
|----|----------------------|--------------|----------------|-------|---------|----------|
| d  | К                    | L            | М              | N C   | Р       | Q        |
| 11 | Overheads            | WestTec      |                |       |         |          |
| 12 | 2012 Month 9 (Mar)   | Sat 8-Sep-2  | 012 5:38 a.m.  |       |         |          |
| 13 |                      |              |                |       |         |          |
| 14 |                      | Jul          | Aug            | Sep   |         |          |
| 30 |                      |              |                |       |         |          |
| 31 | Total office         | 520          | 530            | 535   |         |          |
| 32 | Non-office overheads |              |                |       |         |          |
| 33 | Vehicle              |              |                |       |         |          |
| 34 | Vehicle repair&maint | 30           | 31             | 32    |         |          |
| 35 | Vehicle tax & insur. | 20           | 20             | 20    |         |          |
| 36 | Petrol & expenses    | 10           | 10             | 10    |         |          |
| 37 | ·                    |              |                |       |         |          |
| 38 | Total vehicle        | 60           | 61             | 62    |         |          |
| 39 | Professional         |              |                |       | I       |          |

In case you are not familiar with SUBTOTAL, briefly, SUBTOTAL does not add in results from other SUBTOTALs. That means it is preferred to SUM to create totals that do not omit or double-count values. See other examples on this sheet.

As an alternative to the button, you can use an ESP shortcut. Ctrl+Alt+= enters SUM. Ctrl+Alt+9 enters SUBTOTAL. To put a double instead of a single line below, also hold down Shift when you use the shortcut.

(6) Select L42 and press Ctrl+Alt+9 That inserts a SUBTOTAL.

#### Copy right

#### (7) Press Ctrl+Alt+Shift+)

That copies the cell to M43:N43. Note that when there are many columns to copy to, the shortcut really speeds up the task.

|    | L43                  | <b>+</b> (a) | $f_{x}$       | =SUBT( | OTAL(9, | L39:L42) |
|----|----------------------|--------------|---------------|--------|---------|----------|
|    | K                    | L            | М             | N O    | Р       | Q        |
| 11 | Overheads            | WestTec      |               |        |         |          |
| 12 | 2012 Month 9 (Mar)   | Sat 8-Sep-2  | 012 5:56 a.m. |        |         |          |
| 13 |                      |              |               |        |         |          |
| 14 |                      | Jul          | Aug           | Sep    |         |          |
| 30 |                      |              |               |        |         |          |
| 31 | Total office         | 520          | 530           | 535    |         |          |
| 32 | Non-office overheads |              |               |        |         |          |
| 33 | Vehicle              |              |               |        |         |          |
| 34 | Vehicle repair&maint | 30           | 31            | 32     |         |          |
| 35 | Vehicle tax & insur. | 20           | 20            | 20     |         |          |
| 36 | Petrol & expenses    | 10           | 10            | 10     |         |          |
| 38 | Total vehicle        | 60           | 61            | 62     |         |          |
| 39 | Professional         |              |               |        |         |          |
| 40 | Audit                | 0            | 100           | 0      |         |          |
| 41 | Legal                | 100          | 0             | 0      |         |          |
| 42 |                      |              |               |        |         |          |
| 43 | Total professional   | 100          | 100           | 0      |         |          |

File: SUBTOTAL.xls, sheet: mMgmt

Note that this *Copy right* shortcut copies no further right than one column before the last column of range name ttSheet. (The topic of range names comes later. All ESP sheets have a range name ttSheet on the bottom row of the titles area. In the example below, that range is K14:O14). However, it may stop before that, as detailed in the following paragraph.

If there is a range name that begins tcCopyRightStop and that range name refers to a cell left of the last column referred to by ttSheet, the copy stops at that column instead. Also note that if the cell copied is formatted to a style that begins with the letter i, the copy right will only copy right to other i-style cells.

# Apply or change borders on totals

>>Files: SUBTOTAL.xls, ESPLinesConvention.xls

You can use an ESP to add or modify borders and row height. L45:N45 and L47:N47 already have formulas. L45:N45 needs a single line below. L47:N47 needs a double line below. Both need a single line on a narrow row above.

| 11   Overheads   2012   Month 9 (Mar)   Sat 8-Sep-2012 5:56 a.m.     13                                                                                                    |     |    | K                    | L           | М             | N   | 0 |
|----------------------------------------------------------------------------------------------------|-----|----|----------------------|-------------|---------------|-----|---|
| 13                                                                                                    |     | 11 | Overheads            | WestTec     |               |     |   |
| 14   Jul   Aug   Sep                                                                                                    |     | 12 | 2012 Month 9 (Mar)   | Sat 8-Sep-2 | 012 5:56 a.m. |     |   |
| Sumary   Sumary   S |     | 13 |                      |             |               |     |   |
| Sumary   Sumary   S |     | 14 |                      | Jul         | Aug           | Sep |   |
| 31 Total office   520   530   535   32   Non-office overheads   33   Vehicle   34   Vehicle repair&maint   30   31   32   35   Vehicle tax & insur.   20   20   20   20   36   Petrol & expenses   10   10   10   10   38   Total vehicle   60   61   62   39   Professional   40   Audit   0   100   0   0   41   Legal   100   0   0   0   42   43   Total professional   100   100   0   0   44   45   Total non-office   160   161   62   46   47   Grand total   680   691   597                                                                                                    | . 7 | 30 |                      |             |               |     |   |
| 33                                                                                                    | y   | 31 | Total office         | 520         | 530           | 535 |   |
| 34 Vehicle repair&maint 30 31 32 35 Vehicle tax & insur. 20 20 20 36 Petrol & expenses 10 10 10 10 37 38 Total vehicle 60 61 62 39 Professional 40 Audit 0 100 0 0 41 Legal 100 0 0 0 42 43 Total professional 100 100 0 0 44 45 Total non-office 160 161 62 46 47 Grand total 680 691 597                                                                                                    |     | 32 | Non-office overheads |             |               |     |   |
| 35 Vehicle tax & insur. 20 20 20 30 36 Petrol & expenses 10 10 10 10 37 38 Total vehicle 60 61 62 39 Professional 40 Audit 0 100 0 41 Legal 100 0 0 0 42 43 Total professional 100 100 0 0 44 45 Total non-office 160 161 62 46 47 Grand total 680 691 597                                                                                                    | a   | 33 | Vehicle              |             |               |     |   |
| a 36 Petrol & expenses 10 10 10 30 37 38 Total vehicle 60 61 62 39 Professional 40 Audit 0 100 0 0 41 Legal 100 0 0 0 0 42 43 Total professional 100 100 0 0 44 45 Total non-office 160 161 62 46 47 Grand total 680 691 597                                                                                                    |     | 34 | Vehicle repair&maint | 30          | 31            | 32  |   |
| 38 Total vehicle 60 61 62  39 Professional  40 Audit 0 100 0  41 Legal 100 0 0  42 43 Total professional 100 100 0  44 45 Total non-office 160 161 62  46 47 Grand total 680 691 597                                                                                                    |     | 35 | Vehicle tax & insur. | 20          | 20            | 20  |   |
| 38 Total vehicle 60 61 62  39 Professional  40 Audit 0 100 0  41 Legal 100 0 0  43 Total professional 100 100 0  44                                                                                                    | 2   |    | Petrol & expenses    | 10          | 10            | 10  |   |
| 39 Professional 40 Audit 0 100 0 41 Legal 100 0 0 43 Total professional 100 100 0 44 45 Total non-office 160 161 62 46 47 Grand total 680 691 597                                                                                                    | и   |    |                      |             |               |     |   |
| 40 Audit 0 100 0 41 Legal 100 0 0 42 100 0 0 43 Total professional 100 100 0 44 100 100 0 44 100 100 0 45 Total non-office 160 161 62 46 17 Grand total 680 691 597                                                                                                    |     |    |                      | 60          | 61            | 62  | L |
| 41     Legal     100     0     0       42     43     Total professional     100     100     0       44     45     Total non-office     160     161     62       46     47     Grand total     680     691     597                                                                                                    |     | 39 | Professional         |             |               |     |   |
| 42 43 Total professional 100 100 0 44 45 Total non-office 160 161 62 46 47 Grand total 680 691 597                                                                                                    |     | 40 | Audit                | 0           | 100           | 0   |   |
| 43 Total professional 100 100 0  44  45 Total non-office 160 161 62  46  47 Grand total 680 691 597                                                                                                    |     |    | Legal                | 100         | 0             | 0   |   |
| 44                                                                                                    |     | 42 |                      |             |               |     |   |
| 45     Total non-office     160     161     62       46       47     Grand total     680     691     597                                                                                                    |     | 43 | Total professional   | 100         | 100           | 0   | L |
| 46<br>47 Grand total 680 691 597                                                                                                    |     | 44 |                      |             |               |     |   |
| 47 Grand total 680 691 597                                                                                                    |     | 45 | Total non-office     | 160         | 161           | 62  |   |
|                                                                                                    |     | 46 |                      |             |               |     |   |
|                                                                                                    |     | 47 | Grand total          | 680         | 691           | 597 |   |

File: SUBTOTAL.xls, sheet: mMgmt

The screenshot below describes the AbleOwl ESP convention for calculation borders.

| No line below     | A calculation below includes the row values with those                                                      |
|-------------------|----------------------------------------------------------------------------------------------------|
|                   | directly below this calculation. Row 20 below is an example                                                 |
|                   | in which a calculation in row 24 refers to rows 20 to 23.                                                   |
| Single line below | Formulas elsewhere, though not directly below, add the values from this row. Row 31 below adds into row 38. |
| A double line     | No formulas elsewhere on the sheet refer to the values of                                                   |
| below             | this row. Row 24 below is an example.                                                                       |

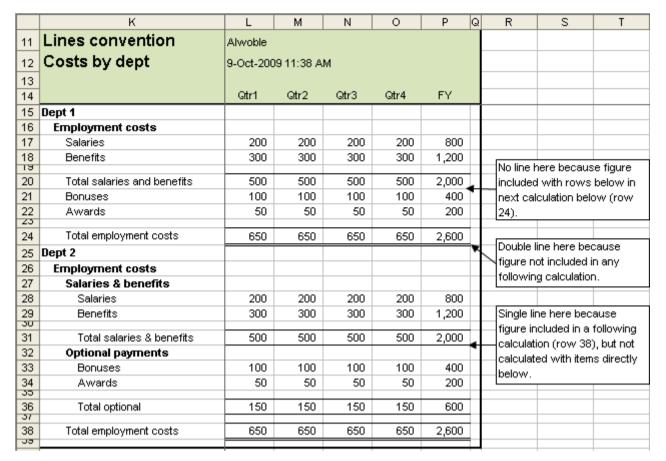

File: ESPLinesConvention.xls, sheet: mSubtotals

The screenshot right shows the location of the *Narrow row, border* button in XL07/10.

That below shows XL02/03.

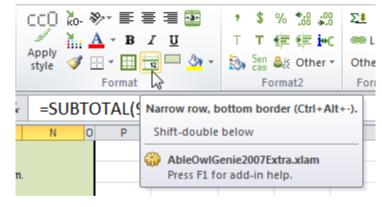

XL07/10

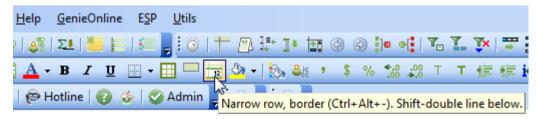

#### XL02/03

# Apply and change total borders

(8) In SUBTOTAL.xls, sheet mMgmt, select L45:N45 and click the *Narrow row*, *border* button.

That narrows the row above, places a single-line border at the bottom of the narrow row and places a single-line border at the bottom of the calculation row.

(9) Select L47:N47 and click the *Narrow row, border* button twice.

The first click sets the formatting as for L45:N45. The second click changes the bottom border to a double line.

L31:N31 has a double border below, but it should have a single border below because office costs add in to the grand total of row 47.

An issue with the application of borders is that you cannot see the borders until you click away on another cell. However, what you can do is select the row above instead, that is, the narrow row above the total. In that way, you can see the border below the total.

(10) Select L30:N30 and press Ctrl+Alt+- three times.

The shortcut cycles round four border formats: (A) Single above and below.

- (B) Single above and double below. (C) Single above and nothing below.
- **(D)** Nothing above and below and the row height of the row above total reset to normal height.

The screenshot below shows the results.

Also note:
If you hold
down Shift and
click the Narrow
row, border
button, you
apply the
formats with a
double bottom
border.
Ctrl+Alt+Shift+formats with a
double-border
below the

calculation.

|    | К                    | L           | M             | N C | 0 |
|----|----------------------|-------------|---------------|-----|---|
| 11 | Overheads            | WestTec     |               |     |   |
| 12 | 2012 Month 9 (Mar)   | Sat 8-Sep-2 | 012 6:20 a.m. |     |   |
| 13 |                      |             |               |     | ı |
| 14 |                      | Jul         | Aug           | Sep |   |
| 30 |                      |             |               |     | ٦ |
| 31 | Total office         | 520         | 530           | 535 | _ |
| 32 | Non-office overheads |             |               |     | ı |
| 33 | Vehicle              |             |               |     | 1 |
| 34 | Vehicle repair&maint | 30          | 31            | 32  | 1 |
| 35 | Vehicle tax & insur. | 20          | 20            | 20  | 1 |
| 36 | Petrol & expenses    | 10          | 10            | 10  | 1 |
| 37 |                      |             |               |     | 1 |
| 38 | Total vehicle        | 60          | 61            | 62  |   |
| 39 | Professional         |             |               |     | ı |
| 40 | Audit                | 0           | 100           | 0   | 1 |
| 41 | Legal                | 100         | 0             | 0   | 1 |
| 42 |                      |             |               |     | 1 |
| 43 | Total professional   | 100         | 100           | 0   | _ |
| 45 | Total non-office     | 160         | 161           | 62  | 1 |
| 40 | Total Holl-Office    | 100         | 101           | 02  | 1 |
| 47 | Grand total          | 680         | 691           | 597 | 1 |
| TU |                      |             |               |     | 1 |

File: SUBTOTAL.xls, sheet: mMgmt

(1) Open ExSUBTOTAL.xls and go to sheet mSubtotals.

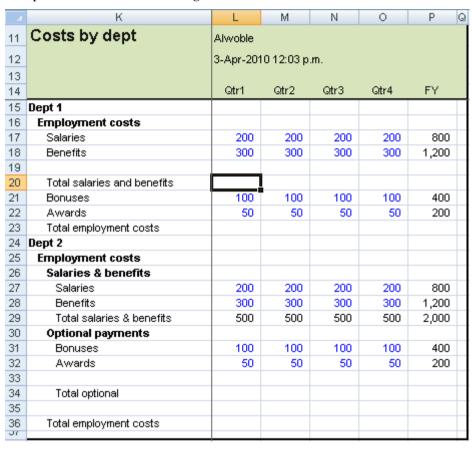

File: ExSUBTOTAL.xls, sheet: mSubtotals

- **(2)** Use Excel's inherent features (not ESP) to narrow row 19 to height 6.75 and place a bottom border on L19:P19.
- (3) In L20, use Insert Function to create a SUBTOTAL that totals rows 16 to 19.
- (4) Copy the formula in L19:L20 to M19:P20.
- **(5)** Use Excel's inherent features to clear the border from row 19 and reset the row height.

Note that you can reset the row height to normal by positioning the mouse pointer on the line at the bottom of the row number as shown right and then double-clicking.

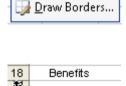

Total salaries a

 $\blacksquare$ 

.....

- (6) Delete the formulas from L20:P20.
- (7) In L20, use the ESP shortcut or button to insert SUBTOTAL.
- (8) In L20, use the ESP shortcut or button to remove the bottom border.
- (9) Copy right.
- (10) Select L23, the cell for Qtr1, Dept 1 Total employment costs.
- (11) Use the ESP shortcut or button to enter SUBTOTAL and insert a narrow blank row above. The narrow row is to have a single line bottom border and so too is the subtotal row.

When you use the ESP shortcut (Ctrl+Alt+9), in this case, the warning message below appears. The top of the SUBTOTAL sum range is row 20. The formula in that row contains SUBTOTAL. There the SUBTOTAL created does not add the value of L20.

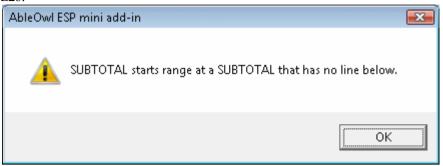

- (12) Amend the formula to start from row 16.
- (13) Copy right. Use shortcut.
- **(14)** Create a subtotal for Dept 2 Total salaries & benefits, Total optional and Total employment costs as shown below.

|    | К                           | L         | М         | N    | 0    | P Q   |  |  |  |
|----|-----------------------------|-----------|-----------|------|------|-------|--|--|--|
| 11 | Costs by dept               | Alwoble   | Alwoble   |      |      |       |  |  |  |
| 12 |                             | 8-Oct-200 | 9 3:58 PM |      |      |       |  |  |  |
| 13 |                             |           |           |      |      |       |  |  |  |
| 14 |                             | Qtr1      | Qtr2      | Qtr3 | Qtr4 | FY    |  |  |  |
| 15 | Dept 1                      |           |           |      |      |       |  |  |  |
| 16 | Employment costs            |           |           |      |      |       |  |  |  |
| 17 | Salaries                    | 200       | 200       | 200  | 200  | 800   |  |  |  |
| 18 | Benefits                    | 300       | 300       | 300  | 300  | 1,200 |  |  |  |
| 19 | T-t-11                      | 500       | 500       | 500  | 500  | 0.000 |  |  |  |
| 20 | Total salaries and benefits | 500       | 500       | 500  | 500  | 2,000 |  |  |  |
| 21 | Bonuses                     | 100       | 100       | 100  | 100  | 400   |  |  |  |
| 22 | Awards                      | 50        | 50        | 50   | 50   | 200   |  |  |  |
| 24 | Total employment costs      | 650       | 650       | 650  | 650  | 2,600 |  |  |  |
| 25 | Dept 2                      |           | 000       | 000  | 000  | 2,000 |  |  |  |
|    | ·                           |           |           |      |      |       |  |  |  |
| 26 | Employment costs            |           |           |      |      |       |  |  |  |
| 27 | Salaries & benefits         |           |           |      |      |       |  |  |  |
| 28 | Salaries                    | 200       | 200       | 200  | 200  | 800   |  |  |  |
| 29 | Benefits                    | 300       | 300       | 300  | 300  | 1,200 |  |  |  |
| 31 | Total salaries & benefits   | 500       | 500       | 500  | 500  | 2,000 |  |  |  |
| 32 | Optional payments           | 300       | 300       | 300  | 300  | 2,000 |  |  |  |
| 33 | Bonuses                     | 100       | 100       | 100  | 100  | 400   |  |  |  |
| 34 | Awards                      | 50        | 50        | 50   | 50   | 200   |  |  |  |
| 35 | Avvarus                     | 50        | 30        | 50   | 50   | 200   |  |  |  |
| 36 | Total optional              | 150       | 150       | 150  | 150  | 600   |  |  |  |
| 37 | ·                           |           |           |      |      |       |  |  |  |
| 38 | Total employment costs      | 650       | 650       | 650  | 650  | 2,600 |  |  |  |
| JS |                             |           |           |      |      |       |  |  |  |

File: ExSUBTOTAL.xls, sheet: mSubtotals

Optional exercise

(15) Experiment with Ctrl+Alt+- and Ctrl+Alt+Shift+- and other shortcuts and buttons below to become familiar with what they do.

#### **Genie shortcuts:**

Ctrl+Alt+= Insert SUM with single border above and below.

Ctrl+Alt+Shift+= Insert SUM with single border above and double below.
Ctrl+Alt+9 Insert SUBTOTAL with single border above and below.

Ctrl+Alt+Shift+9 Insert SUBTOTAL with single border above and double below.

Ctrl+Alt+Shift+) Copy right.

Ctrl+Alt+- Toggle format of calculation borders and narrow row.

Ctrl+Alt+Shift+- Format of single border above and double below. Narrow row.

#### Genie buttons:

**Lick** Insert SUM, with single border above and below.

Shift+Click Insert SUM and narrow border row above, double below.

Ctrl+Click Insert SUBTOTAL and narrow border row above.

Ctrl+Shift+Click Insert SUBTOTAL and narrow border row above, double below.

Click Toggle four options of borders format of calculation rows.

Shift+Click Format of single border above and double below. Narrow row.

#### **End of exercise**

# Discover the benefits of range names

#### Chapter objectives

In this chapter, you will learn:

- ♦ The various uses and benefits of range names.
- ♦ To get around quickly with names.
- ◆ To select ranges quickly to copy or print.
- ♦ To build clear formulas quickly.
- ♦ To create, modify and delete range names.
- To find names easily by naming them with a convention.
- ♦ The ESP naming convention, which includes prefix, capitalisation, character use and name length.
- ♦ The difference between worksheet-scope and workbook-scope names.
- ♦ To hide and unhide sheets, rows and columns quickly.
- ◆ To print multiple reports with the Genie Print manager.

Range names have an enormous number of uses and are essential to creating robust spreadsheets, that is, ones that continue to work after changes are made. Such changes include inserting rows and columns and changing sheet names. Furthermore, Genie makes extensive use of range names. Surprisingly, few people use them. Let's start by examining a few examples of their use.

### Use range names to jump quickly around a workbook

>>Files: RangeNamesBigSheet.xls

Navigate to an existing name

(1) Open RangeNamesBigSheet.xls and go to sheet iDatabase. The active cell should be visible at M15 as shown below.

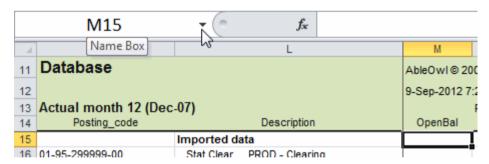

File: RangeNamesBigSheet.xls, sheet: iDatabase

You need to go to the start of the inputs area of the sheet. That area is several hundred rows below the top of the sheet.

The workbook already contains a number of range names.

- (2) Click the Name Box down arrow, which is to the left of the Formula bar as shown above. A drop-down list of range names appears, shown right.
- (3) Click on aaInputs.

You go to L395, which is at the top of the inputs area. L395 is at the bottom of the display.

(4) If you have the full subscribed Genie, press Ctrl+Alt+Shift+t to scroll the row 395 up to the top of the displayed area as shown below. Otherwise, scroll 395 to the top of the display by other means.

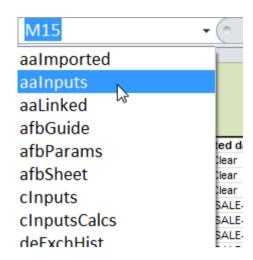

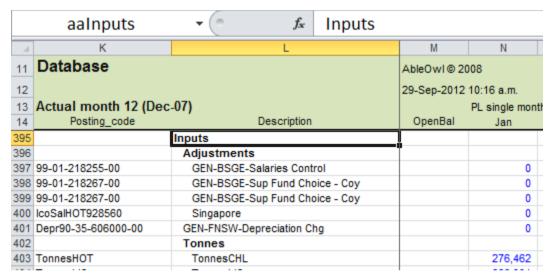

File: RangeNamesBigSheet.xls, sheet: iDatabase

L395 has been given the name aaInputs. You can give a single cell or a range a name. When you select a range that has a name, the name appears in the Name Box.

#### Return to previous location

(5) Press F5 Enter

You return to where you were before you clicked on aaInputs, that is, to M15.

#### Navigate without the mouse

#### (6) Press F5 Tab

That places the focus into the box that has the list of names.

#### (7) Type aain

That selects the first name that begins with those characters. There is only the one: aaInputs.

Note that you need to type the letters without a pause. Otherwise, if you pause, you need to type all the characters again. Of course, you can just double-click on the name to go to, but if your hand is not on the mouse, that would be inefficient.

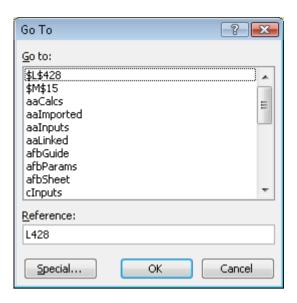

#### (8) Press Enter

You go back to the cell named aaInputs.

#### Create a name to navigate to

You will now create a name for the cell at the top of the Calculations area.

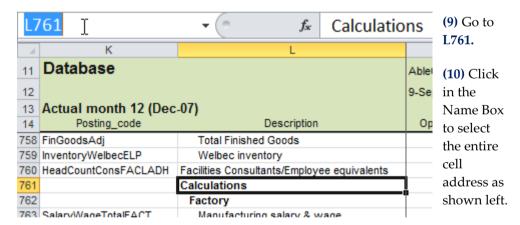

#### (11) Type aaCalcs and press Enter

It is important to press Enter to create the name. If, instead, you click on a cell, the name does not get created.

You can go to the named cell from anywhere in the workbook.

- (12) Activate the Params sheet.
- (13) Press F5 Tab, type aa, which selects aaCalcs, and press Enter

You go to the cell named aaCalcs and, naturally, to the sheet of the named cell.

### Rapidly select a range to print or copy

>>Files: RangeNamesBigSheet.xls

Select a range quickly with a range name

Suppose you want to print or copy the Inputs area. To do that, you need to select the range first. As the range is large, it would take about 15 seconds to select with the keyboard and probably longer if you use the mouse instead. With the use of the name, this task takes only about 5 seconds. Ten seconds might not seem much, but if you do that twelve times in a day, that's 120 seconds saved or a 0.5% productivity boost.

(1) Press F5 Tab, type pa and press Enter.

That selects the range named palnputs.

If you then wanted to print or preview, you would choose Print and the Selection option.

Create a name without the mouse

You can create a name with the Name Box. However, you cannot activate the Name Box without the mouse. There is a keyboard method that will usually be more efficient, especially when the range is large.

- (2) Select K761:AA1118.
- (3) In XL07/10, choose Formulas | Define Name | Define Name (Alt M M D).

That displays the New Name dialog box as shown right.

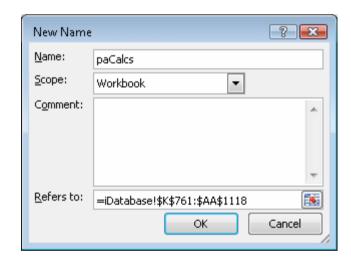

(4) In XL02/03, choose Insert | Name | Define (Alt I N D).

An alternative way to display the dialog box is to press Ctrl+F3

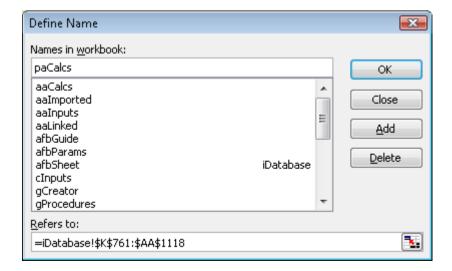

(5) Type paCalcs and press Enter

That creates the name.

- (6) Select a single cell, press F5 and select the name paCalcs.
- (7) Press Ctrl+. four times to verify that the name refers to the correct range, which is K761:AA1118.

Ctrl+. moves the active cell in a clockwise direction to the next corner of the selected range.

Note that to extend a range up, use Ctrl+. to position the active cell at the bottom of the selected range and then, with Shift held down, press the Up arrow key.

See how a row insert adjusts names

What happens to a range name when you insert a row above or within the range?

- (8) Insert a row above row 761.
- (9) Select the range paCalcs.

What range address does paCalcs now refer to?

(10) Insert a row above row 764.

What range address does paCalcs now refer to?

The name moves down or expands. This aspect of names is important in making certain Excel features reliable. One example is formulas that refer to other workbooks; if you use cell addresses rather than range names, there is a serious risk that, after changes to the source workbook, formulas end up referring to the wrong cells.

### Build comprehensible formulas quickly

>>Files: RangeNamesBigSheet.xls

Build a formula quickly with a range name

Another use for range names is to build certain formulas more quickly and make them more understandable.

- (1) Go to the sheet dFunding of RangeNamesBigSheet.xls.
- (2) Select M17.

A formula is required to multiply the £ value in L17 by an exchange rate.

- (3) Type = to start a formula.
- **(4)** Refer to L17.
- **(5)** Type \*

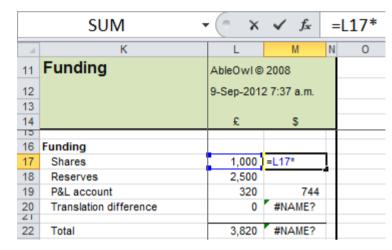

File: RangeNamesBigSheet.xls, sheet: dFunding

There is a cell on another sheet that contains the exchange rate to multiply by. It can take a while to locate the correct cell.

Search for an exchange rate cell

(6) Select iRates!L54.

To find the cell, scroll to the far right sheet tab. The sheet name is iRates.

|    | SUM                | <b>-</b> ( | 9  | × <      | f <sub>x</sub> | =[  | .17*iRa | tes!L54 |
|----|--------------------|------------|----|----------|----------------|-----|---------|---------|
|    | K                  | L          | М  | N        | 0              | )   | Р       | Q       |
| 11 | Various rates      |            |    |          |                |     |         |         |
| 12 | Range names for    | r navig    | at | ion, pri | nt ar          | eas | and co  | py rang |
| 13 |                    |            |    |          |                |     |         |         |
| 14 |                    |            |    |          |                |     |         |         |
| 52 |                    |            |    |          |                |     |         |         |
| 53 | Exchange rates     |            |    |          |                |     |         |         |
| 54 | Current period end | 2.3410     |    |          |                |     |         |         |
| 55 | Year average       | 2.3250     |    |          |                |     |         |         |
| 56 | Year start         | 2.4930     |    |          |                |     |         |         |
| 57 | Historic rate      | 2.5880     |    |          |                |     |         |         |

File: RangeNamesBigSheet.xls, sheet: iRates

(7) Press Enter to enter the formula.

It takes a while to locate the cell. Furthermore, when you look at the formula later, will you remember whether the cell iRates!L54 contains the current period end exchange rate or the historic rate?

Actually, the formula should have referred to iRates!L57, which is the historic exchange rate.

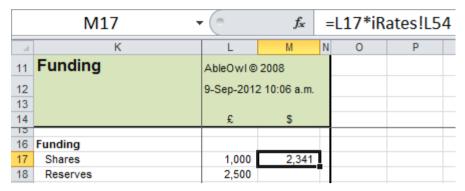

File: RangeNamesBigSheet.xls, sheet: dFunding

Use the Name key

You will now create the formula again but by including a name.

- (8) Select dFunding!M17.
- (9) Type =L17\*
- (10) In XL07/10, type de

A pop-up list of words beginning de appears as shown below. The words that have fx icons are Excel functions and the words with tags are range names.

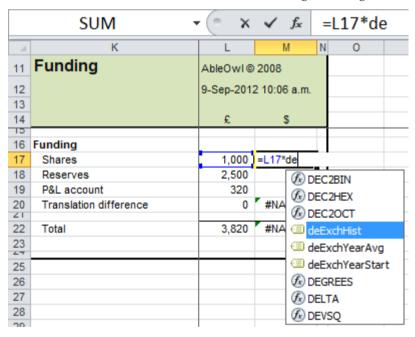

- (11) In XL07/10, select deExchHist and press Tab
- (12) In XL02/03, press function key F3
- F3 is known as the Name key and it displays the Paste Name dialog box as shown right.
- (13) In XL02/03, select the name deExchHist and press **Enter**
- **(14)** In XL02/03, press **Enter** again to enter the formula.

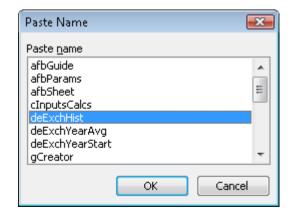

The result is as shown below.

It took far less time to create the formula. Furthermore, it is clear that you are referring to the historic exchange rate. If this were your workbook, you would know whether that was the correct rate to use with Shares.

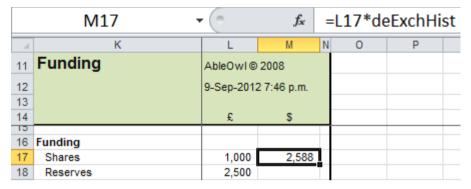

File: RangeNamesBigSheet.xls, sheet: dFunding

Therefore, if there are many formulas that refer to a certain cell or range, name the range and use the name rather than the range address in the formulas.

(15) Select M18 and create a formula that multiplies L18 with the range name that refers to the year start exchange rate.

Note that when you are creating a formula and you point to cell (or a range) that has a name, Excel enters the name rather than the cell address.

To enter a word, select it and press Tab. You cannot use Enter for this purpose.

If a formula refers to a range name that does not exist, #NAME? results, as in M20 below.

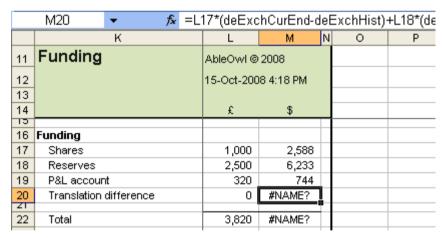

File: RangeNamesBigSheet.xls, sheet: dFunding

The formula in M20 contains several range names. It is not immediately obvious which is the one missing. A technique you can use to find out is: double-click a name in the formula and press F9. If the result is #NAME?, that name is either missing or refers to a cell that returns #NAME?.

The missing name is deExchCurEnd.

- (16) Name the cell iRates!L54 as deExchCurEnd.
- (17) Return to sheet dFunding to verify that M20 no longer displays #NAME?

## Modify the range of a range name

>>Files: RangeNamesBigSheet.xls

Modify the range of a range name

- (1) Open or activate RangeNamesBigSheet.xls and go to sheet iDatabase. There is a range name cInputs that refers to K395:Y577. It should refer to K395:Y578.
- (2) In XL07/10, choose ESP | Range | Range Names (Alt S R). In XL02/03, choose ESP | Range names (Alt S R).

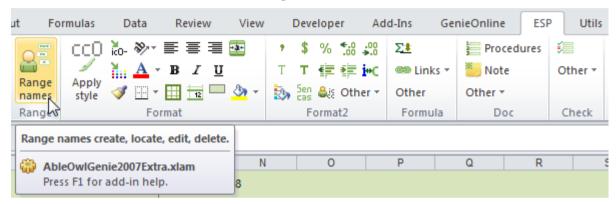

The Genie Range Names Manager appears.

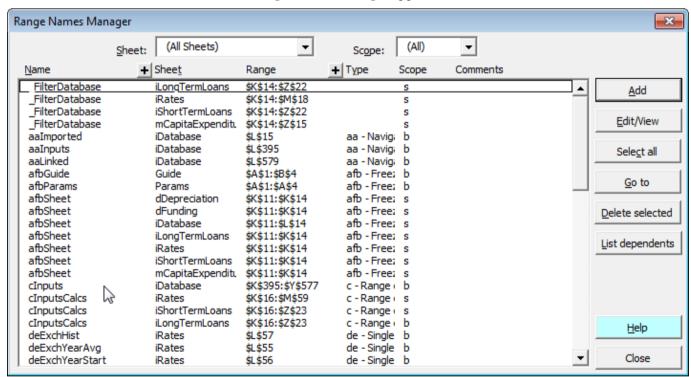

Double-click to select a range

(3) Double-click cInputs.

That selects the range referred to by the name.

Note that if you have the range of a name selected, when you open the Range Name Manager, Excel selects that name in the list.

Hold down Ctrl and click Edit/View to move the active cell around the corners of the range **(4)** Hold down **Ctrl** and click the Edit/View button twice.

That moves the active cell to the bottom right corner of the selected range.

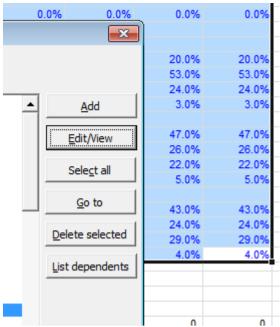

(5) Click the <u>E</u>dit/View button.

That displays the Range Name Edit box as shown right.

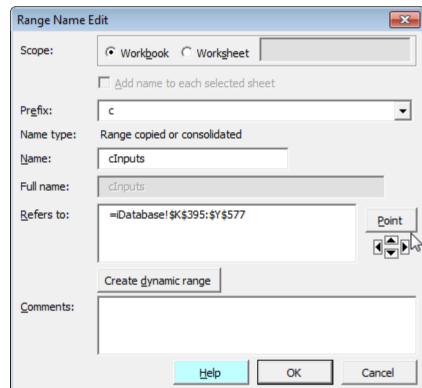

(6) Hold down Ctrl and click the Point button twice.

That moves the active cell back to the top left of the range.

(7) Hold down Shift and click the down arrow button.

That extends the bottom of the range down one row to make the range iDatabase!\$K\$395:\$Y\$578.

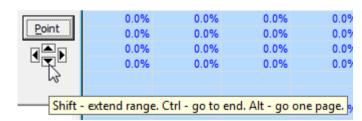

- (8) Choose OK.
- (9) Close the dialog box.

# Delete a range name

You can create a name from the Name Box, but you cannot delete one from there.

Delete a range name in Excel 2007

(1) In XL07/10, choose Formulas | Name Manager (Alt M N).

The Name Manager appears.

(2) Select the name and choose Delete.

Delete a range name in Excel 2003 or before

(1) In XL02/03 and before, choose Insert | Name | Define (Alt I N D).

The Define Name dialog box appears.

(2) Select the name and choose Delete.

### Make names easy to find

>>Files: RangeNamesBigSheet.xls

Find names easily by using a convention to name them

So far, you have used names for three tasks: navigating, selecting a range to print and building formulas. Names have many more uses. Some examples are: for formulas that refer to cells in other workbooks, for lists of items used by Data Validation, for hiding and displaying rows and columns, for crosscheck cells, for macros and for Excel's Data Consolidation feature.

As a result, a workbook may well contain dozens of range names. If, for example, you want to select a print area range for assets, how would you find the correct name? It can take a while to look through a list of dozens of names. Furthermore, there might be several names that include Assets as part of the name. Which one is the print area range? What is the solution to this problem?

In the example used earlier, what was the range name for the Inputs print area?

It was paInputs. The AbleOwl ESP convention is to prefix print area range names with pa. Therefore, when you look for a print area name, you can quickly locate it. Names list in alphabetical order and it is easy to remember or recognise that pa is for print area.

The navigation range names begin aa. One benefit of aa is that those names appear at the start of the list. As you are likely to use navigation names more than others, it's convenient to have the aa names at the top.

In the example that multiplied by exchange rates, the exchange rate cell names began with de. The first letter d stands for *data*. The second letter e stands, surprisingly, for *cell*. In the AbleOwl ESP convention, there are other names that begin with d. If the second letter is t, the name refers to a whole *table* of data. A definition of the word *table* appears further below.

- (1) Open or activate RangeNamesBigSheet.xls.
- (2) Select the range name dtiDatabase.

The range name refers to K14:AA1117 of sheet iDatabase as shown below.

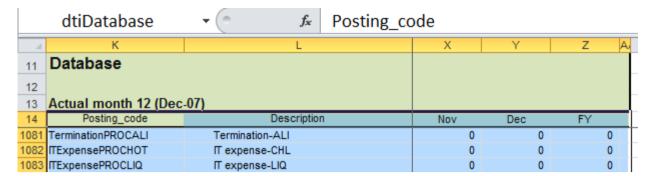

File: RangeNamesBigSheet.xls, sheet: iDatabase

A *table* has one set of column titles that apply to all of the data in the range. In the above example, each entry in column K of the table is a Posting\_code. All entries in column X are for November, and so on.

The third letter of dtiDatabase, I, indicates that the range includes column titles. Row 14 above contains the column titles of the table. If the range excludes the column titles, that is, starts from row 15 above, the third letter is e.

If you name a column of a table, the second letter is c, which stands for column. The above workbook has a name dceFY. What range do you think that refers to?

Similarly, a name that begins dr refers to the row of a table.

Because the second letter c stands for column, the ESP convention uses e for cell.

(3) Press Ctrl+Alt+f or click the *Toggle freeze panes* button. In XL07/10, the button is on the Utils ribbon. In XL02/03, it is on the GenieUtils toolbar.

That unfreezes panes.

(4) Select K11:L14.

Notice that the range has a name afbSheet.

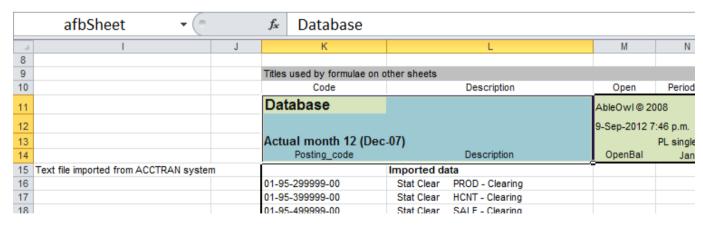

File: RangeNamesBigSheet.xls, sheet: iDatabase

- (5) Scroll the display to show some rows above row 11 and some columns left of column K.
- (6) Press Ctrl+Alt+f or click the *Toggle freeze panes* button.

That repositions the display with the top left cell (K11) of the name afbSheet at the top left and freezes panes at the cell (M15) that is one below and one right of the bottom right of afbSheet.

Toggle panes

XL07/10XL02/03

The *Toggle frozen panes* feature looks for names of prefix afb. F is for Freeze Panes and b is for both.

The table below summarises the prefixes of commonly-used range names.

Navigation ranges aa Freeze both rows and columns afb Column of table excluding title dce Column of table including title dci Single cell value de List of items to select from. Often used with Data Validation List. dl Row range. Often used for alternative titles of a table. dr Whole table including titles dti Params sheet names ldd Link data destination (for data from other workbooks) lds Link data source (for data from other workbooks) Print area ра Crosscheck range

The names that begin with k are names that refer to the Params sheet. The Params sheet has not been covered yet.

This course does not cover Crosschecks, Data Validation List or creating formulas that refer to other workbooks.

By AbleOwl ESP convention, the prefix letters are all lower case. The rest of the name is descriptive and is lower case too, except for the first letter of each constituent word. For example, paFixedAssets. Lower case is easier to read and uses less space.

As a general rule, do not abbreviate. Abbreviated names are hard to remember or recognise. What is Prl or Pyrl? Payroll, perhaps?

In Excel versions prior to 2007, the Name Box width cannot be adjusted. That means that if the name is more than about 20 characters long, the entire name cannot be seen. Therefore, although 255 characters is the maximum length (!), 20 characters is a practical maximum to keep within.

### Use Genie to work with names more effectively

Use Genie to remind you of the convention

When you work with range names, the Genie add-in has a Range Names Manager that has many useful features. One such feature assists you to create a range name by allowing the choice of a prefix from a list. Initially, it is hard to remember all of the prefixes.

To create a range name with the Genie Range Names Manager:

(1) Select range iDatabase!K15:AA394 of RangeNamesBigSheet.xls.

You will create a print area name for imported data. You don't have to select the range first, but it is often easier that way.

(2) Either click the Range Names Manager button or press Alt S R

The Range Names Manager dialog box appears as below.

It lists all of the names in the workbook.

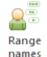

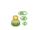

#### XL07/10XL02/03

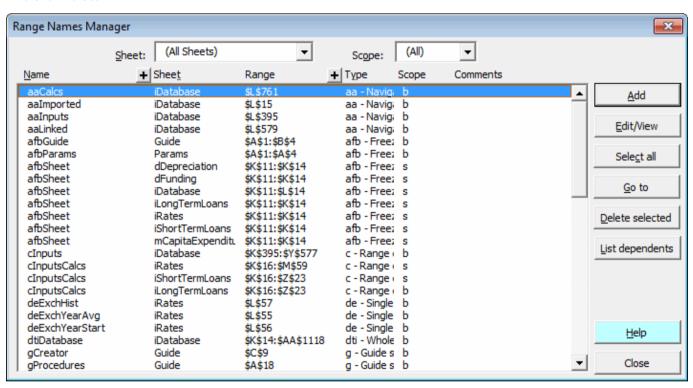

(3) Select Add. The Range Name Add dialog box appears as shown right.

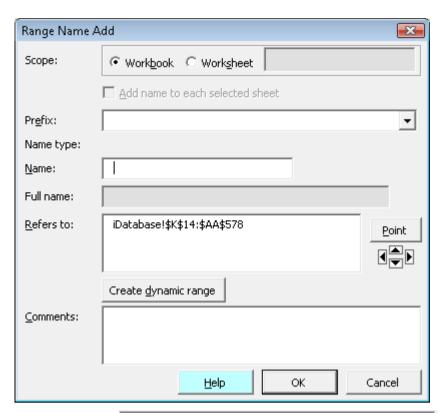

Navigation ranges

Freeze rows

Freeze columns

Freeze both rows and columns

Data Table column input cell

Range copied or consolidated

Range to copy to (destination)

Data Table row input cell

aa afb

afr

afc

Ьσ Ьr

cd

(4) Click in the Prefix box to display a drop-down list of prefixes, as shown right. There are many prefixes, most of which this course does not explain. If, for example, you cannot quite remember that pa is the prefix for a print area or

de is the prefix for a single data cell, you soon locate those prefixes.

(5) Choose pa Print Area

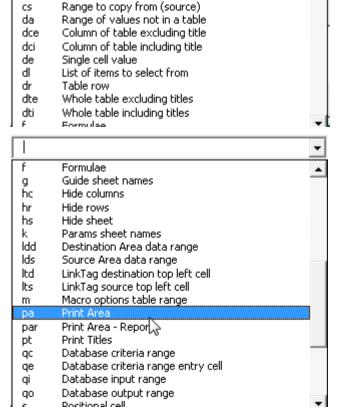

pa also enters into the <u>N</u>ame box and the cursor positions after the letter a as shown right.

#### (6) Type imported

The letter i capitalises automatically.

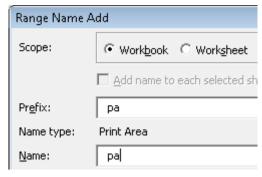

The range selected is the correct one, but if it weren't, you could either edit the address by typing or you can use <u>P</u>oint. Simply click the <u>P</u>oint button and use the mouse to select the range; alternatively, click the arrow pointers to move the active cell as the arrow keys do.

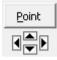

To extend a range, hold down **Shift** and click the arrow pointers. Hold down **Ctrl** and click an arrow pointer to move in the same way as pressing **Ctrl+arrow** key.

To check the corners of a selected range, hold down **Ctrl** and click the <u>P</u>oint button.

You will now check the corners of the range.

(7) Hold down Ctrl and click the Point button twice.

The active cell moves to the bottom-right corner of the range.

(8) Hold down Ctrl and click the Point button twice.

The active cell returns to the top-left corner of the range.

(9) Hold down Shift and click the down pointer.

The range extends to 'iDatabase'!\$K\$15:\$AA\$395.

(10) Hold down Shift and click the up pointer.

The range shortens to 'iDatabase'!\$K\$15:\$AA\$394.

How would you extend the range up from the top, that is, to become 'iDatabase'!\$K\$14:\$AA\$394?

(11) Choose OK.

Excel creates the name.

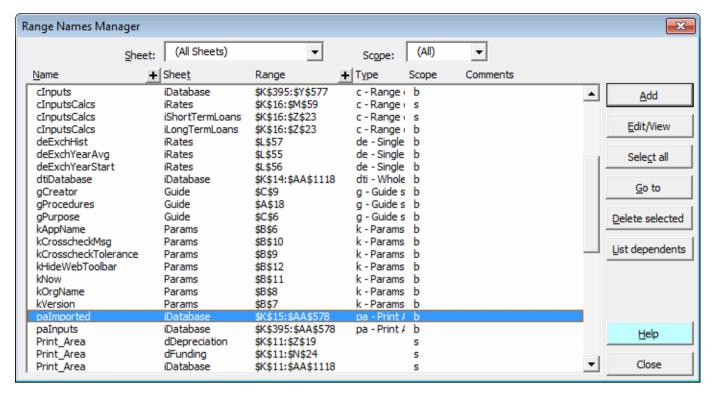

# Locate names quickly with ESP

Sometimes you may want to view just the names that refer to a certain sheet. You can filter the list with the Sheet drop-down list.

**(12)** Click the <u>Sheet box</u> and choose (Active Sheet) from the drop-down list that displays.

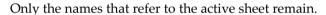

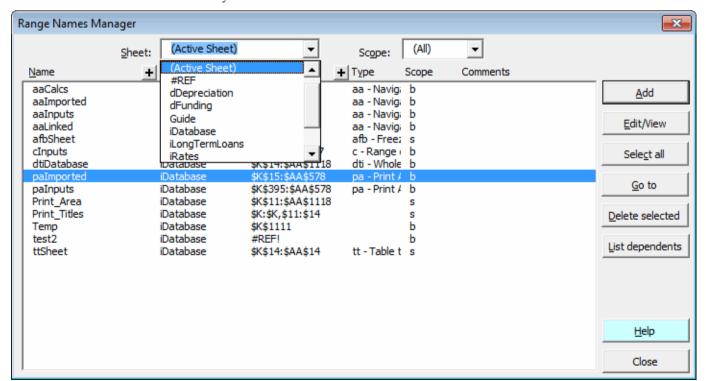

You can view the range that a name refers to by double-clicking it.

(13) Double-click cInputs.

That selects the range, though you only see the top left of the range.

(14) Hold down Ctrl and click the Edit/View button.

That moves the active cell to the top right of the selected range.

(15) Hold down Ctrl and click the Edit/View button again.

That moves the active cell to the bottom right of the selected range.

# Delete #REF! names quickly with ESP

If you delete the range that a name refers to, the name remains, though its reference becomes #REF! Similarly, if you delete a sheet that a name refers to, the name remains.

(16) Choose #REF from the Sheet drop-down. The display appears as below.

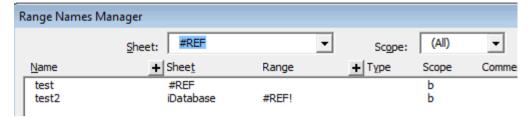

The names can be deleted. First, you must select them. To do that, either click the *Select all* button or click the first name to be deleted, hold down **Shift** and click the last name.

- (17) Click Select all.
- (18) Click Delete selected.

A dialog box prompts you to confirm the deletion.

(19) Choose Yes.

Note that there are workbook- and worksheet-scope range names. All the ones you have created above are workbook-scope. A workbook-scope name is visible in the Name Box and Go To dialog box whichever sheet is active. A worksheet-scope name is visible only on its own sheet.

For a particular name, say, aaCalcs, you can only have one workbook-scope name. For worksheet-scope names, different sheets can have the same name. For example, name afbSheet can exist on any number of sheets. All the ESP data sheets have a worksheet-scope name afbSheet.

#### Exercise: Create names, navigate, build formulas, modify and delete

>>Files: ExRangeNames.xls

- (1) Open ExRangeNames.xls.
- (2) Go to the iDatabaseSessions sheet.
- (3) Name K1597 as aaNotInterested.
- **(4)** Press **F5 Tab** and navigate to aaFollowup.
- (5) Press Ctrl+Home and use the Name Box to navigate to aaNotInterested.

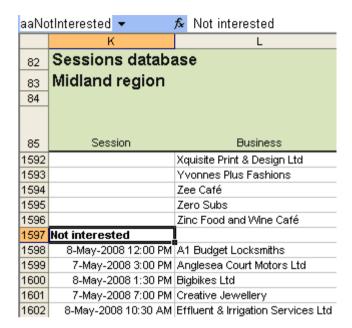

File: ExRangeNames.xls, sheet: iDatabaseSessions

- **(6)** Use Genie to create a range name paSessionsBooked to be used for selecting the print area that starts at iDatabaseSessions!K86 and ends in column Y and the row above the Follow-up section, that is, Y417.
- (7) In Genie, display just the names of the active sheet.
- (8) Use Genie to view the corners of the range that name dtiDBSessions covers.

Hint: In the Range Names Manager, select the name, hold down **Ctrl** and click the <u>E</u>dit/View button.

(9) Modify the dtiDBSessions range so that the bottom row is the narrow row above the Follow-up section.

Hint: Hold down **Shift** and click a certain button. Remember that the position of the active cell affects which edge of the range adjusts.

- (10) Delete all #REF names.
- (11) Go to the iCommissionRates sheet.
- (12) Name L18 deComExiBus
- (13) Name L20 deComTeam
- (14) Go to the mDaveSmith sheet.
- **(15)** In M29, create a formula that multiplies M20 by the team commission rate. Which key lists range names to select from?

#### **Optional**

**(16)** In M23, replace the references to iCommissionRates!L17 and iCommissionRates!L18 with the new and existing business commission rates.

|    | M23 <b>▼</b> f <sub>x</sub> : | 20 <m21,0< th=""><th colspan="6">20<m21,0,m17*decomnewbus+m18*decomexibu< th=""></m21,0,m17*decomnewbus+m18*decomexibu<></th></m21,0<> | 20 <m21,0,m17*decomnewbus+m18*decomexibu< th=""></m21,0,m17*decomnewbus+m18*decomexibu<> |             |              |   |   |   |          |
|----|-------------------------------|----------------------------------------------------------------------------------------------------|------------------------------------------------------------------------------------------|-------------|--------------|---|---|---|----------|
|    | К                             |                                                                                                    | L                                                                                        | М           | N            | 0 | Р | Q |          |
| 11 | Commissions                   |                                                                                                    | AbleOwl                                                                                  |             |              |   |   |   |          |
| 12 | Dave Smith                    |                                                                                                    | 20-Oct-200                                                                               | 8 10:46 AM  |              |   |   |   | L        |
| 13 | Month: Sep-08                 |                                                                                                    |                                                                                          |             |              |   |   |   |          |
| 14 |                               |                                                                                                    |                                                                                          |             |              |   |   |   | $\perp$  |
| 15 |                               |                                                                                                    |                                                                                          |             |              |   |   |   |          |
| 16 | Sales                         |                                                                                                    |                                                                                          |             |              |   |   |   |          |
| 17 | New business                  |                                                                                                    |                                                                                          | 51,500      |              |   |   |   |          |
| 18 | Existing business             |                                                                                                    |                                                                                          | 142,100     |              |   |   |   |          |
| 20 | Actual                        |                                                                                                    |                                                                                          | 193,600     | +            |   |   |   | +        |
| 21 |                               |                                                                                                    |                                                                                          | 150,000     | +            |   |   |   | +        |
| 22 | Budget                        |                                                                                                    |                                                                                          | 130,000     | +            |   |   |   | $\vdash$ |
| 23 | Individual commission         |                                                                                                    |                                                                                          | 3,419       | 1            |   |   |   | +        |
| 24 | Individual Commission         |                                                                                                    |                                                                                          | 3,413       | ė-           |   |   |   | +        |
| 25 | Team sales                    |                                                                                                    |                                                                                          | 1,439,070   | $\vdash$     |   |   |   | $\vdash$ |
| 26 |                               |                                                                                                    |                                                                                          | . 1 1001010 |              |   |   |   | +        |
| 27 | Team budget                   |                                                                                                    |                                                                                          | 1,200,000   | $\dagger$    |   |   |   | +        |
| 28 |                               |                                                                                                    |                                                                                          |             | $^{\dagger}$ |   |   |   | $\perp$  |
| 29 | Team-based commission         |                                                                                                    |                                                                                          | 3,872       | $\dagger$    |   |   |   |          |
| 30 |                               |                                                                                                    |                                                                                          |             |              |   |   |   |          |
| 31 | Total commission due          |                                                                                                    |                                                                                          | 7,291       |              |   |   |   |          |
| JZ | ļ                             |                                                                                                    | ļ                                                                                        |             | _            |   |   |   |          |

File: ExRangeNames.xls, sheet: mDaveSmith

#### **Shortcuts**

F3 List range names
Ctrl+F3 Create range name

F5 Tab Go to

Ctrl+. Move to next corner of selected range

#### End of exercise

# The difference between worksheet- and workbook-scope names

Most range names are workbook-scope

Generally, range names are *workbook-scope*, which means that they are accessible via the Name Box from anywhere in the workbook. A workbook-scope name is unique to that workbook. No two workbook-scope names in one workbook can have the same name.

However, sometimes they are worksheet-scope or specific to a particular sheet

However, *worksheet-scope* names are specific to the worksheet in which the user first created them. Such range names only appear in the Name Box (or *Define Name* dialog box) when the particular worksheet is active. Users often create worksheet-scope names without realising it when they create a copy of a worksheet. Worksheet-scope names on different worksheets of the same workbook can have the same name.

You can select any worksheet-scope name via the Name Box, provided that you type the name preceded with the sheet name and an exclamation mark.

To access a worksheet-scope name from the Name Box, include its sheet name For example, a workbook has 4 sheets: Sheet1, Sheet2, Sheet3 and Sheet4. Each of those sheets has a worksheet-scope name that refers to the data on that sheet. Each of the worksheet-scope names has the name dtiData.

Suppose you are on Sheet4. The drop-down menu in the Name Box will only show you the worksheet-scope dtiData range name for Sheet4. However, you want to select the dtiData range name on Sheet2. To do that, type **Sheet2!dtiData** into the Name Box and press **Enter** 

It's hard to distinguish between worksheet-scope and workbook-scope names Without the AbleOwl Genie add-in, finding worksheet-scope names can be tricky. If you know what you're doing, you can identify worksheet-scope names in the Define Name dialog box, opened with the command Insert  $\mid$  Name  $\mid$  Define... but it's awkward.

The ESP Range Names Manager easily identifies the scope of range names The Genie Range Names Manager makes the identification of worksheet-scope and workbook-scope names easy. It has a Scope column that identifies range names as worksheet-scope (s) or workbook-scope (b):

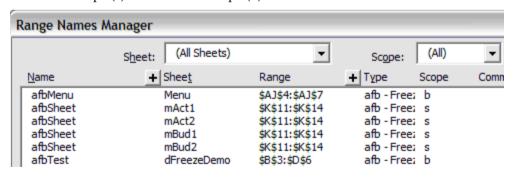

File: ActBud.xls

The new Name Manager in Excel 2007(and later Excel versions) also allows the easy detection of worksheet-scope names in a similar manner to that used by Genie's Range Names Manager.

When would you ever use a worksheet-scope name?

Why bother with worksheet-scope names at all? In the screenshot above, the sheets mAct1, mAct2, mBud1 and mBud2 all have a worksheet-scope name called afbSheet that refers to \$K\$11:\$K\$14. afb range names allow easy freezing of sheet panes, as described on page 78. The afbSheet range name is not descriptive of the sheet it is on. So, users can change the name of the sheet without having to worry about changing the range name.

The Range Names Manager can create several worksheet-scope names at once

You can simultaneously create the same worksheet-scope name on multiple sheets with the Range Names Manager. The range name address needs to be the same on each sheet though. Suppose you need to create two worksheet-scope names called aRent on the mAct1 and mAct2 sheets. aRent refers to cell \$K\$16 on each sheet. Proceed as follows:

Use the Range Name Add dialog box

- (1) Group the sheets mAct1 and mAct2: hold down Ctrl and click on each sheet tab.
- (2) Select cell K16. As the sheets are grouped, this will select K16 on both sheets.
- (3) Choose ESP | Range Names. The ESP Range Names Manager opens. (4) Press the  $\underline{A}$ dd button. The Range Name Add dialog box opens as below.

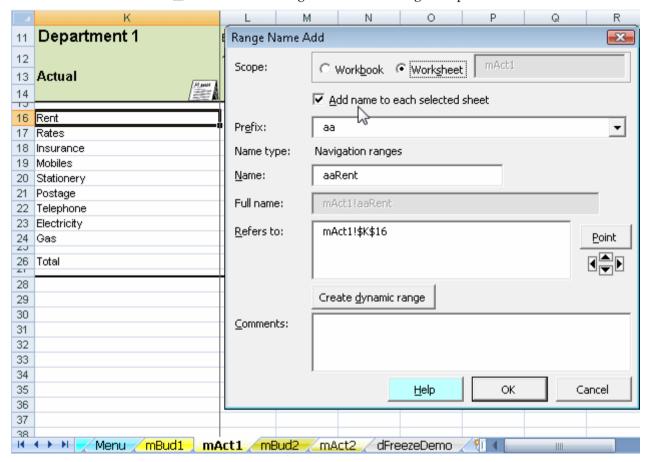

File: ActBud.xls, sheet: mAct1

Group the sheets then add a worksheet-scope name to each selected sheet

- (5) Under Scope, select Worksheet then tick the <u>Add name to each selected sheet</u> box.
- (6) Select the Prefix and enter a suitable suffix. (7) Choose OK. mAct1 and mAct2 now each have a worksheet-scope name aRent that applies to cell \$K\$16.

Pros and cons?

So, in conclusion, what are the pros and cons of worksheet-scope names?

Worksheet-scope names are consistent, and you can create several simultaneously Pros of worksheet-scope names are:

- (i) The range name is consistent whichever sheet you are on. For example, you could have a certain column title range name the same on each sheet. In that way, it is easy to locate in a list of range names.
- (ii) The Name Box, Go To, Define Name and Paste Name dialog boxes have shorter lists to search through, since worksheet-scope names from other sheets do not appear. Conversely, this might be a disadvantage.
- (iii) You can simultaneously create the same worksheet-scope name on multiple sheets with the Range Names Manager.

Worksheet-scope names are hard to find and select without ESP in pre-2007 versions Cons of worksheet-scope names are:

- (i) In the Name Box, Go To, Define Name and Paste Name dialog boxes, you cannot select a worksheet-scope name of another sheet. You can, however, select any range name in the ESP Range Names Manager. Note that Excel 2007 has a Name Manager in which it is possible to select a worksheet-scope name from a different sheet.
- (ii) Other users of your spreadsheets might not have the ESP add-in, and therefore not have the Range Names Manager.

# Optionally, include a 3-character sheet identifier in name

You might need to create the same range name on different sheets but you can't use worksheet-scope names Sometimes, you want to create a range name that is the same as one that already exists on another sheet. You don't want the range name to be a worksheet-scope name because you want it to be visible from any sheet. For example, you need to name the column title cell that contains the title Code. The prefix should be tc, and Code would be the obvious suffix. However, the title Code appears on several sheets. Those cells might also need to be named.

Include a 3-character unique sheet code after the prefix

The AbleOwl ESP solution is to include a 3-character unique sheet code. For example, tcSTBCode, where STB is the unique code for sheet sTrialBalance. The AbleOwl ESP convention is to use the first two letters of the sheet name followed by one significant other, of which the capitalised B of Balance is the obvious candidate. Sometimes, you may need to modify this convention a little in order to create a unique 3-character code.

The three characters are upper case.

The sheet codes then make it easier to locate a range name.

# Use h-prefix range names to quickly show and hide rows, columns and sheets

>>Files: ActBud.xls

Hiding and unhiding rows can be a pain

Note that this feature is available only in full Genie with subscription. Standard Excel is not particularly good at hiding and unhiding rows, columns and sheets. Judicious use of ESP range names prefixed with hc, hr or hs, however, enables users to hide and unhide spreadsheet elements far faster.

ESP lets users quickly hide and unhide multiple columns, rows and sheets The screenshot below shows worksheets in the file ActBud.xls. You want to be able to quickly hide and unhide the sheets mBud1 and mBud2.

Welcome / Menu / mBud1 / mAct1 / mBud2 / mAct2 /

Furthermore, the 4 sheets mBud1, mAct1, mBud2 and mAct2 have an exchange rate calculation in column Z as shown in the next screenshot. You want some facility to quickly hide and unhide column Z on all four sheets.

Set up hc range names to hide columns

Proceed as follows:

(1) Give column Z in each of the 4 sheets mBud1, mAct1, mBud2 and mAct2 a range name that begins with the prefix hc, for example, hcBud1, hcAct1, hcBud2 and hcAct2.

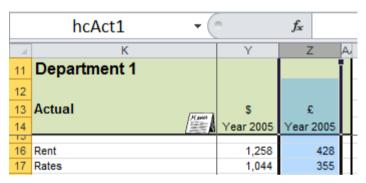

File: ActBud.xls, sheet: mAct1

Set up hs range names to hide sheets

(2) Create two hs-prefixed range names on the sheets mBud1 and mBud2.

The file ActBud.xls has the range name hsBud1 on mBud1 and hsBud2 on mBud2. Each range name refers to \$K\$11 of the particular sheet. However, it does not matter which cell you refer to, so long as it is somewhere on the sheet you want to hide.

Then choose ESP |
Formats | Hide/Unhide
rows/columns/sheets

- (3) In XL07/10, choose ESP | Format2 | Other | <u>H</u>ide/Unhide rows/columns/sheets (Alt S FF H).
- **(4)** In XL02/03, choose ESP | Formats |  $\underline{H}$ ide/Unhide rows/columns/sheets (Alt S O H).

The Hide/Unhide dialog box opens as shown below.

(5) Choose All sheets.

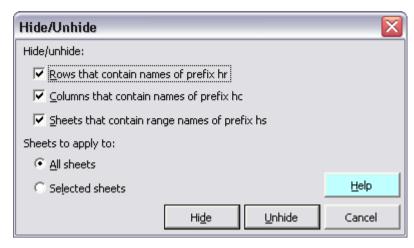

Excel has now hidden the relevant columns and sheets

(6) Choose Hide.

Excel hides the mBud1 and mBud2 sheets. It does that because they contain the range names hsBud1 and hsBud2 respectively.

Moreover, Excel hides the pound exchange rate columns on the four sheets mBud1, mAct1, mBud2 and mAct2.

Welcome / Menu / mAct1 / mAct2 )

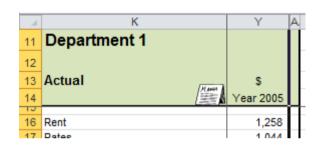

File: ActBud.xls, sheet: mAct1

(7) Unhide the hidden sheets.

# Use par-prefix range names to print multiple sheets

>>Files: ActBud.xls

Set up par range names in a file...

Note that this feature is available only in full Genie with subscription. The file ActBud.xls contains the following four range names: parBud1, parAct1, parBud2 and parAct2. These range names refer to the cells K11:AA27 on the sheets mBud1, mAct1, mBud2 and mAct2 respectively.

...to make multiple-sheet printing a doddle

With ESP, it is now a simple matter to print off any of these ranges either one at a time or simultaneously. The par prefix stands for "print area report". The first time you display ESP's Print Manager, it automatically includes par names in its list (others can be added, though).

Open the ESP Print Manager To open the Print Manager:

(1) In XL07/10, choose ESP | Workbook | Print (Alt S WP).

In XL02/03, choose ESP | Workbooks | Print (Alt S W P).

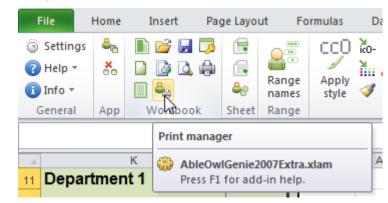

In the example below, the text to the right of each range name is the comment you entered for each range name when you created it.

(2) Select the names of the par ranges you wish to print. Use **Shift** to select adjacent names and **Ctrl** to select non-adjacent par ranges. In the screenshot below, the user has selected parAct1 and then held down **Ctrl** to select parBud1.

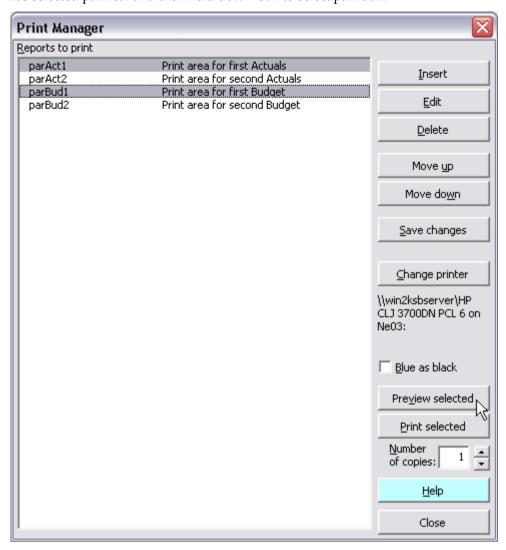

File: ActBud.xls

# Preview and print the reports

- **(3)** Choose *Preview selected* to see a Print Preview of each selected par range. Close the current Print Preview to see the preview of the next par range.
- **(4)** Use the spinner control to select the number of copies required, then choose *Print selected* to print the contents of the range names selected.

Note that once you choose the <u>Save changes</u> button in the <u>Print Manager</u> dialog box, you need to choose <u>Insert to include further par names that you create in the workbook.</u>

# Put entries behind panes and switch quickly

>>Files: BigSheetNavigate.xls, SmallSheetNavigate.xls

**Objectives** 

In this chapter, you will learn how to:

- ♦ Freeze and unfreeze panes quickly.
- Divide each sheet into four and display only the bottom right quadrant.

# Place certain entries out of view to left and above frozen panes

Place entries that are best out of view behind the frozen panes You might wonder why the top left of the sheet is K11 and not A1. The reason is that there is often a need to put various entries in the rows above row 11 and in the columns to the left of column K. If those entries were in the area that is normally visible, they would only confuse. Furthermore, it is important that the entries not be tampered with; so better out of sight of the tamperers!

In the example below from a different file, K10:Q10 has alternative titles used by formulas elsewhere in the workbook. Q8 has a formula that sometimes needs to be copied to cells below Q14. K6 and M6 have documentation that further describes entries in columns K and M.

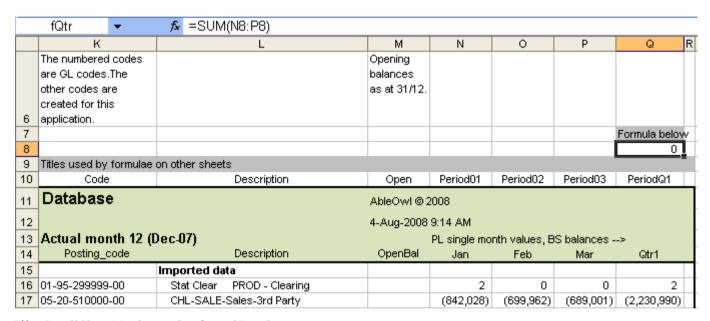

File: SmallSheetNavigate.xls, sheet: iDatabase

Similarly, there may be entries to the left of column K. The example below contains documentation of certain rows.

|    | ı                                         | J  | К                       |                |
|----|-------------------------------------------|----|-------------------------|----------------|
|    | l l                                       | J  | The numbered codes      |                |
|    |                                           |    |                         |                |
|    |                                           |    | are GL codes.The        |                |
|    |                                           |    | other codes are         |                |
| _  |                                           |    | created for this        |                |
| 6  |                                           |    | application.            |                |
| 7  |                                           |    |                         |                |
| 8  |                                           |    |                         |                |
| 9  |                                           |    | Titles used by formulae |                |
| 10 |                                           |    | Code                    | Des            |
| 11 |                                           |    | Database                |                |
| 12 |                                           |    |                         |                |
| 13 |                                           |    | Actual month 12 (       | Dec-07)        |
| 14 |                                           |    | Posting_code            | Des            |
| 15 | Text file imported from ACCTRAN syster    | Ti |                         | Imported data  |
| 16 |                                           |    | 01-95-299999-00         | Stat Clear PRC |
| 17 |                                           |    | 05-20-510000-00         | CHL-SALE-Sales |
| 18 |                                           |    | 05-20-510005-00         | CHL-SALE-Sales |
| 19 | All inputs for the model are in this area |    |                         | Inputs         |
| 20 |                                           |    |                         | Adjustments    |
| 21 |                                           |    | 99-01-218255-00         | GEN-BSGE-Sa    |
| 22 |                                           |    |                         | Tonnes         |
| 23 |                                           |    | TonnesHOT               | TonnesCHL      |
| 24 |                                           |    | TonnesLIQ               | TonnesLIQ      |
| 25 |                                           |    |                         | Splits %       |
| 26 |                                           |    |                         | Factory        |
| 27 |                                           |    | SplitPctFACTHOT         | CHL            |
| 28 |                                           |    | SplitPctFACTLIQ         | LIQ            |
| 29 | Data from other workbooks                 |    |                         | Linked data    |
| 30 |                                           |    |                         | Intercompany   |
|    |                                           |    |                         |                |

Documentation and items that don't relate to specific rows and columns need to be placed in a nonoverlapping location There is often a need to include on the sheet documentation and other items that don't relate to specific rows or columns. Those items don't need to be visible, but they need to be easily accessible. These items should not be affected by insertion and deletion of columns and rows in the main area. So, where might you place such items?

The solution as depicted below is to use the top left of the sheet. There are no intersecting rows and columns between that and the main area or its column entries above or row entries to the left.

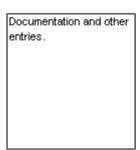

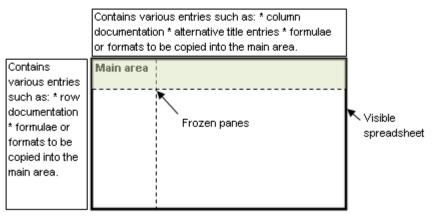

In the example below, the top left of the sheet contains additional documentation about the sheet.

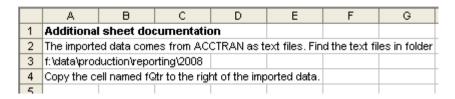

One disadvantage of not having the top-left cell as A1 is that it takes a little more effort to freeze the panes. If A1 is the top-left cell, you can press Ctrl+Home to place A1 in the top-left corner of the display. You then still need to move the active cell to the cell at which to freeze the panes, but overall, there is less work if A1 is the top-left cell.

However, we at AbleOwl have a solution for you that makes freezing and unfreezing panes much faster. First of all, you need to attach the ESP add-in.

# Freeze panes quickly

- (1) Open BigSheetNavigate.xls and go to sheet iDatabase.
- **(2)** In XL07/10, on the Utils ribbon, click the *Toggle panes* button as shown right in Excel 2010. XL02/03 has the same button at the left side of the GenieUtils toolbar.

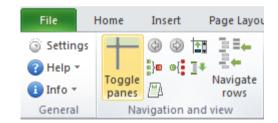

That unfreezes the frozen panes.

- (3) Press Ctrl+Home to go to A1.
- (4) Press Ctrl+Alt+f

That freezes panes again as below. The shortcut has the same effect as clicking the *Toggle panes* button. Note that all Genie shortcuts require Ctrl and Alt to be held down.

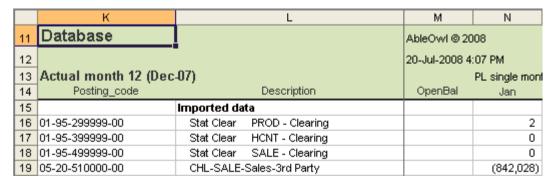

File: BigSheetNavigate.xls, sheet: iDatabase

Genie looks for a range name of prefix afb

Range K11:L14 has a range name afbSheet. Genie's *Toggle panes* looks on the sheet for a range name that begins with the letters afb. If it finds one, it freezes those rows and columns into the corner of the display as above. All ESP sheets have a range name afbSheet.

Note that afbSheet is a range name of worksheet scope, which allows each sheet to have that same name. See The difference between worksheet- and workbook-scope names on page 70.

(5) Press F5 to display the Go To dialog box, type I1111 and press Enter. The active cell becomes I1111.

|      | I                     | J | K                  | L                 |
|------|-----------------------|---|--------------------|-------------------|
| 1108 |                       |   | ProfitBeforeTaxIS  | IS                |
| 1109 |                       |   | 90-85-643000-00Dup | GEN-OTFC-Tax Exp- |
| 1110 | Excludes deferred tax |   |                    | Tax               |
| 1111 |                       |   | 90-85-643000-00HOT | CHL               |
| 1112 |                       |   | 90-85-643000-00LIQ | LIQ               |
| 1113 |                       |   | 90-85-643000-00SOL | SOL               |
| 1114 |                       |   | 90-85-643000-00SSP | SSP               |

(6) Press Ctrl+Alt+f to freeze panes.

The panes are frozen again but with row 1111 still the active row.

|      | K                    | L           | М             | N              |
|------|----------------------|-------------|---------------|----------------|
| 11   | Database             |             | AbleOwl @ 20  | 008            |
| 12   |                      |             | 20-Jul-2008 4 | :15 PM         |
| 13   | Actual month 12 (Dec | -07)        |               | PL single mont |
| 14   | Posting_code         | Description | OpenBal       | Jan            |
| 1111 | 90-85-643000-00HOT   | CHL         |               | 123,520        |
| 1112 | 90-85-643000-00LIQ   | LIQ         |               | (9,119)        |
| 1113 | 90-85-643000-00SOL   | SOL         |               | (44,487)       |
| 1114 | 90-85-643000-00SSP   | SSP         |               | (27,388)       |

- (7) Press Ctrl+Alt+f to unfreeze panes.
- (8) Press Ctrl+Home to go to A1.

Alt+Left arrow to go back

(9) Press Alt+Left arrow to return to where you where (K1111).

Alt+Left arrow is the keyboard shortcut for the Back button, which you can see on the Utils ribbon of XL07/10 as shown right. XL02/03 has the Back button in the middle of the GenieUtils toolbar.

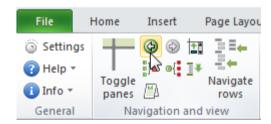

When you unfreeze panes with Genie, it records the current cell into the hyperlink trail.

Alt+Right arrow is Forward.

### Unfreeze or freeze all sheets

The Window panes dialog box provides more freezing options

Sometimes, you want to unfreeze or refreeze all sheets. To do that:

Hold down **Shift** and choose the Genie *Toggle panes* button to open the *Window panes* dialog box shown in the screenshot below.

Freeze or unfreeze several panes simultaneously

There are options to quickly reinstate or switch off frozen panes on all sheets.

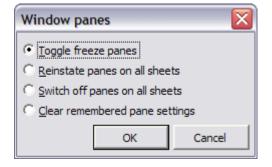

Use the ESP keyboard shortcut

Genie includes a keyboard shortcut: **Ctrl+Alt+f** toggles frozen panes on and off, while **Ctrl+Alt+Shift+f** opens the *Window panes* dialog box above.

### **Exercise - Manipulate range names with the ESP Range Names Manager**

>>Files: ExRangeNames2.xls

(1) Open the file ExRangeNames2.xls.

Create 3 worksheet-scope names

**(2)** Use the <u>A</u>dd command in the Genie Range Names Manager to simultaneously create 3 worksheet-scope names, all called afbSheet, that refer to the following ranges: mAccounts!\$K\$11:\$K\$14, mAdmin!\$K\$11:\$K\$14, mSales!\$K\$11:\$K\$14.

See how the creation of the worksheet-scope names makes for the easy freezing of panes (3) Go to the mAccounts sheet and click the *Toggle panes* button or press Ctrl+Alt+f.

See how rows 11 to 14 and column K are now always visible no matter where you are on the sheet.

Click *Toggle panes* to unfreeze the window again. Select a cell near the top of the sheet, such as A1. Press the *Toggle panes* button again to restore the frozen panes to the way they were before.

**(4)** Hold down **Shift** and click on the *Toggle panes* button. The *Window panes* dialog box should appear. Select <u>Reinstate panes on all sheets</u>. Take a trip to the mAdmin and mSales sheets and note how the worksheet-scope names you created in Step (2) have caused the panes in mAdmin and mSales to freeze too.

Optional exercise

- (5) Create hc-prefix names to hide Qtr3 and Qtr4 columns of m-prefix sheets.
- (6) Create hs-prefix names to hide/unhide Changes, Params and Lists sheets.
- (7) Create the named range parAccounts that refers to mAccounts!\$K\$11:\$S\$26.

Use the Genie Print Manager to preview both par reports.

# Navigate quickly

>>Files: BigSheetNavigate.xls, AASalesComplete.xls

**Objectives** 

In this chapter, you will learn how to:

- ♦ Navigate the side headings of a long sheet.
- ♦ Quickly jump to sheets in a workbook that has many.
- ♦ Show two sheets of the same workbook side by side.

## Navigate a long sheet

Navigate to side headings

There is a sheet of many hundreds of rows. You want to navigate to certain side headings. You can see one side heading below in L15. Suppose you want to go to the side heading R&D, which is a subheading below top-level side heading Calculations.

You could set up your sheet with lots of aa-prefix names as described in Use range names to jump quickly around a workbook on page 50. However, for many names, that takes time, and there is a better solution with Genie.

- (1) Open BigSheetNavigate.xls and go to sheet iDatabase.
- (2) If frozen panes are not on, press Ctrl+Alt+f

You can tell whether frozen panes are on by the vertical line as you see below between columns L and M.

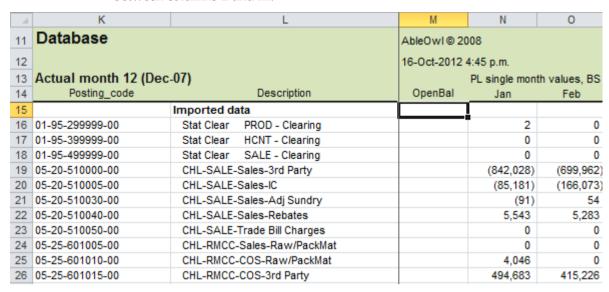

File: BigSheetNavigate.xls, sheet: iDatabase

#### Press Ctrl+Alt+h

(3) Press Ctrl+Alt+h or click the *Navigate rows* button. In XL07/10, find the button on the Utils ribbon as shown below.

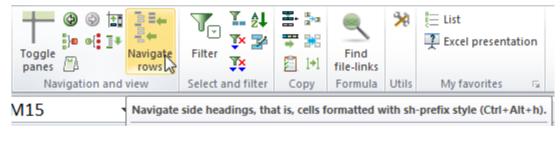

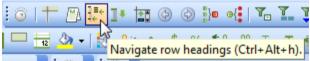

In XL02/03, find the button on the GenieUtils toolbar as shown left.

Navigate rows displays side headings to navigate to

The *Navigate rows* dialog box appears as below. There are four side headings formatted to the top-level ESP side heading style sh0. See the topic Format quickly and consistently with styles on page 19. So, *Navigate rows* looks for SideHeading styles, that is, ones that begin with prefix sh.

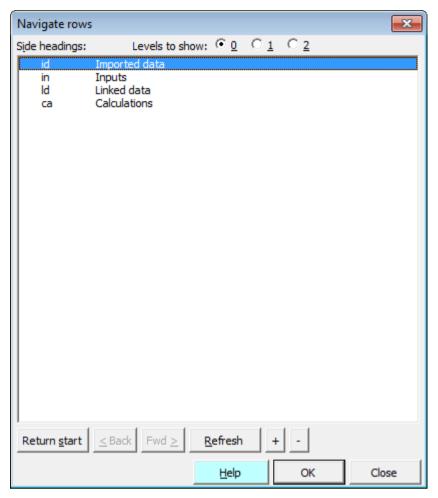

Select a side heading and press the Right arrow key

**(4)** Press the **Down arrow** key three times to select Calculations and then press the **Right arrow** key.

The active cell moves to the Calculations row as shown below.

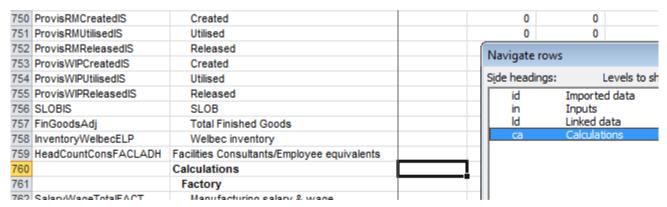

File: BigSheetNavigate.xls, sheet: iDatabase

Press the + key to expand to the next level of side

(5) Press the + key.

headings

The next level of side headings below Calculations expands as shown below.

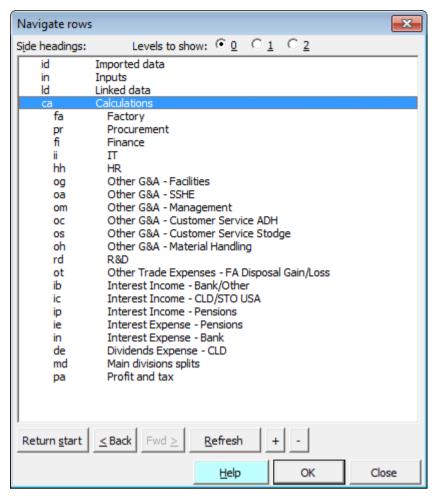

- (6) Arrow down to select R&D.
- (7) Press the **Right arrow** key.

That moves the active cell to the R&D side heading row, row 896.

(8) Arrow down to select *Profit and tax* and then press the **Right arrow** key.

That moves the active cell to the *Profit and tax* side heading row, row 1101.

(9) Press Esc to close the dialog box.

Press Alt+Left arrow to navigate back through the hyperlink trail (10) Press Alt+Left arrow. Alternatively, click the Back button. In XL07/10, find the button in the *Navigation and view* group of the Utils ribbon as shown right. In XL02/03, find the button on the GenieUtils toolbar.

The active cell returns to the R&D row, row 896.

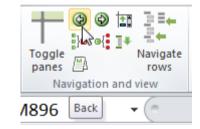

(11) Press Alt+Left arrow again.

The active cell returns to the Calculations row, row 760.

(12) Press Alt+Left arrow again.

The active cell returns to the *Imported data* row, row 15.

The Genie *Navigate rows* utility records into the hyperlink trail

So the Genie *Navigate rows* utility records into what might be called the hyperlink trail. You can use Alt+Left arrow and Alt+Right arrow to navigate back and forward along the trail. You can also use the Back and Forward buttons for the same purpose.

# Navigate sheets

This feature is available only to Genie with subscription.

You might have a workbook with many more sheets than you can see listed in the visible sheet tabs. If there is some particular sheet you want to get to, but its sheet tab is not visible, how do you get there quickly?

Genie provides one effective solution.

(1) Open AASalesComplete.xls.

Press Ctrl+Alt+g to display a dialog box of sheet names

(2) Press Menu shortcuts of AASalesComplete.xls × Ctrl+Alt+g Description Shortcut --- Active workbook sheets not listed ---Display unlisted The dialog sheets box shown Params pa om oMAS right rs rSummary appears, rp rProdProfit iCostAlloc which lists <u>Arrange</u> dt dTotOhds the sheets of Tiled ma mAdmin the mm mMamt Horizontal sSales SS workbook. Vertical This example Cascade file does not have many Same sheet sheets, but you can imagine one Synchronise that does. (3) Either double-click on the sSales sheet or type The sSales sheet becomes the active sheet.

**(4)** Press **Alt+Left arrow** to return to the previous active sheet.

Go to Menu sheet

Genie automatically assigns the shortcuts. It is possible to assign shortcuts and structure the list by including a Menu sheet in the workbook, but that's another topic. It you use the workbook frequently, you will soon become familiar with the shortcuts.

Help

Cancel

OK

## Show two sheets of the same workbook side by side

This feature is available only to Genie with subscription.

The task is to display the rSummary and iCostAlloc sheets side by side as below. In that way, you can change numbers in the iCostAlloc sheet and immediately see the impact in the rSummary sheet.

The task takes time with Excel's commands; also, panes need to be refrozen

With Excel's own commands, you can create a new window and arrange the windows. Not only does that take a long time, but also none of the sheets in the new window have frozen panes.

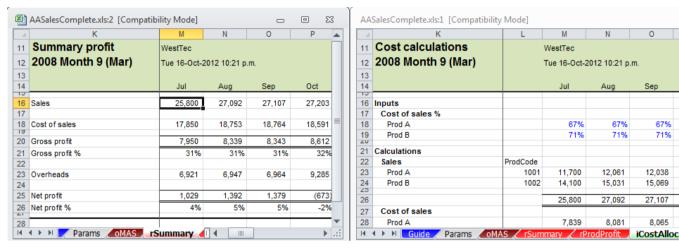

File: AASalesComplete.xls, sheets: rSummary, iCostAlloc

- (1) Open AASalesComplete.xls.
- (2) Press Ctrl+Alt+g

The Menu shortcuts dialog box appears.

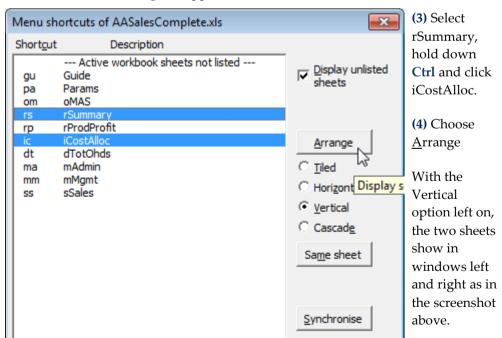

Note that screenshot above has not shown the whole tooltip, which displays *Display selected sheets in layout as specified below*. The tooltip appears when you position the mouse over the Arrange button.

>>Files: BigSheetNavigate.xls, AASalesComplete.xls

**Objectives** 

In this chapter, you will learn how to:

- ♦ Quickly copy to the right.
- ♦ Quickly insert a copy of the row above.

# Copy to the right

Copying right is a common task. So, how do you do it quickly and accurately?

In the sheet below, the entry in M20 needs to be copied to the cells to the right. Copying right is a frequent task. How do you do it quickly and accurately? In many cases, you can't see all the columns to copy to. You risk copying too far and overwriting entries, or, alternatively, not copying far enough. Genie has the solution.

|    | M20 <b>▼</b>         |   | f <sub>x</sub> 1 | .00            |       |       |   |
|----|----------------------|---|------------------|----------------|-------|-------|---|
| A  | К                    | L | M                | N              | 0     | Р     | ( |
| 11 | Management overheads |   | WestTec          |                |       |       |   |
| 12 | 2012 Month 9(Mar)    |   | Wed 17-0c        | t-2012 10:24 a | a.m.  |       |   |
| 13 |                      |   |                  |                |       |       |   |
| 14 |                      |   | Jul              | Aug            | Sep   | Oct   | N |
| 10 | Offi                 |   |                  |                |       |       |   |
| 16 | Office               |   |                  |                |       |       |   |
| 17 | Establishment        |   |                  |                |       |       |   |
| 18 | Rent                 |   | 1,560            | 1,560          | 1,560 | 1,560 |   |
| 19 | Rates                |   | 110              | 110            | 110   | 110   |   |
| 20 | Services             |   | 100              | 90             | 90    | 90    |   |
| 21 | Property insurance   |   | 20               | 20             | 20    | 20    |   |
| 22 |                      |   |                  |                |       |       |   |
| 23 | Total                |   | 1,790            | 1,780          | 1,780 | 1,780 |   |
| 24 | Utilities            |   |                  |                |       |       |   |
| 25 | Telephone            |   | 59               | 63             | 69    | 75    |   |

File: AASalesComplete.xls, sheet: mMgmt

- (1) Open AASalesComplete.xls and select mMgmt!M20.
- (2) Enter 100

### Press Ctrl+Alt+Shift+)

(3) Press Ctrl+Alt+Shift+)

That copies the entry to N20:X20.

If you prefer to click a button rather than use the shortcut, you can. In XL07/10, find the button in the Copy group of the Utils ribbon. In XL02/03, find the button on the GenieUtils toolbar.

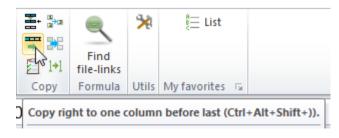

Excel 2010 Copy right button

If you cannot see the end of the range copied to, there's an Excel shortcut you can use.

# Move active cell to the opposite edge with Ctrl+.

#### (4) Press Ctrl+.

That moves the active cell to the opposite side of the selected range as shown below.

|    | K                    | V   | W   | Х   | Υ         | Z          | AA      | AB A  |
|----|----------------------|-----|-----|-----|-----------|------------|---------|-------|
| 11 | Management overheads |     |     |     |           |            |         |       |
| 12 | 2012 Month 9(Mar)    |     |     |     |           |            |         |       |
| 13 |                      |     |     |     |           |            |         |       |
|    |                      |     |     |     |           |            | Current |       |
| 14 |                      | Apr | May | Jun | Full year | % of total | month   | YTD   |
| 10 |                      |     |     |     |           |            |         |       |
| 16 | Office               |     |     |     |           |            |         |       |
| 17 | Establishment        |     |     |     |           |            |         |       |
| 18 | Rent                 | 0   | 0   | 0   | 14,040    | 40%        | 1,560   | 1,560 |
| 19 | Rates                | 0   | 0   | 0   | 990       | 3%         | 110     | 110   |
| 20 | Services             | 100 | 100 | 100 | 1,200     | 3%         | 100     | 100   |
| 21 | Property insurance   | 0   | 0   | 0   | 180       | 1%         | 20      | 20    |
| 22 |                      |     |     |     |           |            |         |       |
| 23 | Total                | 100 | 100 | 100 | 16,410    | 47%        | 1,790   | 1,790 |

File: AASalesComplete.xls, sheet: mMgmt

To return to the left, press the same shortcut. Note that if the range has multiple rows and columns, Ctrl+. moves the active cell around the four corners.

# Copy right stops at a certain column

How far right does the copy right copy to? It stops at whichever of three columns described below is furthest left:

- (A) One column before the last referred to by range name ttSheet. Note that every ESP sheet has that worksheet-scope name. In the above sheet, the range name refers to K14:AC14. Therefore, the copy right stops at column AB if not sooner.
- (B) At the column that has a range name that begins with tcCopyRightStop. So, for example, if Y14 has range name tcCopyRightStop1, the copy right stops at column Y.
- (C) If the cell copied has a style that begins with the letter i, such as ic0 InpComma and there are other i-prefix styles directly to the right, copy right copies to the last cell of i-prefix style. i-prefix styles are for input cells and have blue font. M20 has i-prefix style, as do N20:X20. As Y20 is not of i-prefix style, copy right stops at X20.

In the case of M20 above, copy right stops in column X because of reason C.

- (5) Press Ctrl+. again to return the active cell to M20.
- (6) Select M23.
- (7) Press Ctrl+Alt+Shift+)

That copies to N23:Y23. Copy right stops at column Y because of reason B. Y14 has range name tcCopyRightStop1.

- (8) Change the data in M18:P18 to that shown below, that is, enter 0, 0, 5000, 0.
- (9) Select N18:P18.

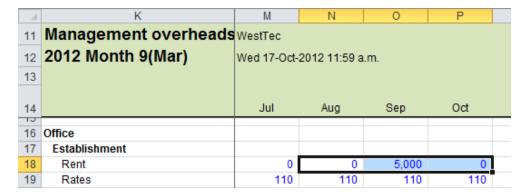

File: AASalesComplete.xls, sheet: mMgmt

### Copy multiple columns

#### (10) Press Ctrl+Alt+Shift+)

That copies the cells right. There are three cells to copy to eight. Cells seven and eight copied to (W18:X18) are a copy of N18:O18. The screenshot below shows the right-hand end of the range.

|    | K                       | S        | Т        | U            | V        | W        | Х         | Υ         |
|----|-------------------------|----------|----------|--------------|----------|----------|-----------|-----------|
| 11 | Management overheads    |          |          |              |          |          |           |           |
| 12 | 2012 Month 9(Mar)       |          |          |              |          |          |           |           |
| 13 |                         |          |          |              |          |          |           |           |
|    |                         |          |          |              |          |          |           |           |
| 14 |                         | Jan      | Feb      | Mar          | Apr      | May      | Jun       | Full year |
| 14 |                         | Jan      | Feb      | Mar          | Apr      | May      | Jun       | Full year |
| 10 | Office                  | Jan      | Feb      | Mar          | Apr      | May      | Jun       | Full year |
| 10 | Office<br>Establishment | Jan      | Feb      | Mar          | Apr      | May      | Jun       | Full year |
| 16 |                         | Jan<br>0 | Feb<br>0 | Mar<br>5,000 | Apr<br>0 | May<br>0 | Jun 5,000 |           |

# Insert a copy of the row above

Reduce a frequent task of 20 seconds to 1 second

Suppose you need two new rows inserted below row 27 below. How would you do it? Inserting two rows is quick enough, but then the entries in the new rows need to be set up. Some cells need formulas and some need to be set to zero, ready for inputting. So, there are a few steps.

If you are quick, it might take, say, 20 seconds, but if you can do it in 1 second, why wouldn't you, especially if the insertion of such rows is a frequent task? Genie has a utility to do this. Here's how to use it:

(1) Open AASalesComplete.xls and select mAdmin!K28:K29.

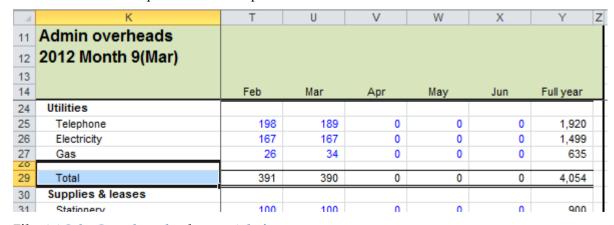

File: AASalesComplete.xls, sheet: mAdmin

### (2) Press Ctrl+Alt+Shift+^

Alternatively, there is a button you can click. In XL07/10, it is in the Copy group of the Utils ribbon, as shown right. In XL02/03, the button is on the GenieUtils toolbar.

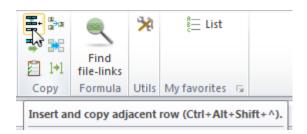

The result is as shown below. Genie copied the entire row above to the inserted rows and resets the input cells to zero.

|    | К                 | Т   | U   | V   | W   | X   | Y Z       |
|----|-------------------|-----|-----|-----|-----|-----|-----------|
| 11 | Admin overheads   |     |     |     |     |     |           |
| 12 | 2012 Month 9(Mar) |     |     |     |     |     |           |
| 13 |                   |     |     |     |     |     |           |
| 14 |                   | Feb | Mar | Apr | May | Jun | Full year |
| 24 | Utilities         |     |     |     |     |     |           |
| 25 | Telephone         | 198 | 189 | 0   | 0   | 0   | 1,920     |
| 26 | Electricity       | 167 | 167 | 0   | 0   | 0   | 1,499     |
| 27 | Gas               | 26  | 34  | 0   | 0   | 0   | 635       |
| 28 | Gas               | 0   | 0   | 0   | 0   | 0   | 0         |
| 29 | Gas               | 0   | 0   | 0   | 0   | 0   | 0         |
| 30 |                   |     |     | _   | _   |     |           |
| 31 | Total             | 391 | 390 | 0   | 0   | 0   | 4,054     |
| 32 | Supplies & leases |     |     |     |     |     |           |
| 33 | Stationery        | 100 | 100 | 0   | 0   | 0   | 900       |

File: AASalesComplete.xls, sheet: mAdmin

Insert rows in multiple places simultaneously

Sometimes you want to insert rows in multiple places. In the example right, a Prod C needs to be inserted in four places.

With Excel's tools alone, not only will the task take some time, but such a change often results in formulas pointing to the wrong cells if steps are not completed in the correct order.

|          | srCostAllocProd1          | <b>-</b> ( |          | $f_x$  | C     | ost of sa      |
|----------|---------------------------|------------|----------|--------|-------|----------------|
| A        | К                         |            | L        | М      |       | N              |
| 11       | Cost calculations         |            |          | WestTe | С     |                |
| 12       | 2012 Month 9(Mar)         |            |          | Wed 17 | -Oct- | -2012 5:39 p.i |
| 13       |                           |            |          |        |       |                |
| 14       |                           |            |          | Jul    |       | Aug            |
| 10       | 1                         |            |          |        |       |                |
| 16<br>17 | Inputs<br>Cost of sales % |            |          |        |       |                |
| 18       | Prod A                    |            |          |        | 37%   | 67%            |
| 19       | Prod B                    |            |          |        | 71%   | 71%            |
| 20       |                           |            |          |        |       | 1170           |
| 21       | Calculations              |            |          |        |       |                |
| 22       | Sales                     |            | ProdCode |        |       |                |
| 23       | Prod A                    |            | 1001     | 11,7   | 700   | 12,061         |
| 24       | Prod B                    |            | 1002     | 14,1   | 100   | 15,031         |
| 25<br>26 |                           |            |          | 25.8   | 300   | 27,092         |
| 27       | Cost of sales             |            |          | 20,0   | ,,,,  | 21,002         |
| 28       | Prod A                    |            |          | 7.9    | 339   | 8.081          |
| 29       | Prod B                    |            |          | 10,0   |       | 10,672         |
| 30       | FIGUR                     |            |          | 10,0   | ,,,   | 10,072         |
| 31       |                           |            |          | 17,8   | 350   | 18,753         |
| 32       | Overheads                 |            |          |        |       |                |
| 33       | Overheads                 |            |          | 7,4    | 114   | 7,453          |
| 34       | Overheads allocated       |            |          |        |       |                |
| 35       | Prod A                    |            |          | 3,3    | 362   | 3,318          |
| 36       | Prod B                    |            |          | 4,0    | 052   | 4,135          |

File: AASalesComplete.xls, sheet: iCostAlloc

It's important to insert rows in all places first, and then copy adjacent rows.

Not only does Genie's *Copy above* utility do this task instantly, it does so in the correct order every time.

(1) Open AASalesComplete.xls and select iCostAlloc!K20.

### (2) Press Ctrl+Alt+Shift+^

A prompt appears as below.

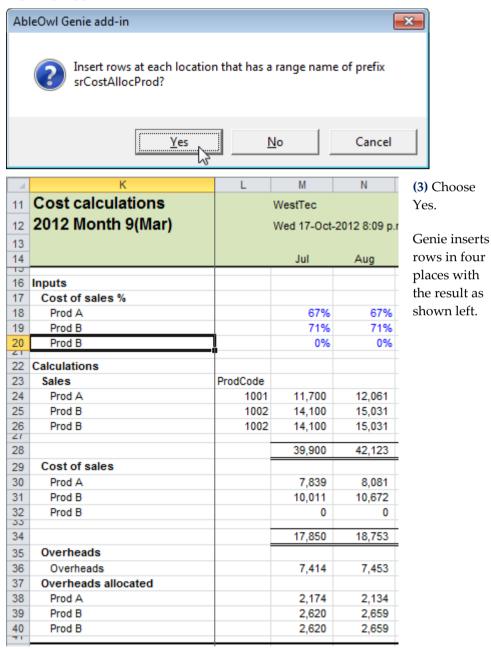

File: AASalesComplete.xls, sheet: iCostAlloc

#### (4) Change K20 to Prod C

The other entries in K26, K32 and K40 change to Prod C too because they contain formulas.

Use range names

How does it work? The short answer is range names. There is a range name with the same prefix on each side heading. K17 has range name srCostAllocProd1, K23 has srCostAllocProd2, K29 has srCostAllocProd3 and K37 has srCostAllocProd4.

Begin each name with sr, end with a number and place on sh-style cell The rules for the names are: (A) The first two letters must be sr. (B) The name must end in a number. (C) The name must be on a cell that has a SideHeading style, that is, one that begins with sh.

For more about range names, see Discover the benefits of range names on page 50. For more about styles, see Format quickly and consistently with styles on page 19.

# **Filter**

>>Files: AASalesComplete.xls

**Objectives** 

In this chapter, you will learn how to:

- Quickly add filter drop-down arrows in the correct places.
- ◆ Set a filter to selected cells.
- ♦ Clear a filter entirely or just from selected columns.

### Add or remove a filter

Excel often requires you to select the table range before you apply a filter

If you add a filter with Excel's tools, you often have to select the table range first. Otherwise, Excel guesses at the range and may get it wrong, as it has in the example shown right.

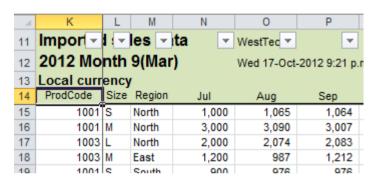

File: AASalesComplete.xls, sheet: sSales

Excel has incorrectly put filter drop-down arrows on row 11, rather than on row 14.

Genie locates the correct range automatically

The Genie filter button locates the correct range. In XL07/10, find the button on the Select and filter group of the Utils ribbon. In XL02/03, find the button on the GenieUtils toolbar as shown below.

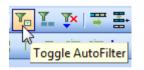

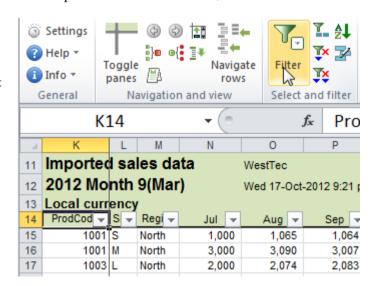

Genie looks for range name ttSheet

The Genie filter looks for a range name ttSheet, which all ESP sheets have. In this example, the range name refers to K14:Z14. That row becomes the row for the filter drop-down arrows.

- (1) Open AASalesComplete.xls and go to the sSales sheet.
- (2) Click the Genie Utils filter button.

### Set filter to selected cells

This feature is available only to Genie with subscription.

Genie has a quick way to apply a filter just to selected cells

Often, it would be convenient to apply a filter just to selected cells, rather to all cells as Excel does. In the example below, you want to show records that have S or M in column L and North or East in column M. To do that with Genie:

- (1) Open AASalesComplete.xls and go to sheet sSales.
- (2) Select L19:L20 and M17:M18

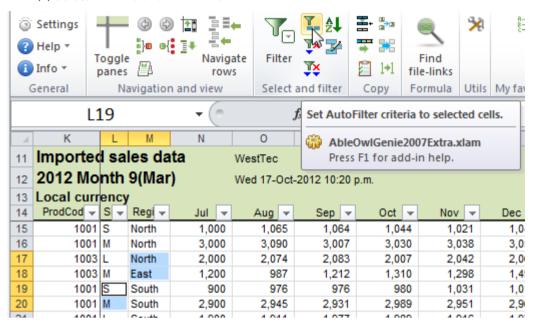

File: AASalesComplete.xls, sheet: sSales

**(3)** Click the *Set AutoFilter criteria to selected cells* button as shown above.

The sheet filters as required (shown right).

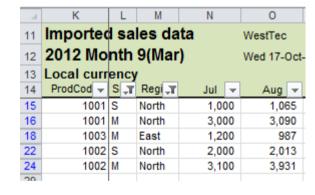

Clear filters from selected or all columns

You can clear the criteria from selected or all columns. The top icon to which the arrow is pointing at right clears selected columns. The icon below it clears all criteria but leaves the drop-down arrows.

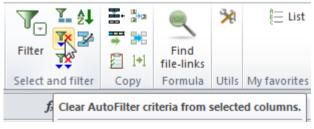

To remove the drop-down arrows, that is, remove the filter completely, click the Filter button. XL02/03 has the same buttons on the GenieUtils toolbar.

**(4)** Select a cell in column M and click the *Clear AutoFilter criteria from selected columns* button.

That clears the filter from column M.

**(5)** Click the *Clear AutoFilter from all columns* button.

That clears the filter criteria from all columns, but it leaves the filter drop-down arrows.

**(6)** Click the Filter button.

That removes drop-down buttons; in other words, it removes the filter altogether.

# Conventions for layout of a sheet

#### **Objectives**

In this chapter, you will learn how to:

- ♦ Include, position and shade sheet headings.
- ♦ Include narrow last column and row.
- ♦ Indent side text and employ the ESP conventions for that.
- ♦ Make inputs blue font and format consistently with styles.

Once you have learnt how to format and create basic formulas, probably the most important skill to learn is how to make a spreadsheet understandable. Otherwise:

- You waste much time when you cannot understand your own spreadsheets ...and you soon forget how you organised each spreadsheet.
- Others who use your spreadsheets waste time, too.
- When you move on, it's likely that the person who inherits your spreadsheets will scrap them simply because he or she can't understand them.
- Errors creep in unnoticed because of careless mistakes. There is a correlation between quality and orderliness.

The following is not an exhaustive list of recommended conventions, but it contains many important points.

### Give everything a heading

The sheet below is an example of a sheet without a heading. Perhaps if you created it and use it regularly, you'll instantly recognise it and never mistake it for another sheet. But there will no doubt be some cases in which that isn't true. Clear labelling is one key part of orderliness. Include headings that uniquely identify both the sheet and the data within it. Such information might include the period, division, department or product.

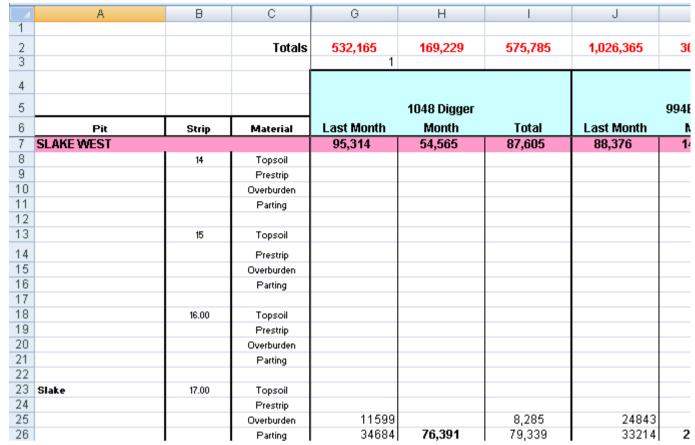

## Put headings that uniquely identify the sheet at the top left

What are the three reports below reports of?

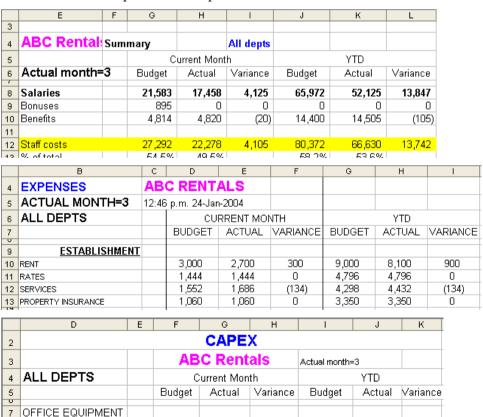

0

10,000

0

-10000

0

10,000

500

10,000

What are the three reports below reports of?

8 Accounts

11 Accounts

10 SOFTWARE

9 Sales

0

0

0

0

|    | К                  | L                                                                                                    | M                                                                                                    | N          | 0        | P      | Q      | R S      |  |  |  |
|----|--------------------|----------------------------------------------------------------------------------------------------|----------------------------------------------------------------------------------------------------|------------|----------|--------|--------|----------|--|--|--|
| 10 | Summary            |                                                                                                    | ABC Renta                                                                                                    | als        |          |        |        |          |  |  |  |
| 11 | Actual month=3     |                                                                                                    | 20-May-20                                                                                                    | 009 8:10 A | M        |        |        |          |  |  |  |
| 12 | All depts          | ABC Rentals 20-May-2009 8:10 AM  Current month Budget Actual Variance Budget Actual Variance  21,583 17,458 4,125 65,972 52,125 13,847 895 0 0 0 0 0 0 0 4,814 4,820 (20) 14,400 14,505 (105) 27,292 22,278 4,105 80,372 66,630 13,742  L M N O P Q R S  ABC Rentals 20-May-2009 9:49 AM  Current month Budget Actual Variance Budget Actual Variance  3,000 2,700 300 9,000 8,100 900 1,444 1,444 0 4,796 4,796 0 1,552 1,686 (134) 4,298 4,432 (134) 1,060 1,060 0 3,350 3,350 0  L M N O P Q R S  ABC Rentals                                                                                                    |                                                                                                    |            |          |        |        |          |  |  |  |
| 13 |                    |                                                                                                    | Budget                                                                                                    | Actual     | Variance | Budget | Actual | Variance |  |  |  |
| 15 | Costs              |                                                                                                    |                                                                                                    |            |          |        |        |          |  |  |  |
| 16 | Staff              |                                                                                                    |                                                                                                    |            |          |        |        |          |  |  |  |
| 17 | Salaries           |                                                                                                    | 21,583                                                                                                    | 17,458     | 4,125    | 65,972 | 52,125 | 13,847   |  |  |  |
| 18 | Bonuses            |                                                                                                    | 895                                                                                                    | 0          | 0        | 0      | 0      | 0        |  |  |  |
| 19 | Benefits           |                                                                                                    | 4,814                                                                                                    | 4,820      | (20)     | 14,400 | 14,505 | (105)    |  |  |  |
| 21 | Staff costs        |                                                                                                    | 27,292                                                                                                    | 22,278     | 4,105    | 80,372 | 66,630 | 13,742   |  |  |  |
|    |                    |                                                                                                    |                                                                                                    |            |          |        |        |          |  |  |  |
|    | К                  | L                                                                                                    | М                                                                                                    | N          | 0        | P      | Q      | R S      |  |  |  |
| 10 | Expenses           |                                                                                                    | ABC Rent                                                                                                    | als        |          |        |        |          |  |  |  |
| 11 | Actual month=3     |                                                                                                    | 20-May-2                                                                                                    | 009 9:49 A | M        |        |        |          |  |  |  |
| 12 | All depts          | ABC Rentals  20-May-2009 8:10 AM  Current month Budget Actual Variance Budget Actual Variance  21,583 17,458 4,125 65,972 52,125 13,847  895 0 0 0 0 0 0 0  4,814 4,820 (20) 14,400 14,505 (105)  27,292 22,278 4,105 80,372 66,630 13,742  L M N O P Q R S  ABC Rentals  20-May-2009 9:49 AM  Current month Budget Actual Variance Budget Actual Variance  3,000 2,700 300 9,000 8,100 900  1,444 1,444 0 4,796 Actual Variance  3,000 1,666 (134) 4,298 4,432 (134)  1,552 1,686 (134) 4,298 4,432 (134)  2 1,060 1,060 0 3,350 3,350 0  L M N O P Q R S  ABC Rentals                                                                                                    |                                                                                                    |            |          |        |        |          |  |  |  |
| 13 |                    | ABC Rentals  20-May-2009 8:10 AM  Current month Budget Actual Variance Budget Actual Variance  21,583 17,458 4,125 65,972 52,125 13,847 895 0 0 0 0 0 0 0 0 4,814 4,820 (20) 14,400 14,505 (105)  27,292 22,278 4,105 80,372 66,630 13,742  L M N O P Q R  ABC Rentals  20-May-2009 9:49 AM  Current month Budget Actual Variance Budget Actual Variance  3,000 2,700 300 9,000 8,100 900 1,444 1,444 0 4,796 4,796 0 1,552 1,686 (134) 4,298 4,432 (134) ance 1,060 1,060 0 3,350 3,350 0  L M N O P Q R  ABC Rentals  20-May-2009 9:49 AM  Current month Budget Actual Variance Budget Actual Variance  1,060 1,060 0 3,350 3,350 0  ABC Rentals  20-May-2009 9:49 AM  Current month Budget Actual Variance Budget Actual Variance  1,060 1,060 0 0 0 0 0 0 0 0 0 0 0 0 0 0 0 0 0 0 |                                                                                                    |            |          |        |        |          |  |  |  |
| 15 | Establishment      |                                                                                                    |                                                                                                    |            |          |        |        |          |  |  |  |
| 16 | Rent               |                                                                                                    | 3.000                                                                                                    | 2,700      | 300      | 9,000  | 8,100  | 900      |  |  |  |
| 17 | Rates              |                                                                                                    |                                                                                                    | · ·        | 0        | · ·    | · ·    | 0        |  |  |  |
| 18 | Services           |                                                                                                    | 1,552                                                                                                    | 1,686      | (134)    | 4,298  | 4,432  | (134)    |  |  |  |
| 19 | Property insurance |                                                                                                    | 1,060                                                                                                    | 1,060      | 0        | 3,350  | 3,350  | 0        |  |  |  |
|    | К                  | L                                                                                                    | М                                                                                                    | N          | 0        | Р      | Q      | R S      |  |  |  |
| 10 | Capex              |                                                                                                    | ABC Rent                                                                                                    | als        |          |        |        |          |  |  |  |
| 11 | Actual month=3     |                                                                                                    | 20-May-2                                                                                                    | 009 9:49 A | M        |        |        |          |  |  |  |
| 12 | All depts          |                                                                                                    | C                                                                                                    | urrent mon | nth      |        | YTD    |          |  |  |  |
| 13 |                    |                                                                                                    | Budget                                                                                                    | Actual     | Variance | Budget | Actual | Variance |  |  |  |
| 15 | Office equipment   |                                                                                                    |                                                                                                    |            |          |        |        |          |  |  |  |
| 16 | Accounts           |                                                                                                    | n                                                                                                    | n          | n        | n      | n      | n        |  |  |  |
| 17 | Sales              |                                                                                                    | _                                                                                                    |            | _        |        | _      |          |  |  |  |
| 18 | Software           |                                                                                                    | 895         0         0         0         0         0         0         0         0         0         0         0         0         0         0         0         0         0         0         0         0         0         0         0         0         0         0         0         0         0         0         0         0         0         0         0         0         0         0         0         0         0         0         0         0         0         0         0         0         0         0         0         0         0         0         0         0         0         0         0         0         0         0         0         0         0         0         0         0         0         0         0         0         0         0         0         0         0         0         0         0         0         0         0         0         0         0         0         0         0         0         0         0         0         0         0         0         0         0         0         0         0         0         0         0         0         0 |            |          |        |        |          |  |  |  |
|    | Accounts           |                                                                                                    |                                                                                                    |            |          |        |        |          |  |  |  |

In both sets of examples, the three reports are a Summary, Expenses and Capex, respectively. They are each for month 3 and for all departments. You can quickly see that information in the second set of examples.

Scattered headings cause you to waste time as you scan for those required People have a tendency to scatter headings around. That means the eye has to scan for headings information. If it's not in the frozen panes, heading information might not be on display, which means the user wastes time moving around the screen looking for it. In the example below, the information that identifies the sheet is in B2, J2, M2, N2 and O2. Only B2 is inside the frozen panes; the other cells may well not always be in view.

| 1  | +                         | +      |        |        |        |         |        |        |        | <u> </u> |
|----|---------------------------|--------|--------|--------|--------|---------|--------|--------|--------|----------|
| 2  |                           |        | •      | ·      | ·      |         | ·      |        |        |          |
|    | В                         |        | J      | K      | L      | М       | N      | 0      | Р      | Q        |
| 1  | Janestown Iron Operatio   | ns     |        |        |        |         | Month  | No.    |        |          |
| 2  | Stock Movements - Mine    | Plan   | 2009   |        |        | E7 Fcst | 29-Jul | 7      |        |          |
| 3  |                           |        |        |        |        |         |        |        |        |          |
| 4  |                           | Dec-08 | Jan-09 | Feb-09 | Маг-09 | Арг-09  | May-09 | Jun-09 | Jul-09 | Aug-09   |
| 5  |                           | 12     | 1      | 2      | 3      | 4       | 5      | 6      | 7      | 8        |
| 6  | S.D.N. ( Ramp 4)          | 1.51   |        |        |        |         |        |        |        |          |
| 7  | Overburden Brilling (bm3) |        |        |        |        |         |        |        |        |          |
| 8  | Opening Balance           | 0      | 37,087 | 43,707 | 43,707 | 43,707  | 43,707 | 43,707 | 43,707 | 65,56    |
| 9  | Drilled                   | 37,087 | 6,620  | 0      | 0      | 0       | 0      | 0      | 0      |          |
| 10 | Blasted                   | 0      | 0      | 0      | 0      | 0       | 0      | 0      | 0      |          |
| 11 | Adjustment                | 0      | 0      | 0      | 0      | 0       | 0      | 0      | 0      |          |
| 12 | Closing Balance           | 37.087 | 43.707 | 43.707 | 43.707 | 43.707  | 43.707 | 43.707 | 43.707 | 65.56    |

Place in the frozen pane

'Top left' refers to the cells in the top-left frozen pane, which always remains on screen.

The reformatted sheet below has the headings all within the frozen panes of K11:K14. Such information as appears in K12 and K13 may well appear on other sheets. There should be one standard place to store such information. In AbleOwl conventions, there is: it is called the Params sheet. For details, see page 109.

# Concatenate to fit necessary information in top left pane

K13 joins three cells of data into one long text string. You can join (the correct word is concatenate) entries with the & operator.

The formula in K13 is =kYear & " month " & kMonthNo & " @ " & kEndDateText

| 1 2 |                           | +      | •          | •            |        | •      | •      | •      |        |       |
|-----|---------------------------|--------|------------|--------------|--------|--------|--------|--------|--------|-------|
|     | K                         | R      | S          | T            | U      | V      | W      | Х      | Υ      | Z     |
| 11  | Stock movements -Mine p   | lan    | Janestown  | Iron Operati | ons    |        |        |        |        |       |
| 12  | E7 Fcst                   |        | 8-Oct-2009 | 6:46 PM      |        |        |        |        |        |       |
| 13  | 2009 month 7 @ 29-Jul-09  | Dec-08 | Jan-09     | Feb-09       | Mar-09 | Apr-09 | May-09 | Jun-09 | Jul-09 | Aug-0 |
| 14  |                           | 12     | 1          | 2            | 3      | 4      | 5      | 6      | 7      | 8     |
| 15  | Production units          |        |            |              |        |        |        |        |        |       |
| 16  | S.D.N. ( Ramp 4)          |        |            |              |        |        |        |        |        |       |
| 17  | Overburden drilling (bm3) |        |            |              |        |        |        |        |        |       |
| 18  | Opening balance           | 0      | 37,087     | 43,707       | 43,707 | 43,707 | 43,707 | 43,707 | 43,707 | 65,56 |
| 19  | Drilled                   | 37,087 | 6,620      | 0            | 0      | 0      | 0      | 0      | 0      |       |
| 20  | Blasted                   | 0      | 0          | 0            | 0      | 0      | 0      | 0      | 0      |       |
| 21  | Adjustment                | 0      | 0          | 0            | 0      | 0      | 0      | 0      | 0      |       |
| 22  | Closing balance           | 37,087 | 43,707     | 43,707       | 43,707 | 43,707 | 43,707 | 43,707 | 43,707 | 65,5  |

# Do not centre report headings across a report

Some people centre the main heading or headings across the entire range that prints. Most of the same issues that impede productivity on screen affect printed reports.

#### The negatives are:

- (i) Because reports are all different widths, a centred main heading means an inconsistent position from one report to another.
- (ii) With some headings on the left and some centred, the eye has to flit about.
- (iii) If the main heading in K11 above were centred across the sheet, there would be nowhere to put the organisation name that is in S11.
- (iv) As explained above, headings not top left can disappear from view. More and more reports are viewed electronically, as opposed to in printed form.
- (v) For the reasons given above, centred headings look unprofessional and impair the credibility of the reports.

### Always have panes frozen

The majority of client files seen here at AbleOwl do not have frozen panes on most sheets. A fair amount of time is likely to be wasted and errors made because of this one small issue. With the Genie *Toggle frozen panes* tool, there is now no excuse for not having panes frozen.

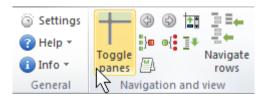

Excel 2007/2010

### Shade the headings and column titles range

The pale green column titles area used in this manual's spreadsheets make it easy for the eye to quickly home in on information searched for.

For different applications, you might colour the column titles ranges differently

If you have different spreadsheet applications, you might use different colours in the column titles area. In that way, you can quickly recognise which application is on display. For example, one application may be made up of several workbooks. Make all of the column titles areas on all sheets of that application a pale blue. Another application might be a different shade of green to that used in this manual.

Use pastel colours for shading, that is, light rather than dark colours, so cell contents remain visible.

Apply to existing worksheets

Genie provides a button that you can use to add a column titles range to an existing sheet that does not have it. To use, simply select the range and click the button as shown below.

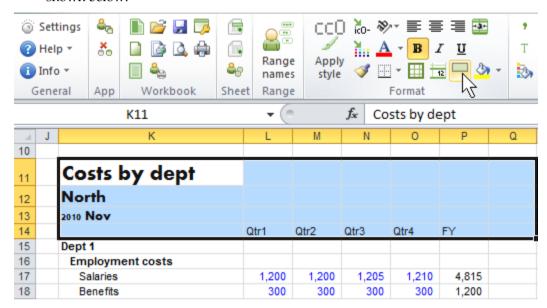

The command does not overwrite any existing entries; it applies fill, wide surrounding border, and styles, and it creates range names. The command applies the range name afbSheet to the left-hand column of the selected range (K11:K14 in this example). The Genie *Toggle frozen panes* tool uses the range name.

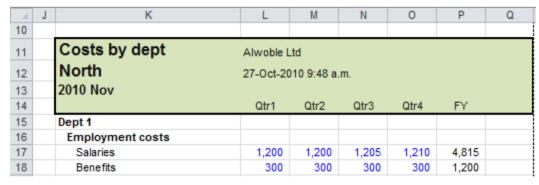

### Have a narrow last column and row

Formulas, range names and print areas then automatically adjust; borders are not lost

Notice the narrow column T and narrow row 32 in the example below. There are several benefits to always incorporating these into your spreadsheets: (i) It is easy to insert and delete rows and columns at the bottom and right of the sheet. Formulas, range names and the print areas that refer to the whole range automatically expand with inserted columns and rows. (ii) If the border were at the right of column S, you would lose it from S25 below if you copied P25 to Q25:S25.

|    | K      | L                   | M                | N                | 0           | Р              | Q         | R           | S           |
|----|--------|---------------------|------------------|------------------|-------------|----------------|-----------|-------------|-------------|
| 11 | Stear  | ning iron out       | put              |                  | Janestown I | ron Operations |           |             |             |
| 12 | E7 F   | st                  |                  |                  | 8-Oct-2009  | 10:52 PM       |           |             |             |
| 13 | 2009 п | onth 7 @ 29-Jul-    | 09               |                  |             | Units and rate |           | End pres    | v. period   |
| 14 |        |                     |                  |                  | Unit        | Qty            | Rate      | Qty         | Amount      |
| 15 | Janest | own steaming iron   |                  |                  |             |                |           |             |             |
| 16 | 4a     | Mining ,Hauling &   | : Misc.Vorks     |                  |             |                |           |             |             |
| 17 | 4a.1   | Slag West           |                  |                  | \$/ROMit    | 828,182        | \$3.2882  | 241,537     | \$1,350,192 |
| 18 | 4a.2   | Slag Under Bowe     | :n               |                  | \$/ROMit    | 587,612        | \$3.0765  | 162,655     | \$850,683   |
| 19 | 4a.3   | Slag West           |                  |                  | \$/ROM t    | 659,537        | \$3.2647  | 464,751     | \$2,579,369 |
| 20 | 4a.4   | No.2 Mine           |                  |                  | \$/ROMit    | Ó              | \$0.0000  | Ó           | \$0         |
| 21 | 4a.5   | Re-Cycle Iron for   | Re-Washing       |                  | \$/ROM t    | 115,611        | \$1.5824  | 656         | \$1,766     |
| 22 | 4a.6   | Out-of-Pit Stockpil | ing of Iron - Ra | te Only          | \$/ROMit    | 0              | \$0.9941  | 272,773     | \$460,987   |
| 23 | 4a.7   | Slag Central Wes    | t                |                  | \$/ROMit    | 0              |           | 0           | \$0         |
| 24 | 4a.8   | Slag A West         |                  |                  | \$/ROM t    | 328,370        | \$2.8294  | \$0.00      | \$0         |
| 25 |        | Total Steam Iro     | n Incl Out of F  | it SP            |             | \$2,190,942    | \$4       | \$1,142,373 | \$5,242,997 |
| 26 | 4b     | Processing and I    | .oadout          |                  |             |                |           |             |             |
| 27 | 4b.1   | Unwashed (Bypa      | ss)              |                  | \$/prodit   | 1,004,265      | \$0.8235  | 373,182     | \$522,456   |
| 28 | 4b.2   | Janestown Powe      | Station          |                  | \$/prodit   | 0              | \$0.8235  | 80,321      | \$112,449   |
| 29 | 4b.3   | Dry Screened / By   | /pass            | (Track Vol only) | \$/prodit   | 0              | \$0.0000  | 2,389       | \$1,307     |
| 30 |        | (Rate covered in \  | (Vashing)        |                  |             |                |           |             |             |
| 31 | 4b.4   | Fines Iron Addition | 1                |                  | \$/prodit   | 2,529          | \$11.8588 | 232         | \$4,678     |

The narrowing of the last column and row deters their use later on when they otherwise might be assumed to be a spare column and row.

### Indent to show the side splits

Without indents, you may not be able to identify the subsections The sheet below splits into two main sections across the page: Current month and YTD. What are the main splits down the page? Though the sheet is short, the main splits are still not easy to discern.

|    | Е                   | F       | G      | Н           |          | J       | K       | L        |
|----|---------------------|---------|--------|-------------|----------|---------|---------|----------|
| 3  | _                   |         |        |             |          | -       |         | _        |
| 4  | ABC Rentals         | Summary |        | All depts   |          |         |         |          |
| 5  |                     |         | С      | urrent Mont | h        | YTD     |         |          |
| 6  | Actual month=3      |         | Budget | Actual      | Variance | Budget  | Actual  | Variance |
| 8  | Salaries            |         | 21,583 | 17,458      | 4,125    | 65,972  | 52,125  | 13,847   |
| 9  | Bonuses             |         | 895    | 0           | 0        | 0       | 0       | 0        |
| 10 | Benefits            |         | 4,814  | 4,820       | (20)     | 14,400  | 14,505  | (105)    |
| 11 |                     |         |        |             |          |         |         |          |
| 12 | Staff costs         |         | 27,292 | 22,278      | 4,105    | 80,372  | 66,630  | 13,742   |
| 13 | % of total          |         | 54.5%  | 49.5%       |          | 58.2%   | 53.6%   |          |
| 14 | Total expenses      |         | 21,990 | 22,712      | (722)    | 57,681  | 57,674  | 7        |
| 15 |                     |         |        |             |          |         |         |          |
| 16 | Total costs         |         | 49,282 | 44,990      | 3,383    | 138,053 | 124,304 | 13,749   |
| 17 |                     |         |        |             |          |         |         |          |
| 18 | Capital expenditure |         | 6,000  | 14,000      | (8,000)  | 17,500  | 17,500  | 0        |

The subsections of Costs and Capital expenditure are clearly identified as are Staff and Expenses within Costs The screenshot below is of the same sheet reformatted. The splits down the side are clear: the main split is Costs and Capital expenditure. Within Costs, there is the split of Staff and Expenses. What makes the splits much easier to identify? The indents are the main reason. Bold side headings also help.

|                        | К                                       | L                   | М      | N      | 0        | Р       | Q       | R S      |
|------------------------|-----------------------------------------|---------------------|--------|--------|----------|---------|---------|----------|
| 10 Summary ABC Rentals |                                         |                     |        |        |          |         |         |          |
| 11                     | Actual month=3                          | 8-Oct-2009 11:20 PM |        |        |          |         |         |          |
| 12                     | All depts                               | Current month YTD   |        |        |          |         |         |          |
| 13                     |                                         |                     | Budget | Actual | Variance | Budget  | Actual  | Variance |
| 15                     | Costs                                   |                     |        |        |          |         |         |          |
| 16                     | Staff                                   |                     |        |        |          |         |         |          |
| 17                     | Salaries                                |                     | 21,583 | 17,458 | 4,125    | 65,972  | 52,125  | 13,847   |
| 18                     | Bonuses                                 |                     | 895    | 0      | 0        | 0       | 0       | 0        |
| 19                     | Benefits                                |                     | 4,814  | 4,820  | (20)     | 14,400  | 14,505  | (105)    |
| 20                     | Staff costs                             |                     | 27,292 | 22,278 | 4,105    | 80,372  | 66,630  | 13,742   |
| 22                     | % of total                              |                     | 54.5%  | 49.5%  | 1,100    | 58.2%   | 53.6%   | 10,112   |
| 23                     | Expenses                                |                     |        |        |          |         |         |          |
| 24                     | Total expenses                          |                     | 21,990 | 22,712 | (722)    | 57,681  | 57,674  | 7        |
| 25<br>26               | Total costs                             |                     | 49,282 | 44,990 | 3,383    | 138,053 | 124,304 | 13,749   |
| 27                     | Total Costs                             |                     | 40,202 | 44,000 | 0,000    | 100,000 | 124,004 | 10,140   |
| 28                     | Capital expenditure                     |                     |        |        |          |         |         |          |
| 29                     | Capital expenditure                     |                     | 6,000  | 14,000 | (8,000)  | 17,500  | 17,500  | 0        |
| 50                     | 2 - 1 - 1 - 1 - 1 - 1 - 1 - 1 - 1 - 1 - |                     | -,000  |        | (-1)     |         |         | -        |

# Give everything a side heading

Include a heading, even if the subsection has only a single item In the above sheet, the word Costs in K15 might be omitted, but then Staff and Expenses are not so easily understood to be part of a Costs split. Therefore, every split needs a side heading even if there is only one item in the split section.

*Capital expenditure* is a case in point. If you move the number in row 29 up to row 28, you could delete row 29. However, it is then less clear that *Capital expenditure* is a separate split and not, perhaps, a value calculated from values above.

### Right-align numbers

Centring reduces apparent magnitude and ragged columns impede the eye's ability to track down the page Right-align numbers. Many people centre numbers, but that makes them hard to follow. Large numbers don't stand out as much. The ragged display disturbs the eye as it scans down a column. There isn't an easy straight line for the eye to follow down.

| 1,000<br>800<br>1,420 | 1,128<br>882<br>1,387 | - | 1,000<br>800<br>1,420 | 1,128<br>882<br>1,387 |
|-----------------------|-----------------------|---|-----------------------|-----------------------|
| 3,220                 | 3,397                 | _ | 3,220                 | 3,397                 |
| 1,268                 | 1,522                 |   | 1,268                 | 1,522                 |
| 982                   | 1,312                 |   | 982                   | 1,312                 |
| 5,230                 | 5,671                 |   | 5,230                 | 5,671                 |
| 628                   | 314                   |   | 628                   | 314                   |
| 89                    | 91                    |   | 89                    | 91                    |
| 8,860                 | 9,571                 | - | 8,860                 | 9,571                 |
| 21,990                | 22,712                | _ | 21,990                | 22,712                |

### Identify input cells with a blue font

Use font colour rather than fill

Some people apply a fill colour to identify input cells. However, a blue font has a number of advantages:

Fill colours are sometimes used for other purposes

(i) If in some cases you use a fill colour to identify different data, say, actual and budget columns, you cannot also use a fill colour to identify inputs. (ii) Patches of filled cells here and there make the sheet look, well, patchy. (iii) It is not often necessary to identify inputs in printed reports. Blue font cells print black if you print in black and white, whereas filled cells print with a grey shading.

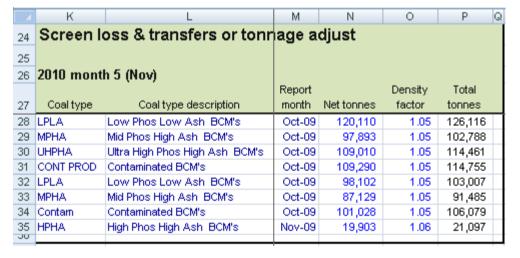

## Keep formatting consistent: use Genie's ESP styles

Inconsistent formatting is rife

People who create and use their own spreadsheets often don't apply much, if any, consistency of formatting. For example, different sheets have different font sizes, different font styles, some number formats with commas and some without, negatives sometimes in parentheses and sometimes not, underlines here and there, a variety of colours applied to fonts, fills and borders ....

The reports are hard to read and look amateurish

It's all intended to make the sheets easier to understand and to improve appearance. The result is exactly the opposite. No one will have confidence in the reports. You might expect a strong correlation between consistency and accuracy.

The use of styles helps enforce consistency

Stick to the Genie ESP styles and make limited use of borders and fills. Colour can sometimes be useful, but when you use it, have a clearly-defined purpose, keep the convention simple and provide a legend if it is not immediately obvious what the colour is for.

|       |            | 133,440 | 106,948 | 240,388 |
|-------|------------|---------|---------|---------|
|       |            |         |         |         |
|       | Parting    |         |         |         |
|       | Overburden |         |         |         |
|       | Prestrip   |         |         |         |
| 18.00 | Topsoil    | 4080    |         | 4,080   |
|       | Parting    | 56284   |         | 56,284  |
|       | Overburden | 8281    |         | 8,281   |
|       | Prestrip   |         |         |         |
| 16.00 | Topsoil    |         |         |         |
|       | Parting    | 48557   | 106,948 | 155,505 |
|       | Overburden | 16238   |         | 16,238  |
|       | Prestrip   |         |         |         |
| 17.00 | Topsoil    |         |         |         |

# Conventions for layout of sheets within a workbook

### **Objectives**

In this chapter, you will learn how to:

- ♦ Categorise data sheets into six types.
- ♦ Arrange the order of sheets into a right-to-left flow.
- ♦ Understand and use two standard sheets: Params and Guide.
- ♦ Standardise a workbook to make it easier to understand in a similar way that standardisation makes a book easier to follow.

Include a Guide and a Params sheet. There are six types of data sheet. Just about every workbook should contain two sheets: Guide and Params, which you will learn about shortly. These sheets do not contain data, but there are six types of data sheet (as you will discover) that do.

The sheet types and names are conventions developed by AbleOwl over more than twenty years of specialising on spreadsheets. We call the convention the AbleOwl ESP convention or ESP for short. ESP=Excel Standardisation Programme.

Suppose you need to create the application depicted by the diagram below.

Data imported from another system goes to the sSales sheet. Two department sheets, mAdmin and mMgmt, consolidate to a total on sheet dTotOhds. Data passes from dTotOhds and sSales to iCostAlloc. iCostAlloc contains input cells and calculates various amounts. Data passes from iCostAlloc to reports on sheets rSummary and rProdProfit, and to sheet oMAS. Data from oMAS gets saved as a text file for exporting to another system.

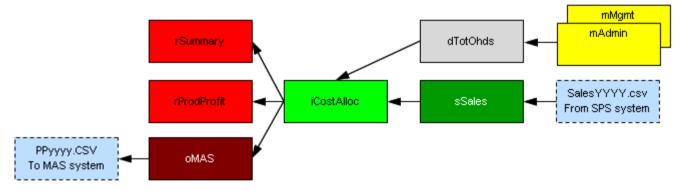

Each of the six types has a different sheet tab colour and lower-case first letter The sheet tabs of the workbook are as below. From the first letter of the data sheet names, much can be understood about data flows. There is also a convention for the colour of sheet tabs.

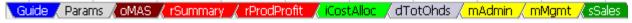

A diagram communicates data flows quickly

A diagram of data flows communicates far more quickly and clearly than paragraphs of text. You will learn how to create such a diagram.

Step-by-step procedures are vital

Another key inclusion in documentation is step-by-step procedures that explain not only how to use the workbook, but also the tasks needed to maintain the workbook.

# Structure the sheets of a workbook for clarity

>>Files: AASales.xls

The ESP conventions communicate data flow of input, process and output. Green is for input and red for output.

The ESP conventions for sheet names and sheet tab colour convey the input-process-output flow of data. Input is either imported data or data entered by the user. Process is calculations or manipulations of data. Output is reports or data to be exported. There is a colour spectrum convention from green (input) to red (output). Think of it as green for go and red for stop.

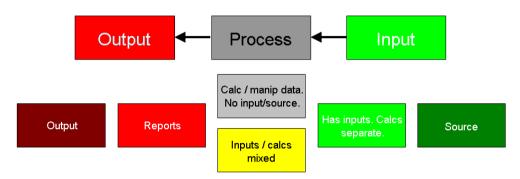

A sheet that imports data (such as a text file) has a dark-green sheet tab and a name that begins with lower-case s. The table below gives the convention for the six data sheet types. The Mixed type sheet is for any sheet that does not fit one of the other categories.

| Sheet type    | Comment                           | Definitely | Definitely does not have  | Prefix | Tab      |
|---------------|-----------------------------------|------------|---------------------------|--------|----------|
|               |                                   | has        |                           |        | colour   |
| Source        |                                   | Imports    | Exports                   | S      | Dark     |
|               |                                   |            |                           |        | green    |
| InputsCalcs   | Has input cells                   | Inputs     | Imports                   | i      | Green    |
| Miscellaneous | Use this if sheet cannot be       | Inputs     |                           | m      | Yellow   |
|               | categorised as one of other five. |            |                           |        |          |
|               | Typically has inputs and calcs    |            |                           |        |          |
|               | mixed in multiple areas.          |            |                           |        |          |
| Data          |                                   |            | Inputs, Imports, Exports  | d      | Grey     |
| Report        |                                   |            | Inputs, Imports, Exports, | r      | Red      |
|               |                                   |            | Data passed elsewhere     |        |          |
| Output        |                                   | Exports    |                           | О      | Dark red |

Data flows among sheets, in general, from right to left

Another ESP convention is that the flow of data is, in general, from right to left. So, source and inputs are on the right, and reports and output are on the left. Sometimes, data will flow to the right but the predominant flow is from right to left. Think of it as a river with eddies.

On the far left are various standard sheets. The only ones provided by the GenieMini Add-In are Guide and Params. More about that follows later.

The task is to create the workbook with the sheets as below.

Guide / Params / oMAS / rSummary / rProdProfit / iCostAlloc / dTotOhds / mAdmin / mMgmt / sSales

You can build it all from scratch or you can use the Genie/GenieMini Add-In to do it ten times faster.

(1) If you have Genie/GenieMini attached:

In XL07/10, click the *New ESP workbook* button, shown right on the ESP ribbon.

In XL02/03, choose ESP | New ESP  $\underline{w}$  orkbook or click the button shown right on either the GenieESPStandard toolbar or the GenieMiniESPStandard toolbar.

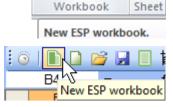

If you don't have Genie, open the file AASales.xls.

A workbook with three sheets (as right) appears.

(2) Save the file as AASalesNew.xls.

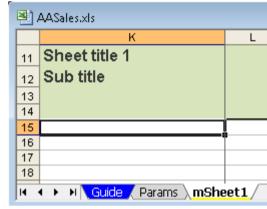

File: AASales.xls, sheet: mSheet1

# Change sheet name and tab colour

(3) Double-click the mSheet1 tab and change the name to  ${\bf sSales}$ 

The sheet tab colour needs to change to the dark green for source sheets.

**(4)** Right-click the sheet tab.

The bottom of the shortcut menu has three Genie commands.

(5) Choose Genie rename and tab color.

The dialog box below appears.

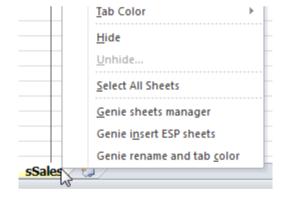

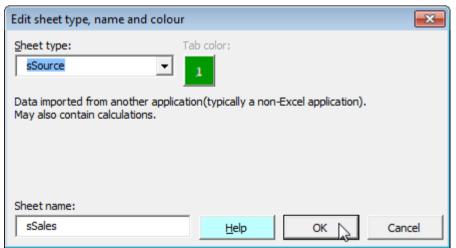

There is only one colour for a source sheet.

#### (6) Choose OK.

The dialog box closes and the sheet tab colour changes to dark green.

Note that some sheet types have a choice of colour. For example, the report sheet type has six colour options as shown below. To choose a particular colour, simply click the button of the required colour and then choose OK.

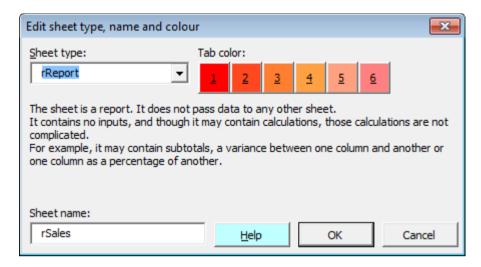

You will next insert a number of different data sheets. You could use Excel's Insert Sheet feature (XL07/10: Home | Cells | Insert | Insert sheet (Alt H I S); XL02/03: Insert | Worksheet (Alt I H).

However, then you would need to apply colour to sheet tabs and, for each sheet: set up the titles area, create a range name for toggling frozen panes and set the print titles. That would be several minutes' work for each sheet. You can accomplish all of this within about one minute with Genie.

#### Insert new sheets

(7) Click the New ESP sheets button.

Alternatively, use the keyboard:

In XL07/10, press Alt S E S.

In XL02/03: ESP | Sheets | New ESP sheets (Alt SSS).

In XL07/10, the button is as shown right. In XL02/03, the button is as shown below.

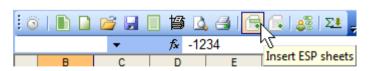

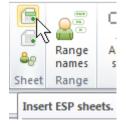

The *Sheets insert* dialog box appears. The dialog box has options for inserting Guide, Params and the six types of data sheet. The full version of Genie includes options for List, Welcome, Menu and Crosscheck sheets.

There is a choice of sheet tab colours for some of the data sheet types. Through the use of colour, you can group related sheets. For example, reports for one division can be a different colour to those for another division.

### Dialog box in Genie

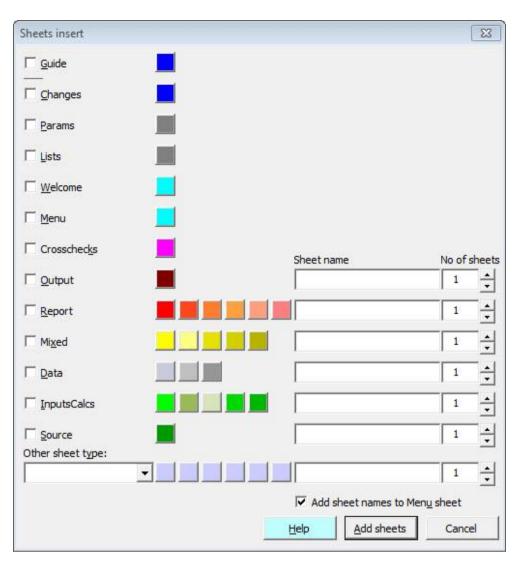

(8) Click the Output option.

Alternatively, press Alt+o

A lower case o appears in the *Sheet name* box. The cursor appears directly right of the letter o.

(9) Type MAS to complete the sheet name.

### Dialog box in GenieMini

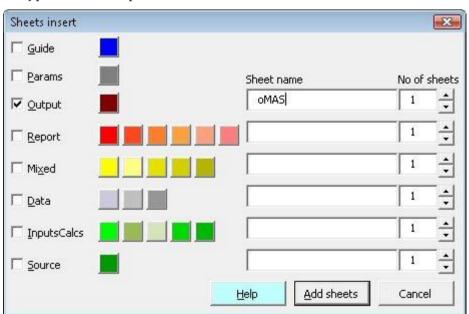

(10) Complete the rest of the dialog box as below.

Where there is a choice of colour, you can select one simply by clicking the button of the colour required. Otherwise, the sheet tab colour will be the one farthest left.

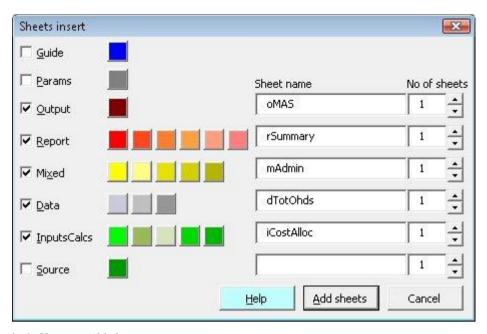

(11) Choose *Add sheets*.

You see five sheets inserted into the workbook. You need two more.

**(12)** Display the *Sheets insert* dialog box again and insert sheets rProdProfit and mMgmt.

Rearrange the order of sheets

The sheets need to be rearranged into the order below.

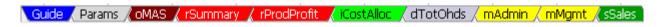

You can easily do that by dragging.

- (13) Position the mouse pointer over a sheet tab and drag to the correct position.
- (14) Repeat for other sheet tabs until you have the sheets in the above order.

### Create a Params sheet for settings

>>Files: AASales.xls, AASalesNew2.xls, AASalesBeforeParams.xls

Section objectives

In this section, you will learn:

- ♦ The purpose of the Params sheet.
- ♦ To navigate to a cell that a formula refers to and to navigate back.
- ♦ To make simultaneous changes to several sheets by grouping them.

The Params sheet does not contain data

First, let's be clear that the Params sheet does not contain data. An alternative name for the sheet might be Properties, a term familiar to many IT people. The Params sheet contains a variety of entries, which may include: (i) descriptions such as the organisation name and the application name; (ii) settings such as the year or current month; (iii) a formula that returns the current date and time as text; (iv) the version number of the workbook; (v) a tolerance value to be used by crosschecks.

| k  | kOrgName ▼     |          | f∡ Org name |                    |
|----|----------------|----------|-------------|--------------------|
|    | Α              |          | В           |                    |
| 1  | Key parameters |          |             |                    |
| 2  | Budget 2       | 2011     |             |                    |
| 3  |                |          |             |                    |
| 4  |                |          |             |                    |
| 5  |                |          |             |                    |
| 6  | Application na | me       | Вι          | idget 2011         |
| 7  | Version        |          | 25          | -Nov-2010A         |
| 8  | Organisation r | name     | Or          | g name             |
| 9  | Crosscheck to  | olerance |             | 0.0010             |
| 10 | Crosscheck to  | ext      | Cr          | osscheck error!    |
| 11 | Now            |          | 1-          | Dec-2010 8:41 a.m. |
| 12 | HideWebToolb   | ar       |             | TRUE               |
| 10 |                |          |             |                    |

File: AASalesNew2.xls, sheet: Params

There are several benefits to having a Params sheet:

- When you need to change an entry, say, the year, that affects many sheets, there is only one place you need to make that change.
- You know where to find the common entries; they are on the Params sheet.
- If the original entry that other sheets refer to is on a data sheet, other sheets would be affected if you delete the sheet or cell that contains the original entry.
- If there are changes to several parameters, they are all conveniently located in one place.

The table below describes the Params sheet's entries. Any of the entries can be changed as required. Many of the entries can be deleted if not required.

### **Key parameters**

| Parameter            | Range Name           | Description                                                                                                    |
|----------------------|----------------------|----------------------------------------------------------------------------------------------------|
| Application name     | kAppName             | The name of the application. You might display the application name in various places in the workbook.                                                                                                    |
| Version              | kVersion             | The version number of the workbook. This is particularly useful if others use your spreadsheet. You can then check whether they are using the latest version. The syntax we recommend for the version is dd-mmm-yyyya, for example, 01-Jun-2008A. a is the letter A unless you update the version on the same date, in which case, A becomes B and so on. |
| Organisation name    | kOrgName             | The organisation name.                                                                                                    |
| Crosscheck tolerance | kCrosscheckTolerance | If the workbook is to include crosschecks that check whether one result is equal to another, the crosschecks should check whether the absolute difference is within this tolerance value.                                                                                                    |
| Crosscheck text      | kCrosscheckMsg       | The message to display when a crosscheck formula indicates an error. You can change the entry but the word <i>error</i> should be included as part of the text.                                                                                                    |
| Now                  | kNow                 | Contains a formula that returns the date and time as text. The fact that the result is text allows the date and time to overlap the next column when the entry is too wide for the one column.                                                                                                    |
| HideWebToolbar       | kHideWebToolbar      | In Excel versions prior to Excel 2007, if you hyperlink to a workbook, the Excel Web toolbar appears. When this named cell contains TRUE, it causes the Web toolbar to remain hidden when you hyperlink to the file. For your information, each ESP workbook contains a macro to do the above.                                                            |

Each of the cells in B6:B12 has a range name. For example, you can see right that B8 has the range name kOrgName.

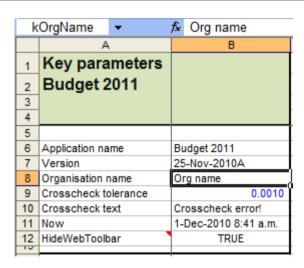

File: AASalesNew2.xls, sheet: Params

Each of the range names has the prefix k. The prefix p might seem more representative of a parameter, but as the prefix p is for printing, the letter k is for parameters. To help you remember that, we call the entries on the Params sheet Key parameters.

(1) Open AASalesBeforeParams.xls.

You will look at where the workbook uses various range names.

# View the Params sheet range names in use

(2) Go to sheet oMAS, select M12 and look in the Formula bar. You see a formula that refers to range name kNow.

|    | M12        | •   | fx | =kNov | ٧ |            |         |
|----|------------|-----|----|-------|---|------------|---------|
|    |            | K   |    |       | L | M          | N       |
| 11 | Sheet titl | e 1 |    |       |   | Org name   |         |
| 12 | Sub title  |     |    |       |   | 2-May-2008 | 9:05 AM |
| 13 |            |     |    |       |   |            |         |
| 14 |            |     |    |       |   |            |         |
| 15 |            |     |    |       |   |            |         |

File: AASalesBeforeParams.xls, sheet: oMAS

(3) Select M11. A formula refers to kOrgName.

# Go to cell referred to by formula

#### (4) Press Ctrl+[

That selects the cell that the formula refers to, which is Params!B8. The Excel shortcut used here selects precedent cells, that is, ones that the formula refers to.

- (5) Change Organisation name to WestTec and change the Application name.
- (6) Return to oMAS. You can press F5 Enter to do that.

#### Return

(7) Press F5 Enter again to return to the Params sheet.

The next task is to create a new entry on the Params sheet.

#### Insert a new 'Param'

- (8) Insert a row above row 9.
- (9) In A9, enter Current period
- (10) In B9, enter Sep-08 period 3
- (11) Name the cell kCurrentPeriod

# Group sheets to place reference into multiple sheets

(12) Group the sheets from oMAS to sSales. To do that, click oMAS, hold down Shift and click sSales.

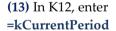

(14) Check that the same entry appears in K12 of the other grouped sheets.

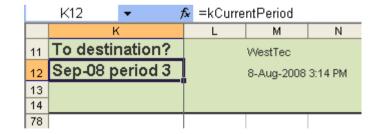

The most important thing to remember about grouping sheets is to ungroup them. Usually, the most convenient way to do that is to click on the tab of an ungrouped sheet. Alternatively, right-click a sheet tab and choose Ungroup.

#### **Ungroup sheets**

- (15) Ungroup sheets by clicking on the tab of an ungrouped sheet.
- (16) Return to the Params sheet.

### Include day name in kNow

(17) Select the cell named kNow, which is B11.

The cell contains the formula =TEXT(NOW(),"d-mmm-yyyy h:mm AM/PM ") You are going to change the formula in kNow to return a three-letter day name as well as the date and time.

- (18) Include **ddd** in the formula so that it becomes =TEXT(NOW(),"ddd d-mmm-yyyy h:mm AM/PM")
- (19) Check that the data sheets display the day name.

### **Exercise – Structure sheets**

- (1) Create a new ESP workbook.
- (2) Insert sheets sCalls, rCountCalls and rAvgDuration.
- (3) Rename sheet mSheet1 as rCallsByMon and change the tab colour to red.
- (4) Arrange the sheet tabs as below.

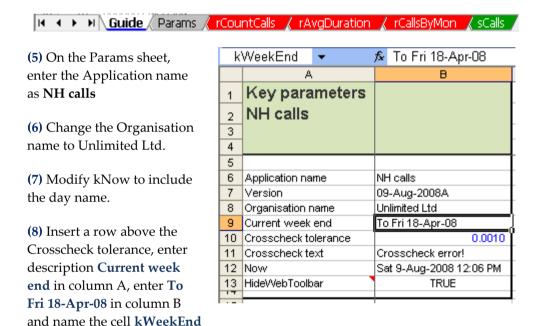

(9) Group the four data sheets and enter =kWeekEnd in K12.

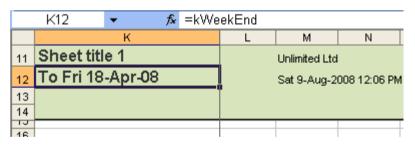

(10) Remember to do the most important thing with grouped sheets.

#### End of exercise

### Document for ease of use and maintenance

Section objectives

In this section, you will learn:

- ♦ The purpose of the Guide sheet.
- ♦ To include step-by-step procedures.
- ♦ To create a diagram of data flows.

### Create step-by-step procedures

>>Files: AASalesComplete.xls, AASalesBad.xls

The steps of a procedure soon fade from memory

It doesn't take long before the steps to complete a task fade from memory. The steps need to be documented. Others who use the spreadsheet need the documented steps, too. Furthermore, the person who inherits the spreadsheet needs those steps. Otherwise, the spreadsheet is likely to be scrapped and the organisation loses the accumulated learning built into the spreadsheet.

Therefore, documentation of the steps is a critical component. It is easy to do and takes relatively little time. Therefore, there is no excuse not to document the procedures.

Place the procedures on a sheet named Guide, which is the first sheet

The procedures need to be quickly located. Where would you put them? The AbleOwl ESP convention is to place them on a sheet named Guide, which is the first sheet on the left. Almost every workbook should have a Guide sheet.

We split the procedures into two categories: usage and maintenance. Usage tasks are the regular steps to be followed such as importing data, inputting data, updating reports or outputting data for use elsewhere. Maintenance tasks are those for changing the spreadsheet, say, for inserting new items or for updating the spreadsheet ready for use in the next year. In some cases, it is a subjective decision whether to include a task under Usage or Maintenance.

See the example below. There is nothing complicated about its creation. Enter the numbered steps by typing n), where n is the number. The format of the cells of the numbered steps is st2 -SideText. We separate menu commands with 1, the pipe symbol. As in row 49 below, there is a space either side of the pipe. When an option name is several words, we italicise the words as in *Save as type* as shown below.

|     | А                 | В                       | C                                                                          |
|-----|-------------------|-------------------------|----------------------------------------------------------------------------|
| 38  | Procedures        |                         |                                                                            |
| 39  | 9 Usage tasks     |                         |                                                                            |
| 40  | Import sales data |                         |                                                                            |
| 41  | 1)                | Go to sSales sheet      |                                                                            |
| 42  | 2)                | Right-click in the da   | ta range and from the menu that appears, choose Refresh data .             |
| 43  | 3)                | Select the text file to | o import. The name of the file should be SALESyyyy.CSV where yyyy is year. |
| 44  | Сге               | ate MAS output fil      | e                                                                          |
| 45  | 1)                | Go to oMAS.             |                                                                            |
| 46  | 2)                | Select the range na     | med dteOutput and copy it.                                                 |
| 47  | 3)                | Create a blank worl     | kbook.                                                                     |
| 48  | 4)                | Select A1 in the firs   | t sheet of the blank workbook.                                             |
| 49  | 5)                | Right-click, choose     | Paste Special   Values   OK.                                               |
| 50  | 6)                | Choose File   Save .    | As.                                                                        |
| 51  | 7)                | Set Save as type to     | Comma Delimited.                                                           |
| 52  | 8)                | Enter the file name l   | PP2008, where the year is the current relevant year.                       |
| 53  | 9)                | Choose Save.            |                                                                            |
| 54  |                   | Choose OK and Ye        | s to the prompts that appear.                                              |
| 55  | Maint             | tenance tasks           |                                                                            |
| 56  | Inse              | ert new overhead:       | s data items                                                               |
| 57  | 1)                | Group the sheets d      | TotOhds, mAdmin and mMgmt.                                                 |
| 58  |                   | You can do that by      | clicking the first, holding down Shift and clicking the last.              |
| 59  | 2)                | Insert rows as requ     | ired, copy other input rows into the inserted rows and modify as required. |
| 60  |                   | The changes that y      | ou make change all three sheets simultaneously .                           |
| 61  | 3)                | Ungroup the sheets      | : You can do that by clicking on an ungrouped sheet.                       |
| 62  | Inse              | ert new products        |                                                                            |
| 63  | 1)                | Go to iCostAlloc        |                                                                            |
| 64  | 2)                | Insert rows for add     | itional products in the multiple places that products appear.              |
| 65  |                   | Be sure to insert all   | rows in all places before the next step.                                   |
| 66  | 3)                | Copy adjacent prod      | uct rows into the inserted rows.                                           |
| 67  | 4)                | Dothe same as abo       | ove for rSummary and oMAS sheets.                                          |
| 68  |                   | Get MAS product of      | odes from Melissa Shepherd.                                                |
| Ĭ¶. | <b>4 → →</b>      | Guide Params            | /oMAS / rSummary / rProdProfit / iCostAlloc / dTotOhds / m.                |

File: AASalesComplete.xls, sheet: Guide

### Keep procedure steps on display as you follow a task

Keep steps on display

This next feature is available only to Genie with subscription.

If you are following a series of steps, it is not convenient to have to keep returning to the Guide sheet to see the next step. You could place the Guide sheet in a window. However, Genie provides a more convenient way.

- (1) Open AASalesComplete.xls.
- (2) Click the Procedures button.

In XL07/10, find the button in the Doc group of the ESP ribbon (Alt S PR).

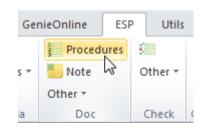

In XL02/03, find the button on the GenieESPStandard toolbar (Alt S D P).

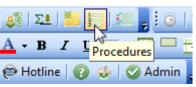

The Procedures dialog box appears as below.

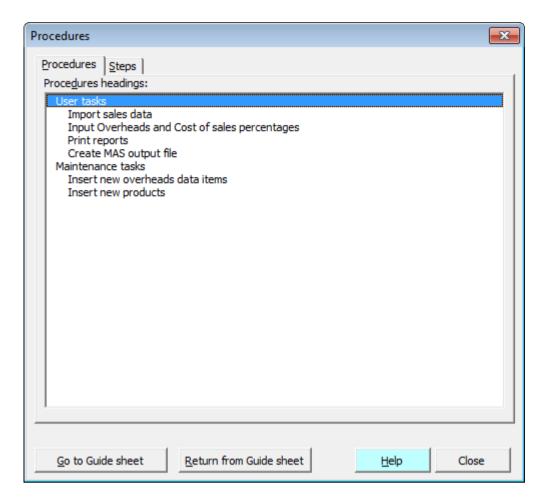

The list displays from the Guide sheet the text formatted to styles of sh-prefix. For information about styles, see Format quickly and consistently with styles on page 19.

(3) Double-click Import sales data.

The Steps page of the dialog box appears as shown below.

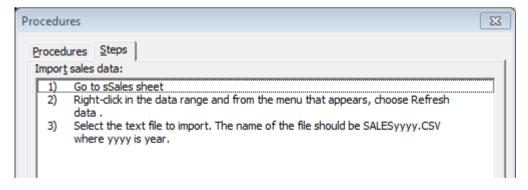

(4) Click on the sSales sheet tab.

Note that you can work on the sheet as normal while the dialog box remains on display.

(5) Click the dialog box Close button.

### Create a flow-of-data diagram to enable comprehension

The sheet tabs convention goes a long way to help understanding of the flow of data through a workbook. To understand exactly from which sheet to which sheet data flows, there needs to be documentation. Paragraphs of text could explain the flows, but a diagram conveys that information faster and more clearly.

In the diagram below, each solid line box represents a sheet. The boxes made of dashed lines are files imported or exported.

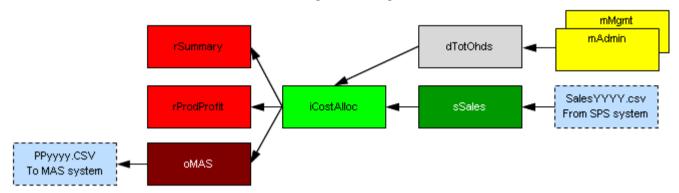

Modify the diagram provided

Each new ESP workbook has a diagram, as below, to adapt. The diagram contains two types of drawing objects: *text box* and *straight arrow connector*. The diagram is easy to change.

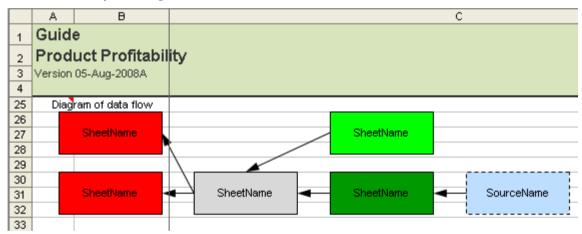

File: AASalesBeforeDiagram.xls, sheet: Guide

To change the text in a box, click it and change as required.

To change the fill colour of a box, click an edge of the box and choose a fill colour.

To copy a box, click an edge of the box, hold down **Ctrl**, drag and release the mouse button at the destination. Note that if you also hold down **Shift**, Excel constrains the copied box to remain in the same vertical or horizontal plane.

To copy an arrow, click to select it, drag and then release the mouse button at the destination. To connect the arrow to boxes, drag each end in turn to a point on a box that appears as the mouse pointer approaches the box.

To delete a drawing object, click it so that handles appear. Then, press the **Delete** key.

Compare to a nonstandardised workbook Open AASalesBad.xls, which is non-standardised. Compare to AASalesComplete.xls. Would you have understood AASalesBad.xls if you had not already understood AASalesComplete.xls?

### Apply AbleOwl ESP conventions to an existing workbook

### Exercise – Reformat existing workbook

>>Files: ExReformat.xls

- (1) Open file ExReformat.xls and go to the ExReformat sheet (first screenshot below).
- (2) Reformat it to the one further below. You'll need to follow the steps below.

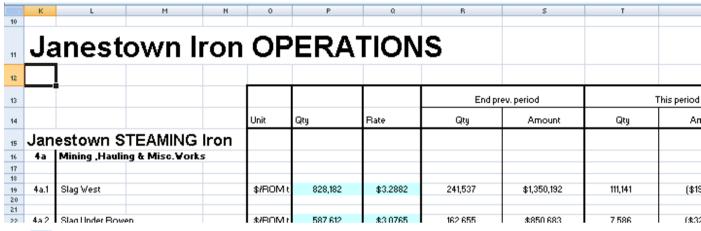

(3) Use the Genie buttons Set columns title area, Merge ESP styles and Wide border around. The column titles range appears in grey rather than green. See below for instructions on how to set the colour palette.

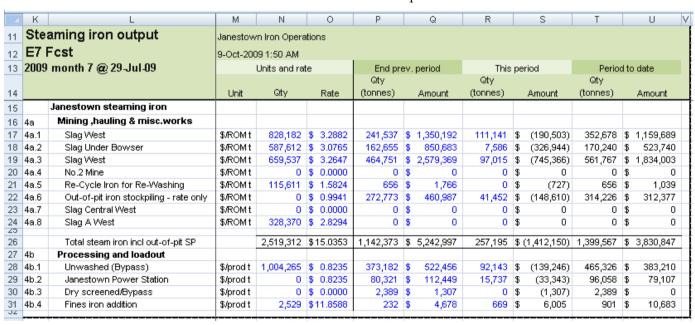

(4) Select the whole report, range K11:V32 above and click the button *Set page setup settings to ESP default*. That puts the file path and name in the footer, sets the margins, landscape and print compression to 80%.

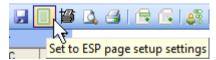

Update the colour palette

To make more pastel colours available to XL02/03, and to make earlier versions more colour consistent with XL07/10, Genie provides a slightly modified ESP colour palette. If a workbook does not have the Genie ESP colour palette, the column titles range has a grey fill. To update the colour palette, simply click the button shown right.

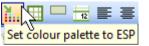

End of exercise

# **Appendices**

# Download, attach and use the AbleOwl Genie add-in

Download from www.ableowl.com/Genie/Download/AddIn.aspx

If your IT permissions prohibit the installation of the Genie add-in, you can instead use the GenieMini add-in. The GenieMini add-in is simply a collection of Excel macros and workbooks and, so, does not require installation permissions. GenieMini does not include all the tools of the full Genie add-in, but it does include all the essentials parts for this course. See page 124 for GenieMini installation instructions.

Much of Genie is for free, though a subscription to Genie unlocks full functionality. See sections below for details.

### What you can do with the Genie or GenieMini add-in

The AbleOwlGenie add-in contains a number of useful features as below. Note that the features on the page below work with or without subscription.

#### Free features

- Quickly freeze and unfreeze panes without the need to position the screen. The
  feature freezes the rows and columns of the range covered by a range name whose
  name begins with the three letters afb. The remaining characters of the name can
  be any you choose. See below for a demonstration of this feature.
- Range Names Manager. Create and modify range names. Filter to show just the range names of the active sheet. Double-click a name to select the range. Delete one or more range names at a time.
- Create a new workbook with named styles and Guide and Params sheets already in place.
- Insert data sheets with titles and afb range names already in place.
- Insert or extend SUBTOTAL and SUM formulas and apply formattings.
- Format with named styles.
- Merge AbleOwl ESP named styles into a workbook.
- Insert column titles range with titles and afb range already in place.
- Set borders and formats for subtotals.
- Insert a wide border around range, narrow last row and column, and set the print area.
- Set Page Setup settings.
- Copy right to the last column.
- Insert a copy of the row above.

### What else you can do with a Genie subscription

#### Online services

You gain access to the online services below:

- Access monthly PDF and video magazines of: **(A)** Instant Excel, **(B)** InDepth Excel **(C)** Macros Excel and application builder.
- Access thousands of Excel articles in Genie's knowledge base.
- Watch online training videos.
- Use AbleOwl's hotline service.

#### Add-in software

You unlock much extra capability of the Excel Genie add-in:

- Drill-down on VLOOKUP, INDEX-MATCH, SUMIF, COUNTIF, SUMIFS, DSUM, array formulas and much more...
- Include many different components to build your spreadsheets faster: Formulas: IF for removing #DIV/0!, ROUND to make total add to detail, VLOOKUP with self-adjusting 3rd argument, INDEX-MATCH for links across workbooks, SUMIF for placing data in reports from database table. Enter month titles. Crosschecks: Various crosscheck formulas, conditional formatting and range names. Validation: Apply various data-entry validations.

Automations: For many common tasks. Includes: Placing data into reports from a database table. Drill-down from report value to source table. Insert or delete preset rows. Create on-sheet buttons to run a process or automation.

- Trace all links to show sources and destinations of all sheets.
- Create a fill legend in which you can quickly match a cell fill to legend entry and apply new fills.
- Structure links between sheets and workbooks with Source and Destination areas.
- Include other standard sheets:

A Menu sheet that has hyperlinks to all sheets and tasks to run. An integral accompaniment to the Menu sheet is the Menu sheet shortcuts dialog box, which can be displayed at any location and then used to navigate anywhere or to run any task.

A Crosschecks sheet that reports on all crosschecks in the workbook.

A Changes sheet that records changes throughout the workbook.

- Manage sheets with the Sheets Manager: Protect, synchronise, copy, move, hide, edit and delete sheets.
- Use Styles Manager: Apply changes to multiple styles. Delete duplicate styles.
- Select cells of like format and reformat.
- Change case.
- Apply protection: Quickly protect or unprotect an entire workbook.
- Work with applications: Open and close multi-workbook applications quickly. Copy an application, say, for the next year.
- Maintain and use multi-workbook applications.
- Insert worksheets: Insert from a larger choice of sheet types and include your own types.
- Hide/unhide rows, columns and sheets quickly.
- Print selections of reports with the Print Manager.
- Check a workbook for many types of error.
- Apply and modify AutoFilters quickly.
- Use shortcuts: Navigational: use Navigate rows to jump to any heading in a worksheet, go down to heading of the same level, go to sources and destinations, scroll cell to top of display, ... and many more.

### **Install Genie**

#### Install the add-in

You will need administrator rights on your computer to install Genie. If your network login doesn't have administrator rights, a message box will display during the installation process; the message box will ask for an administrator login and password. If this is the case, contact your IT department.

In the meantime, try the GenieMini add-in, which doesn't require administrator rights to set up. For GenieMini installation, go to page 124.

- (1) Download and run the Genie installation program AbleOwlGenieInstall.msi from www.ableowl.com/Genie/Download/AddIn.aspx
- (2) Each version of Windows varies, but you need to find the Run button.

If you see an Actions button, click that, then click Run. The Setup Wizard appears.

- (3) Follow the steps and accept the options suggested.
- (4) Start Excel if it is not already started.
- (5) Open the file AAAbleOwlGenieInstall.xls.

The file is located in the same folder that you installed the AbleOwl Genie Add-In into.

- (6) Enable Macros if prompted.
- (7) If required, follow the instructions displayed to alter Excel's settings.

Once the add-in is attached correctly, you will be prompted to close and reopen Excel.

If there is a prior version of the add-in already installed, you may be asked to close and reopen Excel and then repeat this process.

(8) Close Excel and reopen it.

The ribbon/menu options GenieOnline, ESP, and Utils should appear to the right.

If the ribbon/menu options don't appear or the attach process repeatedly faults on an error, see Attach Genie or GenieMini from the dialog box on page 127.

### Unlock full functionality with a Genie subscription

There is certain core functionality provided for free with Genie and GenieMini. To unlock full functionality, you need a subscription. There are some topics in this course that require a subscription, however, you can skip those topics if you wish.

For details of the additional functionality that can be unlocked, see What else you can do with a Genie subscription on page 119.

### Get a Genie subscription

(1) In Excel 2007/2010, choose GenieOnline | Admin | Subscribe (Alt G A S).

In Excel XP/2003, choose GenieOnline | Admin | Subscribe (Alt G M S).

The Subscribe to Genie dialog box appears.

You can subscribe online or via email.

There are two stages involved:

- (A) Obtain a Proof of purchase (POP) key.
- (B) Activate Genie.

The process below is the online process. For details of the *via email* option, see <a href="http://www.ableowl.com/Genie/Help/GenieHelp.aspx?page=GenieSubscribeHelp#SubscribeViaEmail">http://www.ableowl.com/Genie/Help/GenieHelp.aspx?page=GenieSubscribeHelp#SubscribeViaEmail</a>

(2) Click Next

# Obtain a proof of purchase key

(3) Select Purchase at AbleOwl website and choose Next.

A form appears that needs to be completed.

- (4) Enter your details into the form and click the Subscribe button.
- (5) Follow the steps and choose your method of payment.

If you pay by credit card, you will be immediately emailed your POP key. Otherwise, you will be emailed the POP key on receipt of payment.

### **Activate Genie**

- (6) In the email received, copy the text between COPY FROM HERE and TO HERE
- (7) Display the Subscribe to Genie dialog box as in step 1.
- (8) Choose *I have a 'proof of purchase' key* and click Next.
- (9) Paste into the box the text copied in step 6 and click Next.
- (10) Choose *Activate online* and click Next.

After a few seconds, a displayed message confirms activation. You are done.

(11) Close the dialog box.

### **Access Genie features**

#### Excel 2007/2010

Find Genie commands

In Excel 2007/2010, three ribbons appear as shown below.

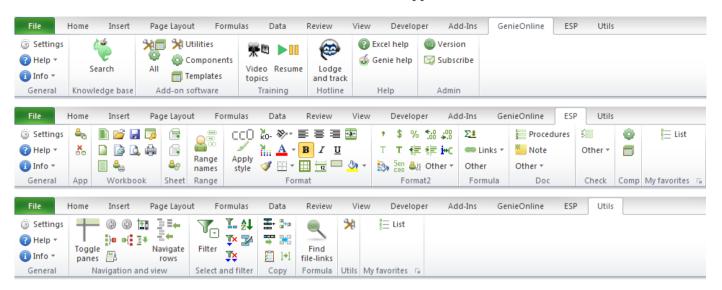

#### Excel 2002/2003

Find the Genie commands in Excel 2002/2003

In Excel 2002/2003, the three new menus appear on the right of the Excel Menu bar, GenieOnline, ESP and Utils, as shown below.

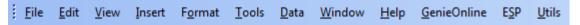

All Genie commands can be accessed by one of the three drop-down menus as shown below.

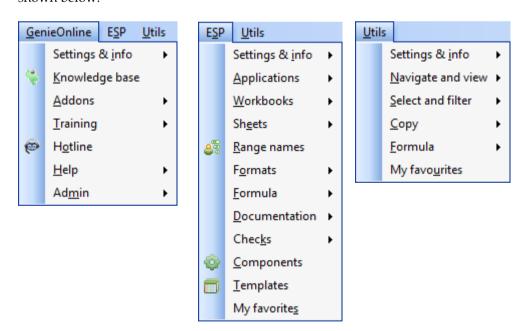

Genie also contains several toolbars, shown below. If any toolbars are not on display, choose <u>GenieOnline</u> | Settings & <u>info</u> | Toolbars <u>display</u>. In the *Genie options, help and admin* dialog box, select the Genie toolbars that you wish to display and choose OK.

To reposition a toolbar, drag its Title bar or, if the toolbar is docked, drag its left or top edge that displays four dots.

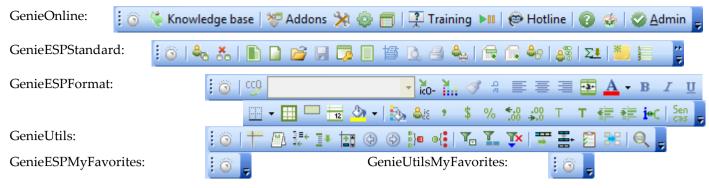

The GenieESPMyFavorites and GenieUtilsMyFavorites toolbars can be customised by selecting the customise button on each toolbar.

# Toggle between Genie and Excel toolbars

When Genie is first activated, it replaces Excel's Standard and Formatting toolbars with the Genie toolbars.

Most of the commands on Excel's Standard or Formatting toolbars can be accessed through the Genie toolbars. However if you need to use a command from Excel's Standard or Formatting toolbars, you can toggle the toolbar display between Excel and Genie with the steps below.

(1) Click the button with a circle icon, to the left of any toolbar.

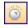

The Genie options, help and admin dialog box displays.

**(2)** In the <u>Toolbars display</u> tab, select Toggle display of <u>G</u>enie and Excel toolbars.

Genie's toolbars are deselected and Excel's toolbars are selected.

(3) Choose OK.

Excel's toolbars are now displayed. To turn the Genie toolbars back on, repeat the above steps. The button with the circle icon is found to the left of the Excel Standard toolbar.

### Install GenieMini

If you are unable to install the full version of Genie at your workplace, you can try the GenieMini add-in. GenieMini is comprised of Excel spreadsheets and macros and doesn't require you to run an installation program.

The AbleOwlGenieMini add-in contains all the free features listed in *What you can do with the Genie or GenieMini add-in*. In addition to those features, a Genie subscription grants you access to the thousands of articles in Genie's knowledge base, as well as to Genie's online training videos and AbleOwl's hotline service. In addition, you get three monthly journals in PDF and video format.

# Download the installation file

The steps to download and install are:

- (1) Download GenieMini from www.ableowl.com/Genie/Download/AddIn.aspx
- (2) Save the file where you wish.

#### Attach the add-in

- (3) Start Excel.
- (4) Open the file AbleOwlGenieMiniInstall.xls.
- (5) Enable Macros if you are prompted to do so.

The file will check various settings in Excel.

(6) Click the button <u>Begin installation</u>.

The file will check various settings in Excel.

(7) Follow the instructions displayed to alter Excel's settings, should any such changes be required.

If there is a prior version of the add-in already installed, you may be asked to close and reopen Excel and repeat this process.

(8) Once the add-in is attached correctly, you will be prompted to close and reopen Excel.

The ribbon/menu options GenieOnlineMini, ESPMini and UtilsMini should appear to the right.

If these ribbon/menu options don't appear or the install process repeatedly faults on an error, see Attach Genie or GenieMini from the dialog box on page 127.

# Activate your Genie subscription

To get a subscription, follow the steps in Get a Genie subscription on page 121. If you already have a subscription, but just need to activate Genie, follow the steps at Activate Genie on page 121.

# Find GenieMini commands in Excel 2007/2010

In Excel 2007/2010, with the add-in attached, three menu options appear on the right of the menu bar: GenieOnlineMini, ESPMini and UtilMini. Each has an associated ribbon as shown below.

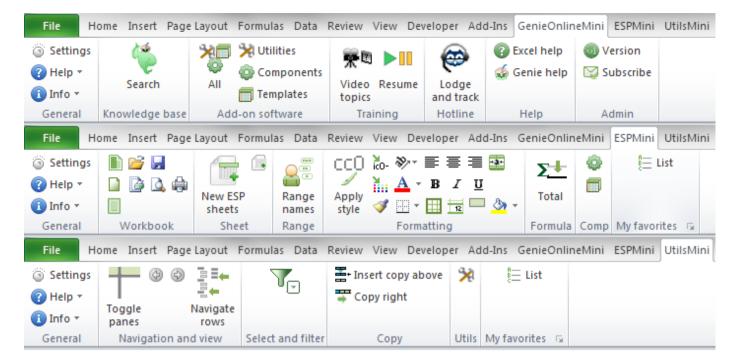

Find the GenieMini commands in Excel 2002/2003

In Excel 2002/2003, the three new menus appear on the right of the Excel Menu bar, GenieMini, ESPMini and UtilsMini, as shown below.

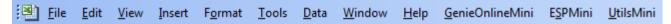

All GenieMini commands can be accessed by one of the three drop-down menus as shown below.

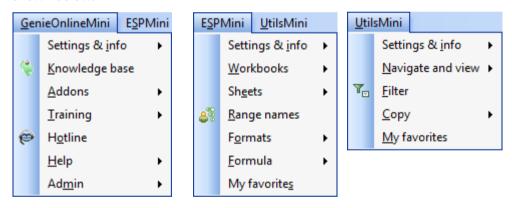

GenieMini also contains several toolbars, shown below. If any toolbars are not on display, choose <u>GenieMini</u> | Settings & <u>info</u> | Toolbars <u>d</u>isplay. In the *Genie options, help and admin* dialog box, select the GenieMini toolbars that you wish to display and choose OK.

To reposition a toolbar, drag its Title bar or, if the toolbar is docked, drag its left or top edge that displays four dots.

GenieMiniOnline:

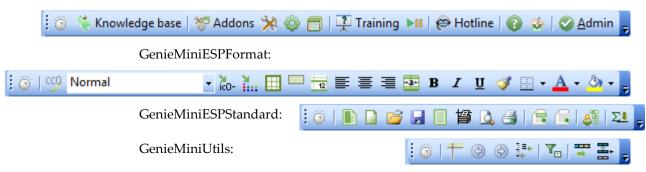

### GenieMiniESPMyFavorites:

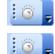

GenieMiniUtilsMyFavorites:

The GenieMiniESPMyFavorites and GenieMiniUtilsMyFavorites toolbars can be customised by selecting the customise button on each toolbar.

# Toggle between GenieMini and Excel toolbars

When GenieMini is first activated, it replaces Excel's Standard and Formatting toolbars with the GenieMini toolbars.

Most of the commands on Excel's Standard and Formatting toolbars can be accessed through the GenieMini toolbars. However, if you need to use a command from Excel's Standard or Formatting toolbars, you can toggle the toolbar display between Excel and GenieMini with the steps below.

(1) Click the button shown right. Locate the button on the left of any toolbar.

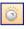

The GenieMini options, help and admin dialog box displays.

**(2)** In the <u>Toolbars display</u> tab, select Toggle display of <u>G</u>enie and Excel toolbars.

GenieMini's toolbars are deselected and Excel's toolbars are selected.

(3) Choose OK.

Excel's toolbars are now displayed. To turn the GenieMini toolbars back on, repeat the above steps. The button with the circle icon is found to the left of the Excel Standard toolbar.

### Attach Genie or GenieMini from the dialog box

Should Genie or GenieMini not be attached following installation or, perhaps, you want to detach and later reattach, you can do so from the Add-Ins dialog box.

(1) In Excel 2010, choose File | Options (Alt F T) and, in the Add-Ins category, set the Manage: drop-down to Excel Add-Ins and choose the <u>G</u>o button.

In Excel 2007, choose Office button | Excel Options (Alt F I) and, in the Add-Ins category, set the Manage: drop-down to Excel Add-Ins and choose the <u>G</u>o button.

In Excel 2002/2003, choose Tools | Add-Ins (Alt T I).

The Add-Ins dialog box appears.

(2) Choose <u>Browse</u> and locate the attachment file.

For Genie the file is: AbleOwlGenie.xla.

For GenieMini the file is: AbleOwlGenieMini.xla.

(3) Choose OK.

Depending on the version of Genie you are attaching, the name *AbleOwl Genie add-in* or *AbleOwl GenieMini add-in* appears in the list of Add-Ins available. There should be a tick next to the name.

**(4)** Choose OK to close the Add-Ins dialog box.

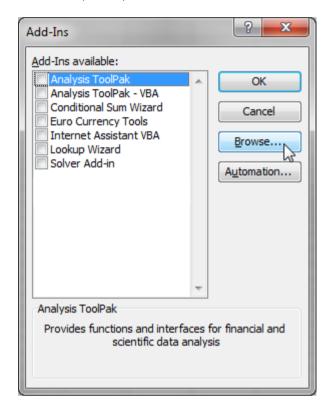

#### Change an Excel setting

For the add-in to work, certain Excel options need to be set as follows:

In Excel 2010, choose File | Options (Alt F T).

In Excel 2007, choose Office button | Excel Options (Alt F I).

In Excel 2007 and 2010, choose the Trust Center page, choose the <u>Trust Center Settings...</u> button, choose *Add-ins* category and ensure <u>Require Application Add-ins</u> to be signed by Trust Publisher is <u>not</u> ticked. Choose the Macros category and select Disable all macros with notification and Trust access to the <u>VBA project object model</u>. Choose OK to close the Trust Center dialog box. Choose OK again to close the Excel Options dialog box.

In Excel 2002/2003, under <u>Tools | Macro | Security | Trusted Publishers</u> (Trusted Sources in Excel 2002) (Alt T M S T), place ticks against <u>Trust all installed add-ins and templates</u> and <u>Trust access to <u>Visual Basic Project</u>. On the <u>Security Level tab, select Medium</u>. Choose OK to close the Security dialog box.</u>

### AbleOwl Genie and GenieMini shortcuts

The shortcuts below work in all versions of Excel when the GenieMini add-in is attached.

|                                                                                            | Navigation and selection                                                         |  |
|--------------------------------------------------------------------------------------------|----------------------------------------------------------------------------------|--|
| Ctrl+Alt+f Toggle frozen panes.                                                            |                                                                                  |  |
| Ctrl+Alt+Shift+f                                                                           | Display Window panes dialog box.                                                 |  |
|                                                                                            | Data entry                                                                       |  |
| Ctrl+Alt+Shift+)                                                                           | Copy input cell to input cells to the right.                                     |  |
| Ctrl+Alt+Shift+^                                                                           | Copy row above and reset input cells in new row.                                 |  |
|                                                                                            | Formatting                                                                       |  |
| Ctrl+Alt+'                                                                                 | Style Apply dialog box.                                                          |  |
| Ctrl+Alt+-                                                                                 | Narrow row, single bottom border.                                                |  |
| Ctrl+Alt+Shift+-                                                                           | Narrow row, single bottom border, double bottom border on calculation row below. |  |
|                                                                                            | Formulas                                                                         |  |
| Ctrl+Alt+=                                                                                 | Enter or extend SUM formula.                                                     |  |
| Ctrl+Alt+Shift+=                                                                           | Enter or extend SUM formula and format bottom to double border.                  |  |
|                                                                                            |                                                                                  |  |
| Ctrl+Alt+9                                                                                 | Enter or extend SUBTOTAL(9, formula.                                             |  |
| Ctrl+Alt+Shift+9 Enter or extend SUBTOTAL(9, formula and format bottom to double border ro |                                                                                  |  |
|                                                                                            | bottom border, double bottom border on calculation row below.                    |  |

# AbleOwl Genie styles

Below is an abbreviated list of ESP styles. All input styles begin with letter i. To include the ESP styles into a workbook, click the *Merge ESP styles* button, which is on the GenieMiniESPFormat toolbar or ESPMini ribbon, Format group.

| group.                                                                                                    |                                                                            |                                                                                                    |                                                                            |
|----------------------------------------------------------------------------------------------------|----------------------------------------------------------------------------|----------------------------------------------------------------------------------------------------|----------------------------------------------------------------------------|
| Heading                                                                                                    |                                                                            |                                                                                                    |                                                                            |
| h0 -Heading                                                                                                | <b>Board reports</b>                                                       |                                                                                                    |                                                                            |
| h1 -Heading                                                                                                | Report A                                                                   |                                                                                                    |                                                                            |
| h2 -Heading                                                                                                | Report B                                                                   |                                                                                                    |                                                                            |
| h3 -Heading                                                                                                | Report C                                                                   |                                                                                                    |                                                                            |
| Тор                                                                                                    | ·                                                                          |                                                                                                    |                                                                            |
| ttn -TopTextNoWrap                                                                                         | Current month                                                              |                                                                                                    |                                                                            |
| ttw -TopTextWrap                                                                                           | Current<br>month                                                           |                                                                                                    |                                                                            |
| Side                                                                                                    |                                                                            |                                                                                                    | ,                                                                          |
| sh0 -SideHeading<br>sh1 -SideHeading<br>st2 -SideText                                                      | Employment costs Salaries A N Other                                        | is2 -InpSideText                                                                                            | A N Other                                                                  |
|                                                                                                    | A N Other                                                                  | 152 -IIIpolue Fext                                                                                          | A N Other                                                                  |
| Number                                                                                                    |                                                                            |                                                                                                    |                                                                            |
| cc0 -CalComma cc2 -CalComma cc0k -CalCommaThousand cr0 -CalCurr cp0 -CalPercent cf0 -CalFixed              | (1,234,567)<br>(1,234.567.00)<br>(1,235)<br>\$ (1,234,567)<br>-12%<br>2010 | ic0 -InpComma<br>ic2 -InpComma<br>ic0k -InpCommaThousand<br>ir0 InpCurr<br>ip0 -InpPercent<br>if0 -InpFixed | (1,234,567)<br>(1,234.567.00)<br>(1,235)<br>\$ (1,234,567)<br>-12%<br>2010 |
| Date and time                                                                                              | ·                                                                          |                                                                                                    |                                                                            |
| cdDMM -CalDate<br>cdDMMY -CalDate<br>cdDMY -CalDate<br>cdMMY -CalDate<br>cmHM -CalTime<br>cmHM24+ -CalTime | 13-Apr<br>13-Apr-2009<br>13-04-2009<br>Apr-09<br>1:45 PM<br>13:45          | idDMM -InpDate<br>idDMMY -InpDate<br>idDMY -InpDate<br>idMMY -InpDate<br>imHM -InpTime<br>imHM24+ -InpTime  | 13-Apr<br>13-Apr-2009<br>13-04-2009<br>Apr-09<br>1:45 PM<br>13:45          |
| Text in a table                                                                                            | ·                                                                          |                                                                                                    |                                                                            |
| Itn -TableTextNoWrap<br>Itw -TableTextWrap                                                                 | Reasons for decline<br>Value of High pipeline<br>contracts                 | iln -InpTableTextNoWrap<br>ilw -InpTableTextWrap                                                            | Injured. May was boosted by the stimulus package.                          |
| Normal                                                                                                    |                                                                            |                                                                                                    |                                                                            |
| Normal                                                                                                    | Excel's default style.                                                     |                                                                                                    |                                                                            |

# **AbleOwl hot-picks shortcuts**

The shortcuts below work in all versions of Excel..

|                                                          | Navigation and selection                                                                                                    |
|----------------------------------------------------------|----------------------------------------------------------------------------------------------------|
| Shift+arrow                                              | Extend selection in direction of arrow.                                                                                                    |
| Ctrl+arrow                                               | If there are entries in direction of arrow, go to last entry. Otherwise, stop at first entry.                                                                                                    |
| Ctrl+Shift+arrow                                         | Extend selection to last entry or next entry as described above.                                                                                                    |
| Ctrl+Full stop                                           | Moves selection from corner to corner of a selected range.                                                                                                    |
| Ctrl+Shift+*                                             | Selects current region, a rectangular range of cells that touch and include the active cell.                                                                                                    |
| Ctrl+Home                                                | Go to A1 or location of freeze panes.                                                                                                    |
| Ctrl+End                                                 | Go to cell at intersection of last row and column that have entries.                                                                                                    |
| Ctrl+Tab                                                 | Activate next Excel window.                                                                                                    |
| Alt+Tab                                                  | Activate next Windows window.                                                                                                    |
| End Enter                                                | Go to last active column of active row.                                                                                                    |
| Home                                                     | Go to far left of active row.                                                                                                    |
| Ctrl+PgDn                                                | Go to next sheet right.                                                                                                    |
| Alt+PgDn                                                 | Display next page of columns right.                                                                                                    |
| F5                                                       | Opens Go To dialog box.                                                                                                    |
| Ctrl+F9                                                  | Minimize workbook window. Ctrl+F5 restore. Ctrl+F10 maximize. Ctrl+F7 reposition.                                                                                                    |
| Alt+Left arrow                                           | *                                                                                                    |
|                                                          | Hyperlink back.                                                                                                    |
| Alt+Right arrow                                          | Hyperlink forward.                                                                                                    |
|                                                          | Clear, insert and delete                                                                                                    |
| Alt EAA                                                  | Clear contents and formats from cells.                                                                                                    |
| Alt IR                                                   | Insert row.                                                                                                    |
| Alt EDR Enter                                            | Delete row.                                                                                                    |
| Alt IC                                                   | Insert column.                                                                                                    |
| Alt EDC Enter                                            | Delete column.                                                                                                    |
|                                                          | Copy and paste                                                                                                    |
| Ctrl+C                                                   | Copy.                                                                                                    |
| Ctrl+X                                                   | Cut.                                                                                                    |
| Enter                                                    | Paste & clear clipboard.                                                                                                    |
| Ctrl+V                                                   | Paste.                                                                                                    |
| Alt ESV Enter                                            | Paste Special Values.                                                                                                    |
| Ctrl+' (same key as ")                                   | Copy the cell contents above. Cells references do not change.                                                                                                    |
| (**************************************                  | File print, preview, save and close                                                                                                    |
| Ctrl+P                                                   | Print.                                                                                                    |
| Ctrl+S                                                   | Save.                                                                                                    |
| Alt FC                                                   |                                                                                                    |
| Alt FC                                                   | File Close.                                                                                                    |
| _                                                        | Formulas                                                                                                    |
| F2                                                       | Edit.                                                                                                    |
| F4                                                       | Change absolute and relative cell addresses.                                                                                                    |
| Ctrl+Shift+Enter                                         | Enter array formula.                                                                                                    |
| F9                                                       | In edit mode, calculate selected formula. Otherwise, calculate all open workbooks.                                                                                                    |
| Ctrl+Alt+F9                                              | Calculate all formulas whether or not they need to recalculate.                                                                                                    |
| Alt+Enter                                                | Put line break in formula.                                                                                                    |
| Alt+=                                                    | Begin AutoSum formula.                                                                                                    |
| Ctrl+` (same key as ~)                                   | Toggles the display of formulas on the active sheet.                                                                                                    |
| Ctrl+[                                                   | Select formula precedents.                                                                                                    |
| Ctrl+]                                                   | Select formula dependents.                                                                                                    |
| Curry                                                    |                                                                                                    |
| Carry                                                    | Format and enter data                                                                                                    |
| Ctrl+Enter                                               | Format and enter data  Enter and copy to all selected cells.                                                                                                    |
| Ctrl+Enter                                               | Enter and copy to all selected cells.                                                                                                    |
| Ctrl+Enter Ctrl+; (semi colon)                           | Enter and copy to all selected cells. Put today's date in a cell (a fixed value that does not update daily).                                                                                                    |
| Ctrl+Enter                                               | Enter and copy to all selected cells. Put today's date in a cell (a fixed value that does not update daily). Display selection list of column entries.                                                                                                  |
| Ctrl+Enter Ctrl+; (semi colon) Alt+Down arrow            | Enter and copy to all selected cells. Put today's date in a cell (a fixed value that does not update daily). Display selection list of column entries.  Miscellaneous favourites                                                                        |
| Ctrl+Enter Ctrl+; (semi colon) Alt+Down arrow            | Enter and copy to all selected cells. Put today's date in a cell (a fixed value that does not update daily). Display selection list of column entries.  Miscellaneous favourites  Activate menu bar.                                                    |
| Ctrl+Enter Ctrl+; (semi colon) Alt+Down arrow  Alt F3    | Enter and copy to all selected cells. Put today's date in a cell (a fixed value that does not update daily). Display selection list of column entries.  Miscellaneous favourites  Activate menu bar. Select and paste a name.                           |
| Ctrl+Enter Ctrl+; (semi colon) Alt+Down arrow  Alt F3 F4 | Enter and copy to all selected cells. Put today's date in a cell (a fixed value that does not update daily). Display selection list of column entries.  Miscellaneous favourites  Activate menu bar. Select and paste a name. Redo the previous action. |
| Ctrl+Enter Ctrl+; (semi colon) Alt+Down arrow  Alt F3    | Enter and copy to all selected cells. Put today's date in a cell (a fixed value that does not update daily). Display selection list of column entries.  Miscellaneous favourites  Activate menu bar. Select and paste a name.                           |

### AbleOwl website and email address

www.ableowl.com admin@ableowl.com

Glossary

Active cell Should you type a value and press Enter, the entry goes into the active cell. Unless

the selection has a range name, the active cell address appears in the Name Box.

Active window The window in front. The active window displays a close button whereas non-

active ones do not.

Active workbook The workbook in front.

Argument Most functions have one or more arguments. For example, the SUM function has a

least one argument, which is the range to total. The ROUND function has two arguments: the number to round and the number of decimal places to round to.

Formula bar The horizontal area of the screen above the column header letters. It displays the

contents of the active cell. If the cell contains a formula, the formula appears. You

can edit the contents of a cell in the formula bar.

Function SUM is a function. There are over 300 functions. SUBTOTAL, AVERAGE, IF and

ROUND are some more.

Name Box The Name Box appears to the left of the *formula bar*. If the selected range has a

name, the name appears in the name box. Otherwise, the name box displays the

address of the active cell.

QAT The Quick Access Toolbar in Excel 2007.

Ribbon In XL07/10, it is the display of buttons and commands below a particular menu

tab.

Status bar The bottom bar of the Excel window. Contains various status indicators:

Edit/Ready mode, Calculate, Caps lock, Num lock, Scroll lock and more.

### **Course files**

### The files for this course are:

AASales.xls ExRangeNames2.xls
AASalesBad.xls ExReformat.xls
AASalesBeforeDiagram.xls ExStyles.xls
AASalesBeforeParams.xls ExStylesApply.xls
AASalesComplete.xls ExSUBTOTAL.xls
AASalesNew.xls NamedStyles.xls

AASalesNew2.xls RangeNamesBigSheet.xls ActBud.xls SmallSheetNavigate.xls

BigSheetNavigate.xls StylesApply.xls ESPLinesConvention.xls SUBTOTAL.xls

ExRangeNames.xls

### Completed files are in subfolder Complete. The files are:

ExRangeNames2Complete.xls
ExRangeNamesComplete.xls
ExReformatComplete.xls
ExStylesApplyComplete.xls
ExStylesComplete.xls
ExSUBTOTALComplete.xls
StylesApplyComplete.xls
SUBTOTALComplete.xls

| Index                            |                                       |                                 |
|----------------------------------|---------------------------------------|---------------------------------|
| A                                | Install ESP add-in12                  | Navigate                        |
| AbleOwl email and web address    | F                                     | A long sheet80                  |
|                                  | File formats                          | Sheets                          |
| AbleOwl Genie add-in             | Excel 2007                            | Show two sheets side by side 85 |
| Freeze Panes                     | xls                                   | With range names50              |
| Named styles 118                 | xlsm                                  | Without mouse 52                |
| Range Names Manager 118          | Filter                                | 0                               |
| AbleOwl GenieMini add-in 124     | Set filter to selected cells 92       | Options                         |
| Application                      | Formats                               | Trust all installed add-ins 127 |
| Argument                         | ESPFormatting toolbar 38              | Page setup settings 117         |
| Borders convention44             | Styles                                | Page setup settings             |
| Button 44                        | Formatting faster                     |                                 |
|                                  | Formula bar                           | Print Manager                   |
| Range Names Manager 63           | Function keys                         | Procedure steps                 |
| Toggle frozen panes 61           | F3 - Name key 56                      | Keep on display 114<br><b>Q</b> |
| Colour palette 117               | G<br>Conio                            | QAT130                          |
| Concatenate                      | Genie                                 | R                               |
| Convention                       | Activate                              | Range                           |
| Borders on totals 44             | Free features                         | Extend selection up from top 54 |
| Conventions                      |                                       | Range names                     |
| Indents25                        | Install add-in                        | Create                          |
| Layout of a sheet                | Toggle toolbars                       | Create the same name on         |
| Naming and arrangement of        | Genie add-in                          | multiple sheets70               |
| sheets103                        | Download and attach                   | Delete                          |
| Range names 60, 62               | Genie subscription                    | ESP Range Names Manager . 63    |
| Sheet data flow order 104        | GenieMini                             | For hiding rows, columns,       |
| Sheet names 104                  | Attach add-in                         | sheets                          |
| Sheet tab colour 104             | Install                               | For print areas74               |
| Styles23                         | Toggle GenieMini toolbars . 126       | In formulae55                   |
| Conventions in manualv           | Go To dialog box52 Guide sheet        | Modify 58                       |
| Copy                             | H                                     | Navigate to51                   |
| Copy right shortcut 86           | Hide                                  | Prefix convention               |
| Insert copy of row above 88      | Rows, columns, sheets 73              | Prefix k110                     |
| Copyrightii                      | Hyperlink trail79, 84                 | Scope70                         |
| Crosschecks                      | I                                     | To select a range 53            |
| Tolerance 110                    | Index79                               | Unique 3-character sheet code   |
| Ctrl+Alt+f – Toggle freeze panes | Input-Process-Output data flow        | 72                              |
| 78                               | 104                                   | Workbook scope70                |
| <b>D</b>                         | Insert in multiple places 89          | Worksheet scope 70              |
| Diagram                          | Install add-invi, 12                  | Ranges names                    |
| Create116                        | K                                     | Benefits 50                     |
| Documentation                    | Keyboard operation                    | To navigate50                   |
| Diagram of flow 116              | Menus and dialog boxes 13             | Ribbon12                        |
| On sheet77                       | Keyboard shortcuts. See Shortcuts     | $\mathbf{S}$                    |
| Procedure steps 113, 114         | M                                     | Select                          |
| E                                | Menus                                 | Extend selection up from top 54 |
| ESP 103                          | Use of                                | Setup                           |
| Range Names Manager 63           | N                                     | Of computervi                   |
| ESP add-in                       | Name box 51, 130                      | Sheet                           |
| Attach12                         | Create name                           | Documentation77                 |
| Excel 2007                       | Named stylesSee Styles                | Placing entries out of harms    |
| Custom Toolbars14                | Buttons                               | reach76                         |
| ESP ribbon12                     | Create with buttons 38                | Top left cell                   |
| File formats 15                  | Currency symbol31 Naming convention31 | Sheets                          |

| Change tab colour 105         | Crl+. – Around corners 87        | Standard sheets104             |
|-------------------------------|----------------------------------|--------------------------------|
| Conventions 104               | Ctrl+[ - Select precedent cells  | Guide113                       |
| Group111                      | 111                              | Params 109                     |
| Group related by colour 106   | Ctrl+Alt+- Borders on totals 46  | Status bar130                  |
| Guide 113                     | Ctrl+Alt+' - Style apply 20      | Style box                      |
| Insert New ESP 106            | Ctrl+Alt+f – Toggle freeze       | In Excel 2007 24               |
| Make simultaneous changes111  | panes78                          | Styles                         |
| Naming convention 104         | Ctrl+Alt+G – Navigate sheets 84  | Convention for first letter of |
| Params 109                    | Ctrl+Alt+G – Show sheets side    | titles23                       |
| Rearrange order by dragging   | by side85                        | Convention for number          |
| 108                           | Ctrl+Alt+H – Navigate side       | formats26                      |
| Show side by side85           | headings81                       | Create40                       |
| Ungroup111                    | Ctrl+Alt+Shift+- Total borders   | Delete39                       |
| Unique code for range name 72 | double below46                   | Modify 39                      |
| Shortcut keys                 | Ctrl+Alt+Shift+) – Copy right 86 | SUBTOTAL                       |
| Alt+Left arrow - Back79       | Ctrl+Alt+Shift+^ - Insert copy   | Insert with AbleOwl Genie. 118 |
| Ctrl+ Move active cell around | of above88                       | U                              |
| corners54                     | Ctrl+Alt+Shift+T                 | User name 17                   |
| Shortcuts                     | Scroll active cell to top 51     | $\mathbf{W}$                   |
| AbleOwl Genie/GenieMini . 128 | Ctrl+Home - Go to top left of    | Who created 17                 |
| AbleOwl hot-picks list 129    | sheet78                          | Workbooks                      |
| Alt+Down - Drop down list 27  | F5 Enter - Return 111            | Create new ESP workbook . 105  |
| Alt+Left arrow - Back 83      | Genie for formulas 49            |                                |
|                               |                                  |                                |